# **R50**

# **RICOH**

## Manual de instrucciones Sección de la cámara

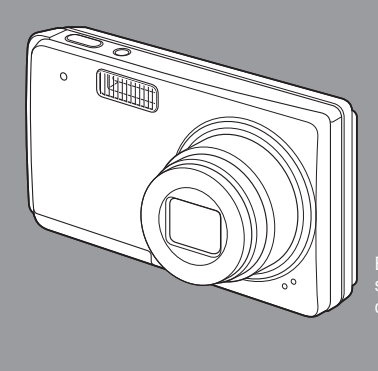

El número de serie de este producto se encuentra en la cara inferior de la cámara.

L749 3973 Imprimido en China 1AG6P1P3944-- SG2G2/EX, U (0208CR-HS)

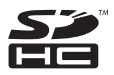

## Introducción

Esta guía proporciona información sobre cómo utilizar las funciones para tomar y visualizar fotografías de este producto, así como advertencias sobre su uso.

Para sacar el máximo provecho de todas las funciones, lea esta guía detenidamente antes de usar el producto. Tenga esta guía siempre a mano por si llega a necesitar consultarla en el futuro.

Ricoh Co., Ltd.

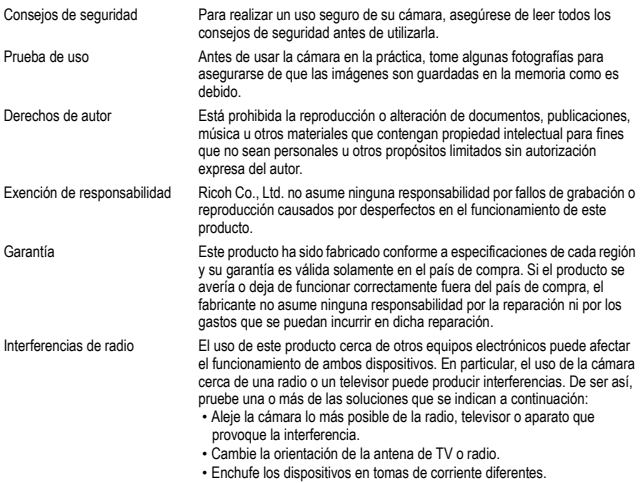

La reproducción total o parcial de esta publicación está prohibida sin la autorización expresa y por escrito de Ricoh.

© 2008 RICOH CO., LTD. Todos los derechos reservados.

El contenido de este documento queda sujeto a cambios sin aviso previo.

Durante la confección de esta guía se ha tenido sumo cuidado para que el contenido sea exacto y fiel a la realidad. De todos modos, si cree haber encontrado un error o tiene alguna sugerencia, háganoslo saber poniéndose en contacto con Ricoh a una de las direcciones que se muestran al final de la guía.

Microsoft, MS, Windows y Windows Vista son marcas registradas de Microsoft Corporation en los Estados Unidos de América y otros países.

Mac OS es una marca registrada de Apple Inc. en Estados Unidos y en otros países.

Adobe y Adobe Acrobat son marcas comerciales de Adobe Systems Incorporated.

Todos las marcas comerciales de productos y compañías mencionadas en esta guía son propiedad de sus respectivos dueños.

## <span id="page-2-0"></span>**CONTENIDO**

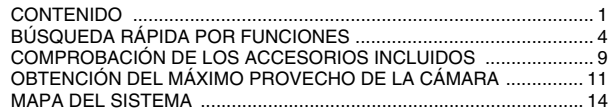

## **[CONFIGURACIÓN](#page-16-0)**

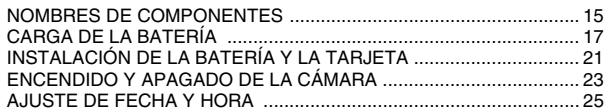

## **[FUNCIONAMIENTO BÁSICO](#page-29-0)**

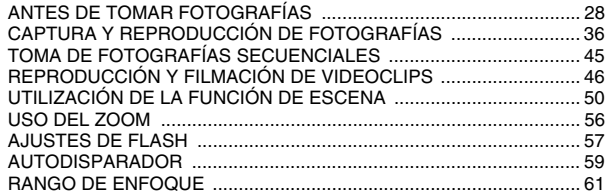

## **[TOMA DE FOTOGRAFÍAS](#page-65-0)**

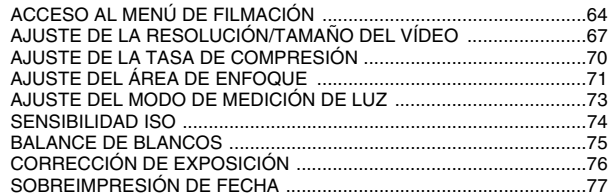

## **[REPRODUCCIÓN](#page-79-0)**

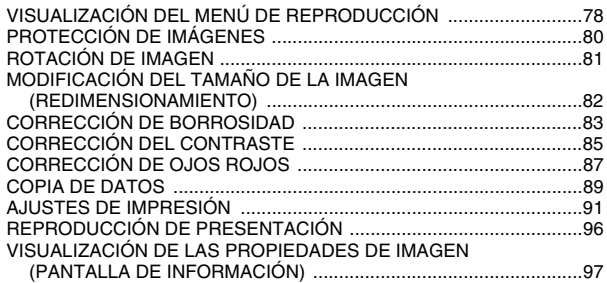

## **CONTENIDO**

## **[OPCIÓN](#page-99-0)**

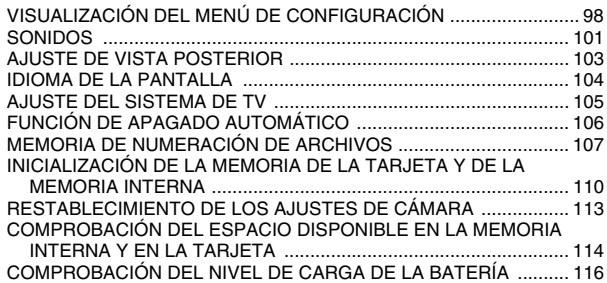

### **[OTROS DISPOSITIVOS Y CONEXIONES](#page-119-0)**

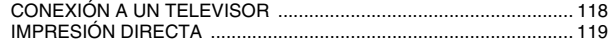

## **[APÉNDICES](#page-128-0)**

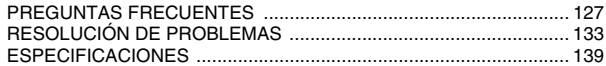

## <span id="page-5-0"></span>**BÚSQUEDA RÁPIDA POR FUNCIONES**

Su cámara incorpora una gran cantidad de funciones útiles. Desde la captura exacta de la foto que quiere hasta la visualización de imágenes mediante diversas técnicas, puede localizar la función que necesita en la siguiente tabla.

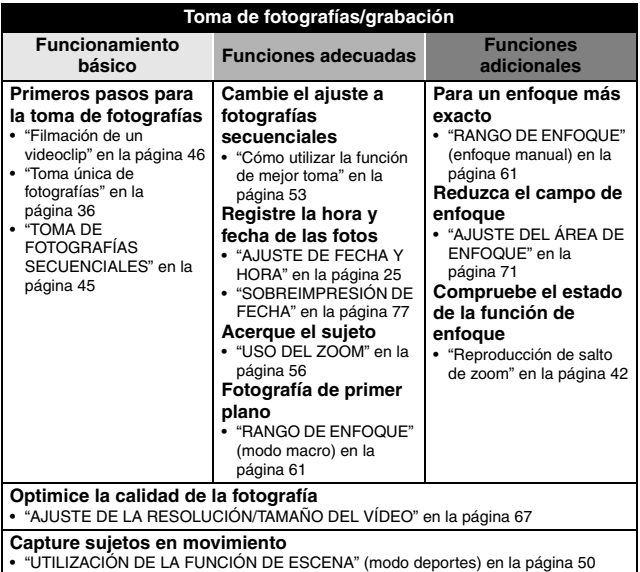

## **BÚSQUEDA RÁPIDA POR FUNCIONES**

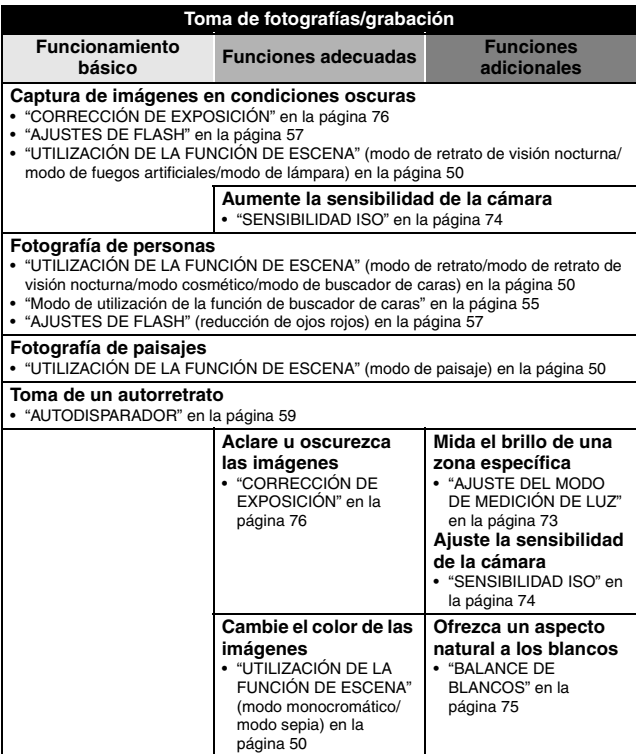

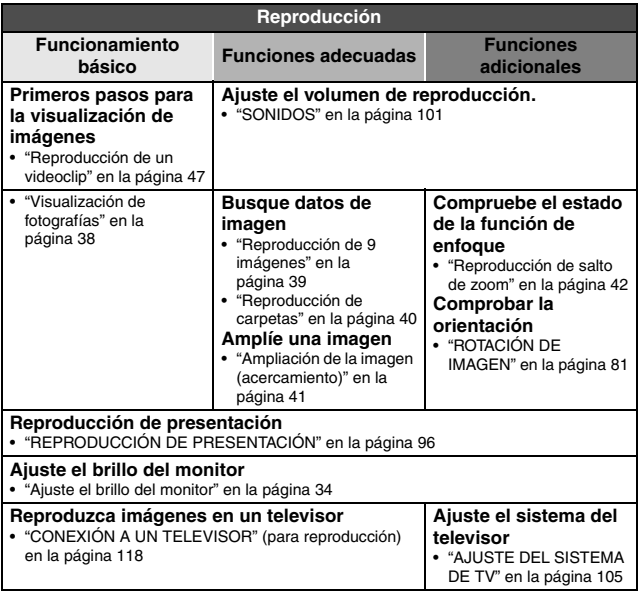

## **BÚSQUEDA RÁPIDA POR FUNCIONES**

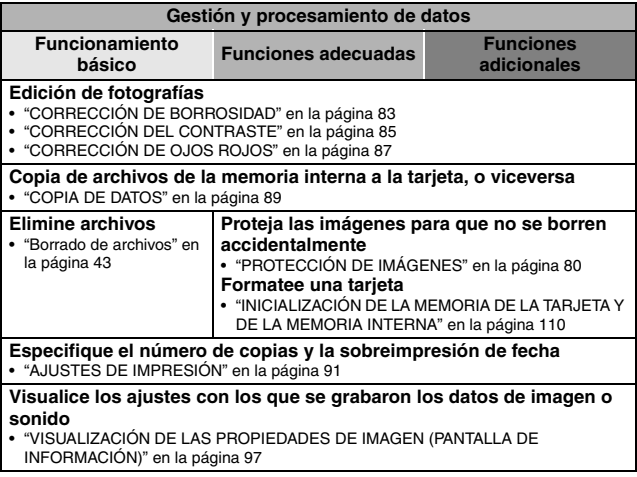

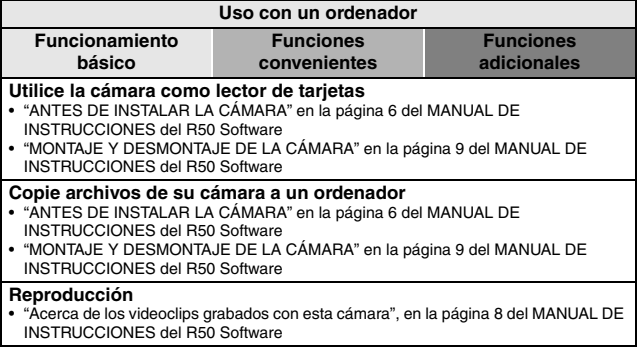

## <span id="page-10-0"></span>**COMPROBACIÓN DE LOS ACCESORIOS INCLUIDOS**

i **Correa de mano: 1** i **R50 Software** 

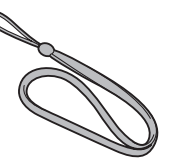

● Batería de ión litio (batería): 1 **● Cargador de baterías de ión** 

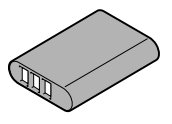

● Cable de interfaz USB exclusivo: 1 ● Cable de interfaz AV exclusivo:

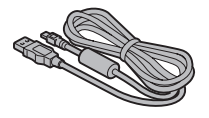

i **"MANUAL DE SEGURIDAD" (manual de medidas de precaución) Lea atentamente estas instrucciones antes de usar la cámara digital.**

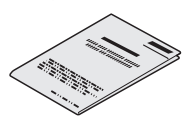

**(CD-ROM): 1**

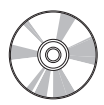

**litio y cable de alimentación**

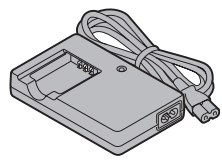

**1**

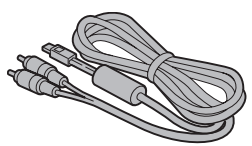

**9** Español

## **Colocación de la correa de mano**

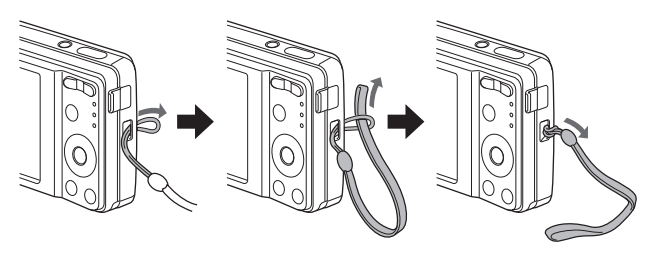

### **Tarjetas compatibles con esta cámara**

Los tipos de tarjeta que se pueden insertar y usar con esta cámara son:

- $\bullet$  Tarjeta de memoria SD
- $\bullet$  Tarjeta de memoria SDHC

## **Significado de "tarjeta" en este manual**

i En este manual, se hace referencia a las tarjetas de memoria SD y SDHC que se pueden utilizar en esta cámara digital como "tarjeta".

## <span id="page-12-0"></span>**OBTENCIÓN DEL MÁXIMO PROVECHO DE LA CÁMARA**

Incorpora una gran variedad de funciones que sólo son posibles en una cámara digital, incluidos un enfoque ultra rápido, un mayor número de escenas para elegir y mucho más.

### ■ Abundantes funciones de escena [\(página 50\)](#page-51-1)

Puede seleccionar entre una gran variedad de preajustes (apertura, velocidad de obturación, etc.) para condiciones de toma de fotografías específicas.

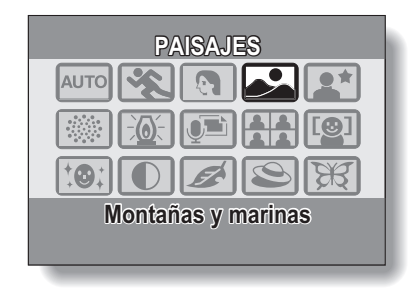

### ■ Función de corrección fotográfic[a \(página 83\)](#page-84-1)

Esta cámara puede corregir algunos problemas fotográficos –los ojos rojos a consecuencia del uso del flash (efecto de ojos rojos) y las imágenes desenfocadas a consecuencia del movimiento de la cámara (vibración de la cámara)– para obtener fotografías de aspecto más natural. Además, puede mejorar las imágenes borrosas para obtener un mayor contraste en los bordes (corrección de contraste).

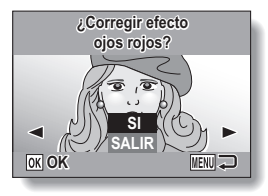

**<Ejemplo: corrección de ojos rojos>**

## **OBTENCIÓN DEL MÁXIMO PROVECHO DE LA CÁMARA**

### k **Función Impr. fecha/hora [\(página 77\)](#page-78-1)**

Utilice la "función de impresión de fecha" para imprimir la fecha y hora capturadas en la fotografía, incluso aunque la impresora no disponga de una función de impresión de fecha.

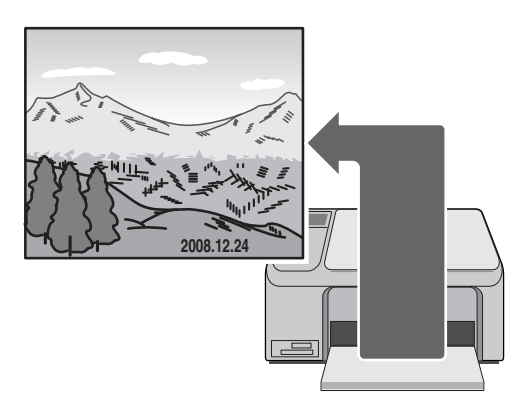

## <span id="page-15-0"></span>**MAPA DEL SISTEMA**

Puede utilizar los accesorios suministrados para conectar la cámara a un ordenador, impresora o televisor. La conexión de la cámara al ordenador le permite, por ejemplo, copiar las fotos al disco duro del equipo. Puede conectarla a una impresora para imprimir directamente sus fotos. O llevar la tarieta a un servicio fotográfico para que le impriman las fotos.

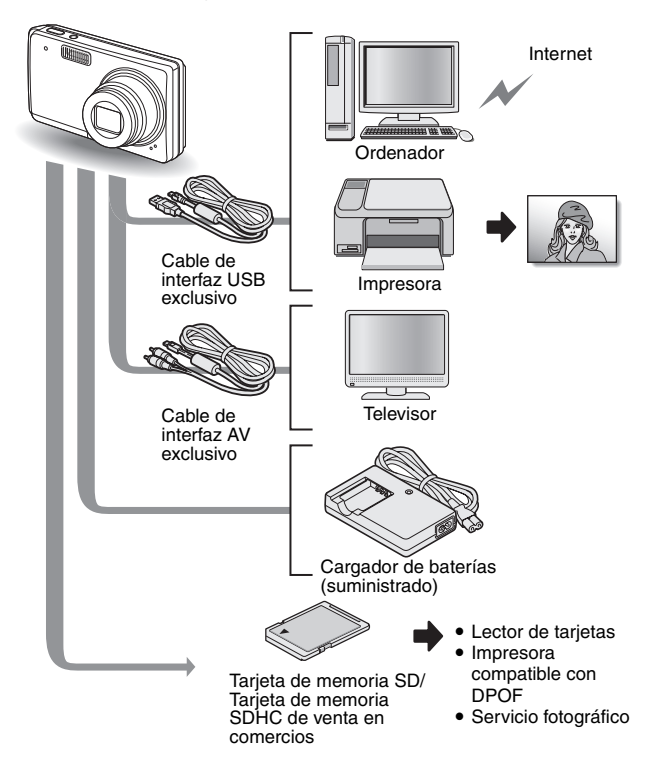

## <span id="page-16-1"></span><span id="page-16-0"></span>**NOMBRES DE COMPONENTES**

## **Vista frontal**

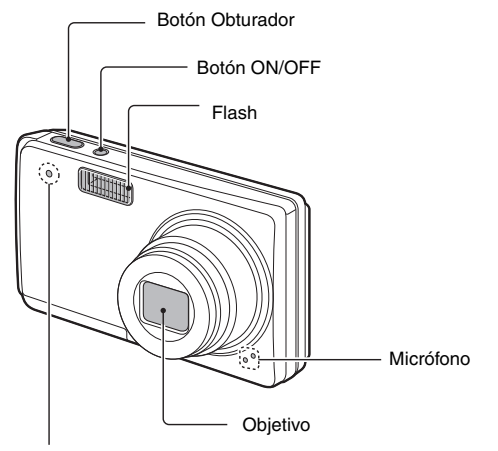

Indicador del autodisparador

### **Vista inferior**

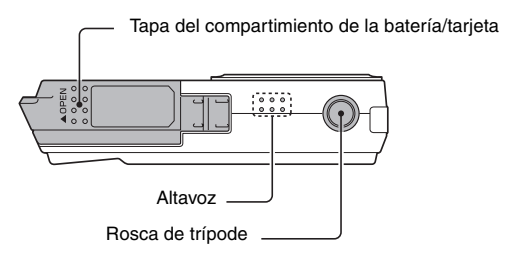

## **Vista posterior**

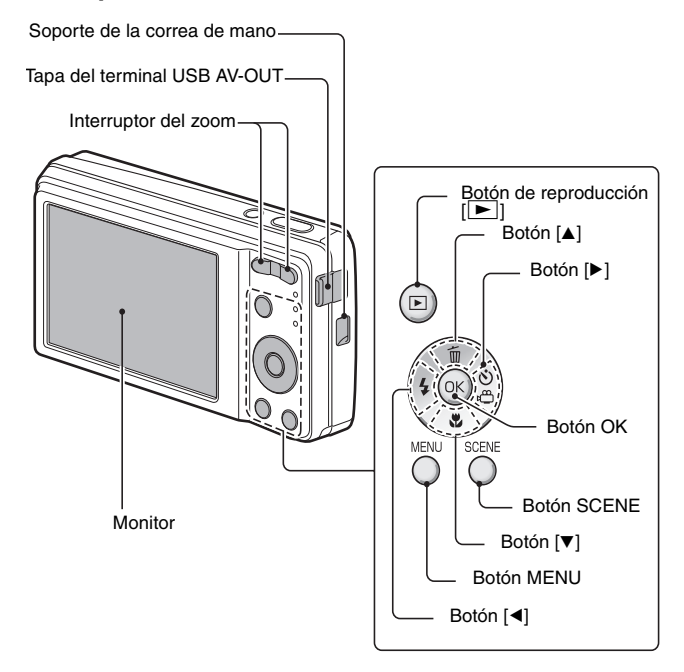

## <span id="page-18-0"></span>**CARGA DE LA BATERÍA**

Cargue la batería que se suministra con la cámara antes de usarla.

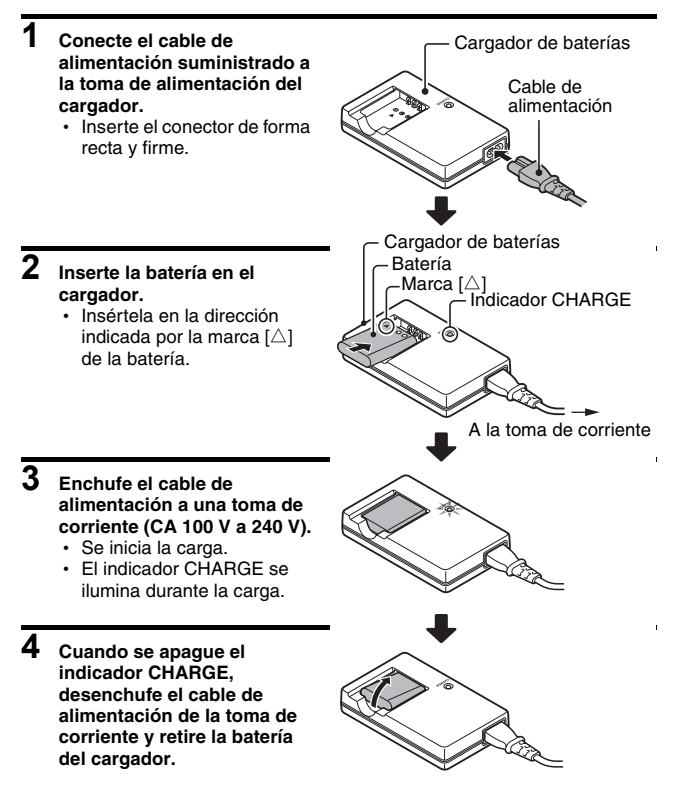

### **CONSEJO**

 $\bullet$  La carga suele tardar unas dos horas y 30 minutos.

### **PARA USUARIOS DE EE. UU.:**

· Utilice un cable de alimentación de 1,8 a 3 m, tipo SPT-2 o NiSPT-2, AWG No.18, homologado por la UL, para 125V y 7A, con enchufe no polarizado NEMA 1-15P para 125V y 15A.

## **Carga de la batería**

Antes de utilizarla en la cámara, cargue por completo la batería suministrada o adquirida por separado. Para cargar la batería, utilice el cargador suministrado.

Cargue la batería siempre que se utilice por primera vez y recárguela cuando el nivel de carga sea bajo (consulte ["COMPROBACIÓN DEL NIVEL DE](#page-117-1)  [CARGA DE LA BATERÍA" en la página 116\)](#page-117-1).

### **¿Se ha calentado la batería?**

i Durante la carga, se calienta el cargador de baterías y la batería. Esto es normal y no indica ningún fallo de funcionamiento.

#### **Si durante la carga se producen interferencias en el televisor o la radio...**

• Aleje la batería y el cargador del televisor o la radio.

### **Temperatura ambiente durante la carga**

- $\bullet$  Se recomienda una temperatura ambiente comprendida entre 10 $\degree$ C y 35°C durante la carga. Dadas las características de la batería, es posible que no se pueda cargar la batería adecuadamente a temperaturas que no sobrepasen los 0°C.
- i Cuando la temperatura de la batería es elevada, se puede activar la función de seguridad y detener la carga.

### **Cargue una batería en los casos siguientes**

- Cuando lleve mucho tiempo sin usarla
- $\bullet$  Si la acaba de comprar

## **CARGA DE LA BATERÍA**

## **Acerca del indicador CHARGE**

El indicador CHARGE muestra el estado de la batería y el cargador. Consulte la tabla siguiente si el indicador parpadea de forma poco usual.

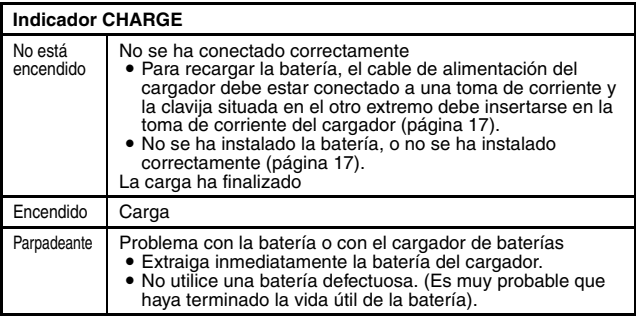

### **ATENCIÓN**

**No cargue la batería inmediatamente después de haber utilizado la cámara continuamente durante largo tiempo.**

i La batería se calienta cuando la cámara se utiliza de forma continua durante un largo periodo de tiempo. Si intenta cargar la batería en este estado, la función de seguridad podría activarse y es posible que no se pueda cargar la batería. Espere hasta que se haya enfriado la batería antes de intentar cargarla.

#### **¿Parece hinchada la batería?**

• La batería de ion litio utilizada en esta cámara puede expandirse ligeramente si se guarda en un ambiente caliente o se usa con mucha frecuencia, pero esto no supone ningún peligro.

### **CONSEJO**

#### **Acerca de la batería de respaldo interna**

• La batería interna de esta cámara sirve para mantener los ajustes de fecha y hora, así como los de toma de fotografías. Para que la batería de respaldo se cargue por completo, la batería debe permanecer dos días sin interrupción dentro de la cámara. Una vez cargada por completo, la batería de respaldo mantendrá los ajustes de la cámara durante unos siete días.

#### **Si no piensa usar la cámara durante un largo periodo de tiempo, extraiga la batería**

i Puesto que la cámara utiliza una pequeña cantidad de energía, incluso cuando está apagada, se recomienda extraer la batería de la cámara si no se va a utilizar durante un largo periodo de tiempo. Observe que si se extrae la batería durante un largo periodo de tiempo, se pueden borrar los ajustes de fecha y hora. Antes de volver a utilizarla, compruebe los ajustes de la cámara.

#### **Para prolongar la vida útil de la batería**

- i Si bien la batería es un elemento fungible, para prolongar al máximo su vida útil siga los siguientes consejos.
	- No deje la batería expuesta a la luz solar en verano ni en ambientes demasiado calientes.
	- No la recargue continuamente cuando se haya cargado por completo. Una vez se ha cargado por completo, por ejemplo, utilícela durante un rato para descargarla parcialmente antes de cargarla de nuevo.
	- Si no la piensa usar durante largo tiempo, guarde la batería parcialmente cargada (no cargada del todo) en un ambiente fresco.

# <span id="page-22-0"></span>**INSTALACIÓN DE LA BATERÍA Y LA TARJETA**

## **Instalación**

- Se puede usar l[a](#page-111-1) tarjeta después de formatearla con la cámara [\(página 110\)](#page-111-1).
- i Compruebe que la orientación de la batería y de la tarjeta sean correctas.

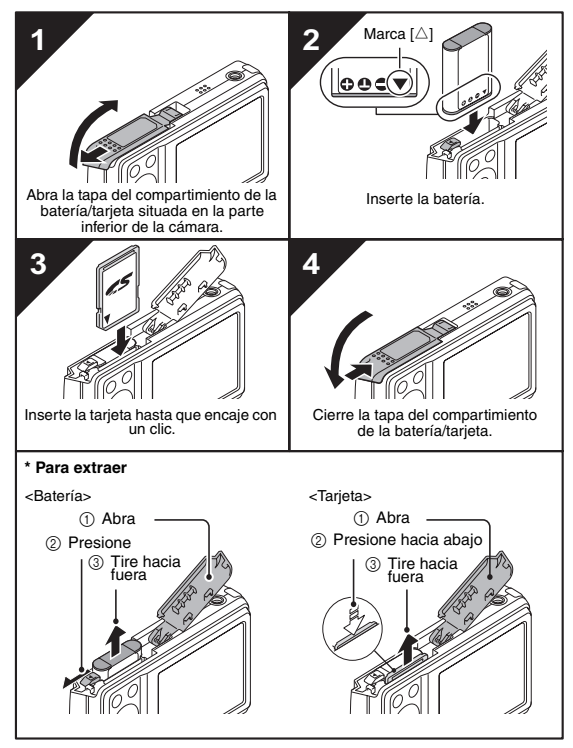

### **ATENCIÓN**

### **Extraiga la tarjeta con cuidado.**

- $\bullet$  No intente extraer la tarjeta por la fuerza.
- i No extraiga nunca la tarjeta cuando la cámara esté conectada a un ordenador o impresora, ni cuando el indicador del autodisparador esté parpadeando rápidamente. Si lo hace, corre el riesgo de perder los datos almacenados en la misma.

#### **Mantenga presionada la tarjeta con el dedo hasta que quede completamente insertada o salga expulsada.**

• Si quita el dedo de la tarjeta demasiado pronto, ésta podría salir disparada y perderse o golpear a alguien en el ojo.

### **CONSEJO**

### **Toma de fotografías sin una tarjeta instalada**

• Al instalar una tarjeta, las imágenes se graban y reproducen desde la tarjeta. Cuando no se instala ninguna tarjeta, las imágenes se graban y reproducen desde la memoria interna de la cámara. Cuando se enciende la cámara sin una tarjeta instalada, en el monitor aparece el icono de la memoria interna <sub>c</sub> para indicarle que las imágenes que captura se guardan en la memoria interna de la cámara.

### **Advertencia relativa a la temperatura de la batería**

- Si la batería de la cámara se calienta demasiado, aparecerá un icono  $|\mathscr{M}|$ parpadeante en el monitor advirtiendo sobre la temperatura. Si el icono parpadeante no apareciera, apague inmediatamente la cámara y permita que la batería se enfríe antes de encender la cámara de nuevo.
- i Tenga en cuenta que la cámara se apagará automáticamente si se sigue utilizando la batería a una temperatura elevada.

## <span id="page-24-0"></span>**ENCENDIDO Y APAGADO DE LA CÁMARA**

### **Encendido de la cámara**

## **En el modo de toma de fotografías**

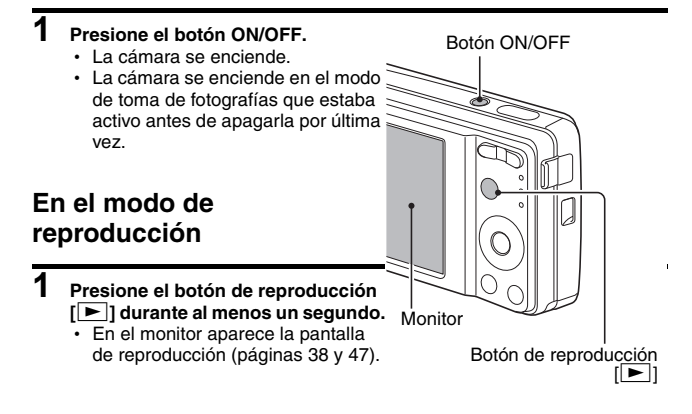

## **Apagado de la cámara**

**1 Presione el botón ON/OFF.**

• La cámara se apaga.

**<Si se encendió la cámara al presionar el botón de reproducción [**=**]>**

 $\cdot$  Presione el botón de reproducción  $[$  I o el botón ON/OFF para apagar la cámara.

## **Acerca de la función de apagado automático**

Para ahorrar energía en la batería cuando, por ejemplo, la cámara se ha dejado encendida accidentalmente, dicha cámara dispone de una función de "apagado automático" que permite apagar automáticamente la cámara después de cierto período de inactividad (aproximadamente 1 minuto durante la toma de fotografías o 3 minutos durante la reproducción [preajuste de fábrica]).

- · Si se ha activado la función de ahorro automático de energía para apagar la cámara, presione el botón ON/OFF para volver a encenderla.
- i Puede cambiar el ajuste del tiempo transcurrido antes de que la cámara se apague automáticamente [\(página 106\).](#page-107-1)
- i Cuando la cámara esté conectada a un ordenador o a una impresora con el cable de conexión USB exclusivo, la función de ahorro automático de energía se desactiva y la cámara se apaga después de unas 12 horas.

### **CONSEJO**

### **Si aparece el icono**  $\boxed{07}$ ...

• Al tomar una fotografía, la fecha y hora de captura de la imagen se graban con ella. Cuando no se puede grabar la fecha y hora con la imagen porque éstas no se han ajustado previament[e \(página 25\),](#page-26-0) aparece el icono  $\circledcirc$ ?. Para que las imágenes se graben con la hora y la fecha, aplique este ajuste antes de capturarlas.

## <span id="page-26-1"></span><span id="page-26-0"></span>**AJUSTE DE FECHA Y HORA**

La cámara graba la fecha y hora de captura de una imagen de modo que pueda verlas durante la reproducción. Por lo tanto, antes de capturar imágenes, asegúrese de ajustar la fecha y hora.

Ejemplo: Para ajustar el reloj a las 19:30 del Diciembre 24, 2008

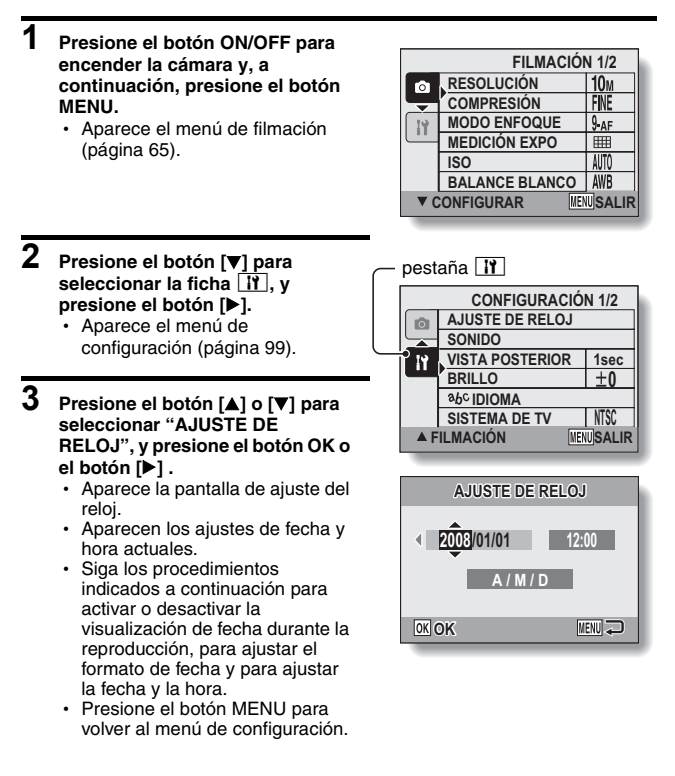

## **4 Ajuste la fecha y la hora.**

- 1 Para cambiar la indicación del año, presione el botón [A] o [ $\nabla$ ].
	- $\cdot$  Puede presionar el botón [ $\blacktriangleright$ ] para seleccionar la indicación que desea cambiar.
	- Repita estos pasos para seleccionar la indicación del mes y del día, y ajuste la fecha a Diciembre 24, 2008.
- 2 Para seleccionar la indicación de la hora, presione el botón [▶].
- 3 Para cambiar el ajuste de la hora, presione el botón [▲] o [▼].
- 4 Para seleccionar la indicación de año/mes/día, presione el botón  $[D]$ .
- 5 Para cambiar el orden de la fecha visualizada, presione el botón [A] o  $[\nabla]$ .

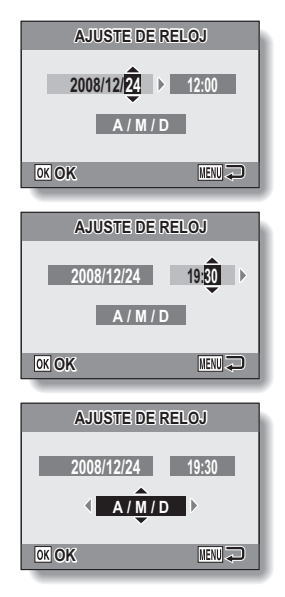

· Presione el botón [▼] para cambiar el orden de la fecha visualizada del siguiente modo:

 $\rightarrow$  A / M / D  $\rightarrow$  M / D / A  $\rightarrow$  D / M / A  $\rightarrow$  PANT OFF –

· Presione el botón [▲] para utilizar el orden inverso.

## **AJUSTE DE FECHA Y HORA**

## **5 Presione el botón OK.**

- Con esto se completa el ajuste de la fecha y la hora, y se vuelve al menú de configuración.
- h Para cancelar el menú de configuración, presione el botón MENU.

#### **CONSEJO**

i En condiciones normales, mientras se sustituye la batería, una batería interna conserva los ajustes de fecha y hora. Sin embargo, existe la posibilidad de que los ajustes se pierdan. (La memoria de respaldo dura aproximadamente 7 días). Se recomienda comprobar los ajustes de fecha y hora después de sustituir la batería y antes de fotografiar o grabar cualquier cosa (siga los pasos **1** a **3**).

#### **Para corregir los ajustes de fecha y hora**

**En el paso 4, seleccione la indicación que desea cambiar y siga el** procedimiento para cambiar la indicación.

# <span id="page-29-1"></span>**ANTES DE TOMAR FOTOGRAFÍAS**

## **Cómo sujetar la cámara**

Sujete la cámara firmemente, los codos cerca del cuerpo, procurando que no se mueva.

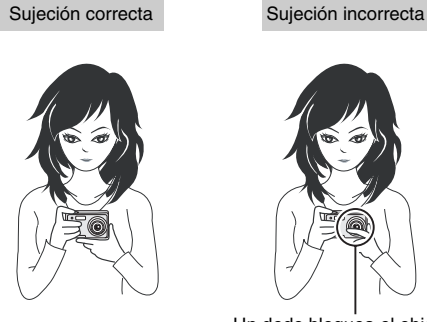

<span id="page-29-0"></span>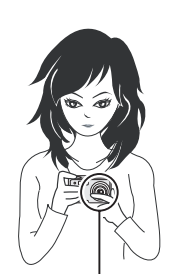

Un dedo bloquea el objetivo o el flash.

Asegúrese de que ni el objetivo ni el flash estén bloqueados con los dedos o con la correa.

### **CONSEJO**

- Las imágenes capturadas en el modo de toma de fotografías se pueden rotar durante su reproducció[n \(página 81\)](#page-82-1).
- i Cuando se usa el zoom óptico o la función de enfoque automático, puede dar la impresión de que la imagen tiembla, pero esto no es un fallo de funcionamiento.

## **ANTES DE TOMAR FOTOGRAFÍAS**

## **Uso del enfoque automático**

Se puede usar el enfoque automático en casi todas las situaciones; sin embargo, hay ciertas condiciones que podrían hacer que no funcione correctamente. Si la función de enfoque automático no funciona correctamente, ajuste la distancia focal para capturar imágenes [\(página 61\).](#page-62-0)

### ■ Condiciones que podrían afectar a la función de enfoque

Los siguientes ejemplos son algunas de las situaciones en las que la función de enfoque automático podría no funcionar.

 $\bullet$  **Sujetos con contraste bajo, sujetos muy brillantes en el centro de la imagen, o sujetos o lugares oscuros** Utilice la función de bloqueo de enfoque para bloquear el enfoque sobre un objeto con contraste situado a la misma distancia que el sujeto que desea fotografiar.

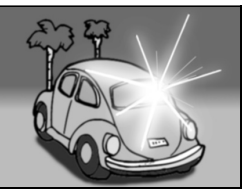

**• Sujetos sin líneas verticales** Utilice la función de bloqueo de enfoque para bloquear el enfoque mientras encuadra al sujeto verticalmente para, a continuación, volver a orientar la cámara y componer una imagen encuadrada horizontalmente.

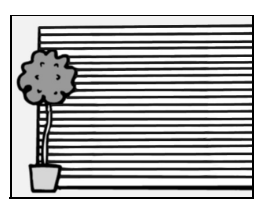

Los siguientes ejemplos son algunas de las situaciones en las que la función de enfoque automático podría funcionar, pero no como se desea.

i **Cuando se quiere fotografiar objetos cercanos y lejanos**

Utilice la función de bloqueo de enfoque para bloquear el enfoque sobre un objeto que se encuentra a la misma distancia que el sujeto que desea fotografiar; luego vuelva a situar la cámara para encuadrar la imagen.

### i **Sujetos en rápido movimiento**

Utilice la función de bloqueo de enfoque para bloquear el enfoque sobre un objeto que se encuentra a la misma distancia que el sujeto que desea fotografiar; luego vuelva a situar la cámara para encuadrar la imagen.

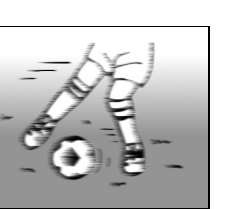

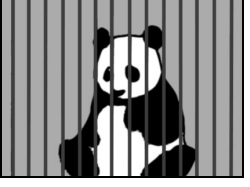

## **ANTES DE TOMAR FOTOGRAFÍAS**

### **Cambio entre los modos de toma de fotografías y reproducción**

Cambio entre el modo de toma de fotografía y el de reproducción.

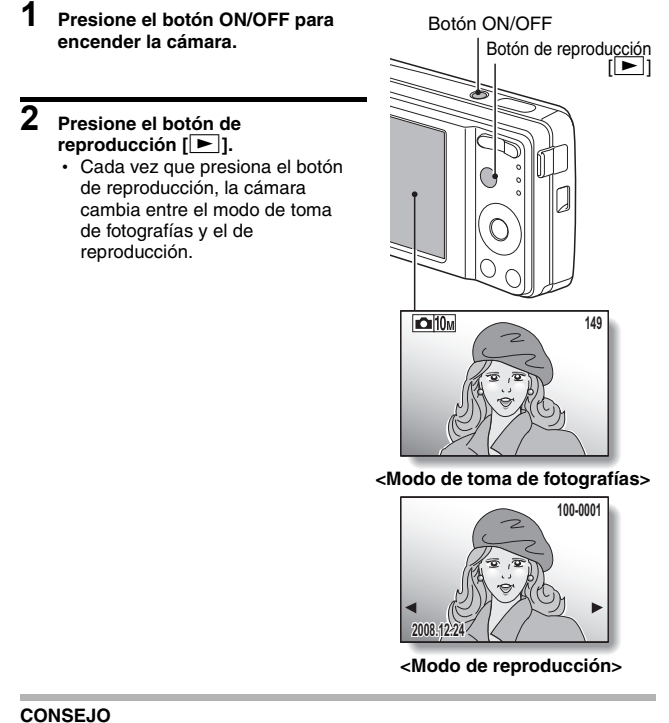

### **Para encender la cámara en el modo de reproducción**

· Presione el botón de reproducción [▶] durante al menos 1 segundo; la cámara se encenderá en el modo de reproducción.

## **Cómo cambiar el modo de toma de fotografías**

La cámara puede tomar fotografías (modo de toma única de fotografías), filmar videoclips (modo de filmación de videoclips) y tomar series sucesivas de fotografías (modo de fotografía secuencial).

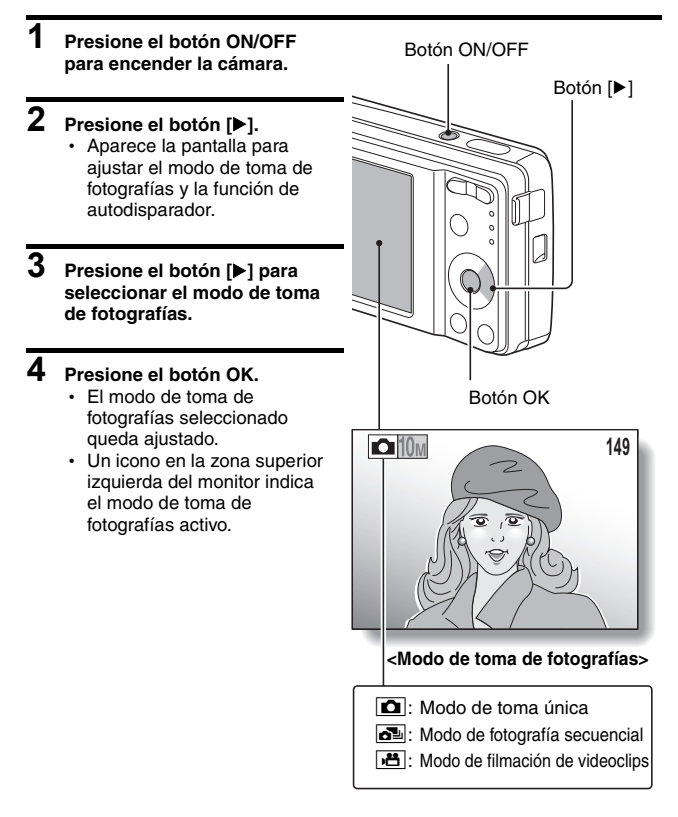

## **ANTES DE TOMAR FOTOGRAFÍAS**

## **Cambio del modo de pantalla**

En el modo de grabación, puede seleccionar el "modo de pantalla de ajustes", que le permite confirmar los ajustes de toma de fotografías en el monitor mientras graba, o el "modo de pantalla normal", en el que no aparecen los indicadores de los ajustes para obtener una visión completa del sujeto.

### **1 Presione el botón ON/OFF para encender la cámara.**

## **2 Presione el botón OK.**

• Cada vez que se presiona el botón OK, la cámara alterna entre el modo de pantalla de ajustes y el modo de pantalla normal.

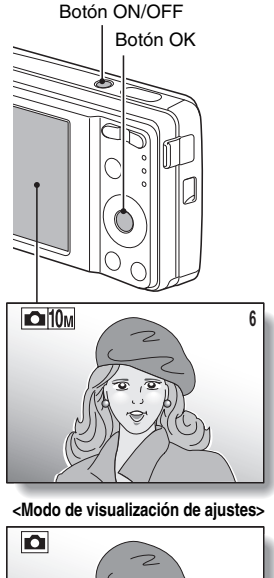

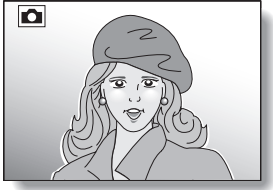

**<Modo de visualización normal>**

## <span id="page-35-0"></span>**Ajuste el brillo del monitor**

Se puede ajustar el brillo del monitor. Ajuste el brillo al valor óptimo en las condiciones de luz ambiental existentes.

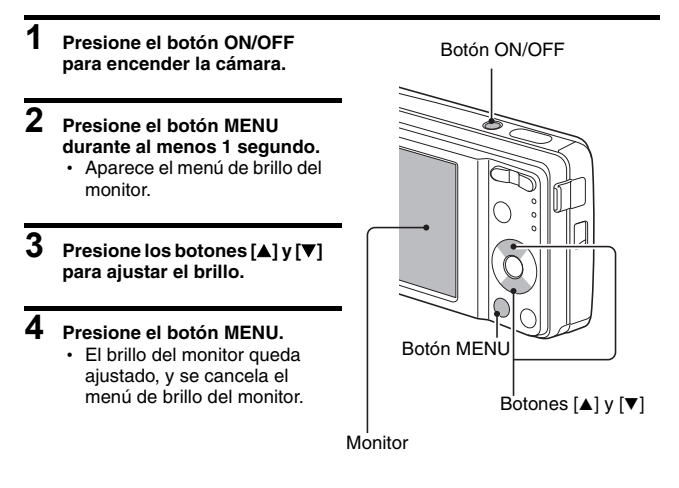

#### **CONSEJO**

i Asimismo, puede ajustar el brillo del monitor seleccionando "BRILLO" en el menú de configuración [\(página 99\).](#page-100-0)
# **ANTES DE TOMAR FOTOGRAFÍAS**

## **Consejos para tomar fotografías**

#### **Anulación de los sonidos de la cámara**

• Se pueden anular los sonidos de funcionamiento que se generan, por ejemplo, cuando se presiona el botón obturador, el botón MENU y el botón O[K \(página 101\)](#page-102-0).

#### **¿Dónde se guardan los datos de imagen?**

- i Todos los datos de imagen y sonido se guardan en la memoria interna o en la tarjeta instalada en la cámara.
- Al instalar una tarjeta en la cámara, los datos se graban en la tarjeta. Si no se instala ninguna tarjeta, los datos se graban en la memoria interna de la cámara.

#### **Toma de fotografías en condiciones de iluminación de fondo...**

• Cuando tome fotografías en las que el sujeto esté iluminado desde atrás, debido a las características del CCD, en la imagen capturada podrían aparecer líneas finas o siluetas iluminadas (efecto de destello). En este caso, se recomienda que evite tomar fotografías con el sujeto iluminado desde atrás.

# **CAPTURA Y REPRODUCCIÓN DE FOTOGRAFÍAS**

Existen dos modos de tomar fotografías. En el modo de toma única, se captura una imagen cada vez que se presiona el botón obturador. En el modo de toma de fotografías secuenciales, se capturan varias imágenes sucesivas cada vez que se presiona el botón obturador. Para obtener más información sobre la toma de fotografías secuenciales, consulte la [página 45.](#page-46-0)

## <span id="page-37-0"></span>**Toma única de fotografías**

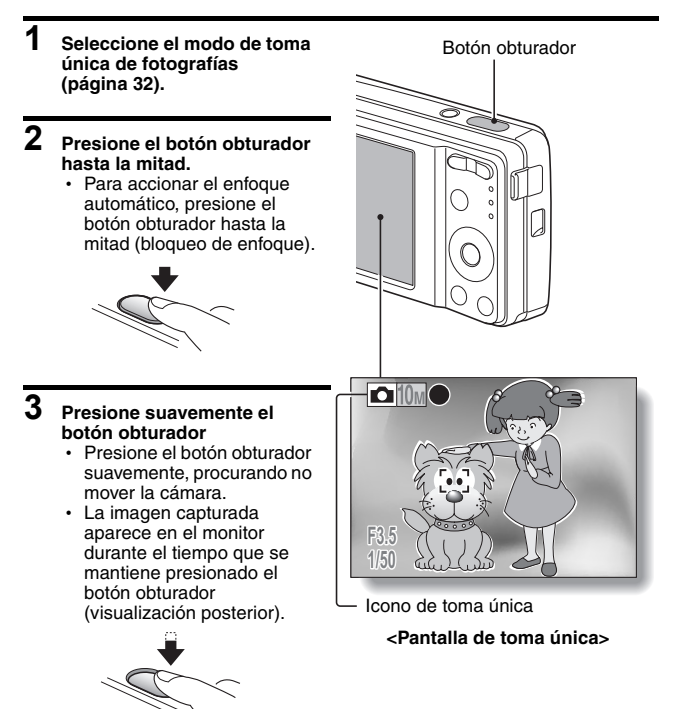

# **CAPTURA Y REPRODUCCIÓN DE FOTOGRAFÍAS**

### **4 Retire el dedo del botón obturador.**

• La imagen capturada se graba.

#### **CONSEJO**

#### **Cuando el modo de enfoque [\(página 71\)](#page-72-0) esté ajustado al modo de enfoque de 9 puntos de enfoque** B**...**

- $\bullet$  Una marca de destino [] en el monitor muestra la zona de enfoque de la cámara.
- $\bullet$  La cámara determina automáticamente el enfoque correcto tras realizar mediciones desde 9 puntos de enfoque distintos dentro de la zona encuadrada. Si la marca de destino no está sobre el punto que desea enfocar, puede modificar el enfoque, por ejemplo, cambiando el ángulo de toma de fotografías.
- $\bullet$  La marca de destino grande aparece cuando la cámara enfoca una zona amplia en el centro de la pantalla.

#### **Acerca del indicador de enfoque**

 $\bullet$  Cuando el sujeto se enfoca correctamente, aparece un indicador de enfoque verde; cuando la cámara no consigue enfocar el sujeto, aparece un indicador rojo.

#### **En la pantalla se indican la velocidad de obturación y el valor de apertura**

 $\bullet$  Los ajustes de velocidad de obturación y apertura también se visualizarán en el monitor. Usted los podrá utilizar como referencia al tomar fotografías.

#### **Si aparece el icono de alerta de movimiento...**

- $\bullet$  Durante la toma de fotografías, si la velocidad de obturación es lenta y existe una gran posibilidad de que la imagen quede borrosa debido al movimiento de la cámara, en el monitor puede aparecer el icono de alerta de movimiento. En este caso, utilice un trípode para estabilizar la cámara al tomar fotografías, o ajuste el modo de funcionamiento del flash a automático [\(página 57\).](#page-58-0)
- Al fotografiar con la función de escena de fuegos artificiales  $\frac{1}{2}$ , el icono de alerta de movimiento aparece siempre, pero esto es normal.

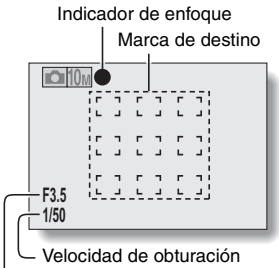

Apertura

Icono de alerta de movimiento

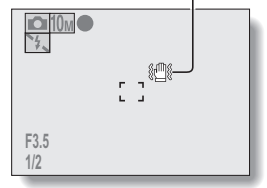

## **Visualización de fotografías**

Siga los mismos pasos para ver tomas únicas y fotografías secuenciales.

### **5 Presione el botón de reproducción [**=**].**

- Sin embargo, si la cámara se encendió con el botón de reproducción  $[\blacktriangleright]$ , presione el botón de reproducción  $\lceil \blacktriangleright \rceil$ durante al menos 1 segundo.
- En el monitor aparece la última imagen capturada.

# **6 Visualice otras imágenes.**

 $\cdot$  Presione el botón  $\lceil \blacktriangleleft \rceil$  o  $\lceil \blacktriangleright \rceil$ para ver la imagen anterior o la siguiente.

Para ver la imagen anterior: Presione  $\lceil \blacktriangleleft \rceil$ .

Para ver la imagen siguiente: Presione [ $\blacktriangleright$ ].

• Para volver a la pantalla de toma de fotografías, presione el botón de reproducción  $||\blacktriangleright||.$ 

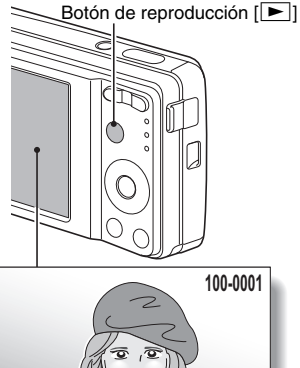

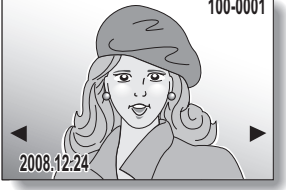

- **<Si se encendió la cámara mediante el botón de reproducción [**=**]>**
- Presione el botón de reproducción [▶] o el botón ON/OFF para apagar la cámara.

## **Cuando termine de ver las imágenes...**

i Presione el botón ON/OFF para apagar la cámara.

#### **CONSEJO**

#### **Para fotografías con memo de vo[z \(página 52\).](#page-53-0)..**

i Presione el botón obturador para reproducir el memo de voz.

# **CAPTURA Y REPRODUCCIÓN DE FOTOGRAFÍAS**

## <span id="page-40-0"></span>**Reproducción de 9 imágenes**

**1 Presione el botón de reproducción [**=**].**

### **2 Presione [W] ([**P**]) en el interruptor del zoom.**

- La pantalla muestra las 9 imágenes.
- **3 Seleccione la imagen que desea reproducir.**
	- Presione los botones de flecha para desplazar el marco naranja a la imagen deseada y presione el botón OK. En lugar de presionar el botón OK, puede presionar  $[T]$  ( $[\infty]$ ) en el interruptor del zoom para mostrar la imagen a pantalla completa.

#### Interruptor del zoom [W]/[T]

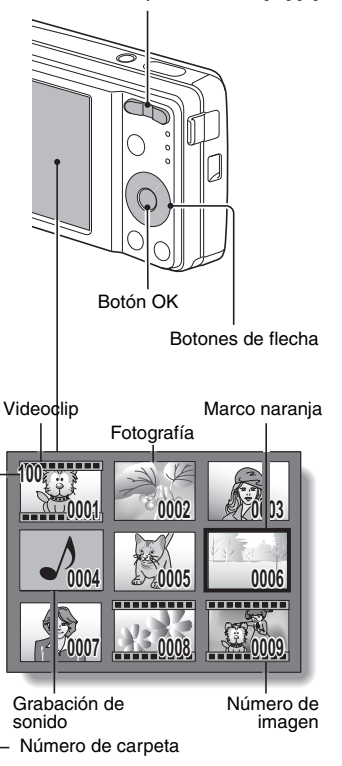

## **Reproducción de carpetas**

Una forma cómoda de buscar en varias carpetas.

## **1 Acceda a la pantalla de visualización de 9 imágenes [\(página 39\).](#page-40-0)**

### **2 Presione [W] ([**P**]) en el interruptor del zoom.**

• Aparece la pantalla de selección de carpetas.

### **3 Seleccione la carpeta deseada y presione el botón OK.**

- Aparece la primera imagen en la carpeta seleccionada.
- $\cdot$  En este momento, si presiona [T]  $(|\infty|)$  en el interruptor del zoom, las imágenes de la carpeta seleccionada aparecen en la visualización de 9 imágenes.

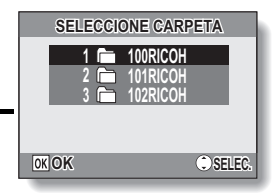

# **CAPTURA Y REPRODUCCIÓN DE FOTOGRAFÍAS**

## **Ampliación de la imagen (acercamiento)**

**1 Muestre la imagen que desea ampliar.**

### **2 Presione [T] ([**]**]) en el interruptor del zoom.**

- Se activa la función de ampliación.
- Se amplía la imagen por su parte central.
- Presione los botones de flecha para ver distintas zonas de la imagen ampliada.

#### **Para ampliar:**

La ampliación aumenta cada vez que presiona [T] ( $[\infty]$ ) en el interruptor del zoom.

#### **Para volver:**

La ampliación disminuye cada vez que presiona [W] ([**Pide**]) en el interruptor del zoom.

· Presione el botón OK para volver a la vista normal (100%).

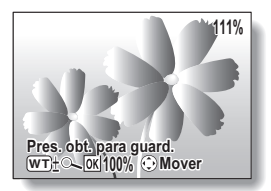

#### **CONSEJO**

#### **La zona ampliada de la imagen se puede guardar como una imagen individual.**

i Presione el botón obturador. La zona ampliada se guarda como una nueva imagen.

## **Reproducción de salto de zoom**

Puede ampliar una parte de una fotografía para comprobar la exactitud del enfoque.

**1 Muestre una imagen que desee ver con la función de reproducción de salto de zoom.**

# **2 Presione el botón OK.**

- La imagen se amplía.
- Si la vista ampliada aparece enfocada, el resto de la imagen también lo estará.
- **3 Presione los botones de flecha para mover la parte que desea ampliar y presione [T] ([**]**]) en el interruptor del zoom.** 
	- La zona que aparece en pantalla se amplía aún más.

#### **Para aumentar aún más la ampliación:**

la ampliación aumenta cada vez que presiona  $[T]$  ( $[\infty]$ ) en el interruptor del zoom.

#### **Para volver:**

la ampliación disminuye cada vez que presiona  $[W]$  ( $[Fe]$ ) en el interruptor del zoom.

• Vuelva a presionar el botón OK para volver a la pantalla de tamaño normal (100%).

#### Interruptor del zoom [W]/[T]

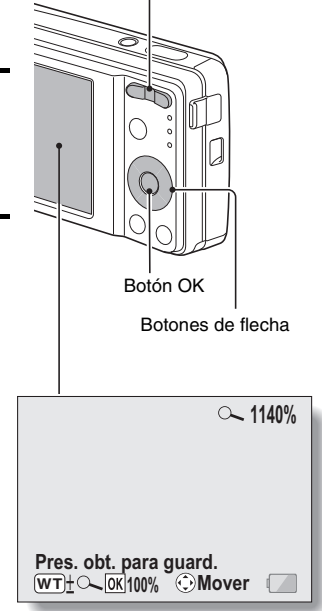

# **CAPTURA Y REPRODUCCIÓN DE FOTOGRAFÍAS**

## **Borrado de archivos**

Puede borrar los archivos almacenados en la tarjeta si ya no los necesita. Puede borrar los archivos uno por uno o todos a la vez.

- **1 Para borrar archivos de la tarjeta, realice el procedimiento de borrado con la tarjeta instalada en la cámara. Para borrar los archivos de la memoria interna de la cámara, extraiga la tarjeta antes de realizar el procedimiento de borrado.**
- **2 Ajuste la cámara en el modo de reproducción y presione el botón [**n**].**
	- Aparecerá la pantalla de borrado.

#### **TODOS ARCH:**

Borra todos los archivos. **1 ARCHIVO:** Borra un archivo cada vez.

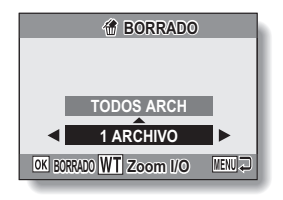

## **3 Borre los archivos.**

#### **<Para borrar todos los archivos>**

- $(1)$  Utilice los botones  $\left[\blacktriangleleft\right]$  y  $\left[\blacktriangleright\right]$  para ver las imágenes y comprobar si puede borrar todos los archivos.
- $\oslash$  Presione el botón [ $\blacktriangle$ ] o [ $\nabla$ ] para seleccionar "TODOS ARCH".
- 3 Presione el botón OK.
	- Aparece la pantalla de confirmación de eliminación. Para borrar los archivos, seleccione "SI" y presione el botón OK. Cuando finalice el borrado de los archivos, aparecerá "Sin imagen".

#### **<Para borrar un archivo>**

- $\circ$  Utilice los botones  $\blacksquare$  v  $\blacksquare$  para mostrar el archivo que desee borrar.
- $(2)$  Presione el botón [ $\triangle$ ] o [ $\nabla$ ] para seleccionar "1 ARCHIVO".
	- No existe ninguna pantalla de confirmación al eliminar archivos individuales. Antes de presionar el botón OK en el paso 3, asegúrese de que la imagen mostrada es la que desea eliminar.
- 3 Presione el botón OK.
	- El archivo actualmente visualizado se borra.
	- Para borrar otros archivos, repita los pasos  $(1)$  a  $(3)$ .

#### **ATENCIÓN**

#### **Acerca de las imágenes protegidas**

i No se pueden borrar los archivos protegidos de un borrado accidental. Para borrar archivos protegidos, desactive el ajuste de protección para el archivo [\(página 80\)](#page-81-0) y, a continuación, siga el procedimiento de borrado de archivos.

# <span id="page-46-0"></span>**TOMA DE FOTOGRAFÍAS SECUENCIALES**

Cuando se presiona el botón obturador, las fotografías se capturan en sucesión.

#### **1 Seleccione el modo de fotografía secuencia[l \(página 32\)](#page-33-0).**

### **2 Presione el botón obturador para empezar a fotografiar.**

• Se inicia la toma de fotografías secuenciales.

Icono de toma de fotografías secuenciales

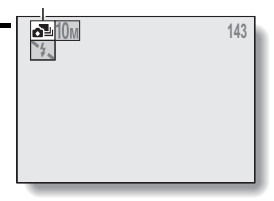

#### **<Número máximo estimado de tomas secuenciales>**

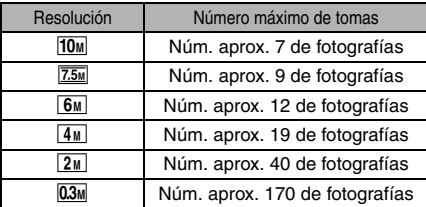

- \* Las cantidades indican el número de tomas cuando la tasa de compresión está ajustada a FINE.
- \* El número de tomas secuenciales diferirá dependiendo del sujeto.
- h Tenga en cuenta que si suelta el botón obturador durante la toma de fotografías, el proceso se detiene inmediatamente.

#### **CONSEJO**

**Acerca del enfoque durante la toma de fotografías secuenciales**

• Al capturar imágenes secuenciales, el enfoque automático funciona cuando el bloqueo del enfoque está activado, fijando el enfoque.

#### **¿Puede utilizarse el autodisparador y/o el flash?**

- $\bullet$  El autodisparador y el flash no funcionan durante la toma secuencial de fotografías.
- $\bullet$  No se pueden ajustar las siguientes funciones de escena.
	- 医时翻滚闸盘

**45** Español

# **REPRODUCCIÓN Y FILMACIÓN DE VIDEOCLIPS**

## **Filmación de un videoclip**

**1 Ajuste la cámara al modo de filmación de videoclip[s](#page-33-0)  [\(página 32\)](#page-33-0).**

### **2 Presione el botón obturador.**

- h Se inicia la filmación del videoclip. Durante la filmación, aparece en el monitor la duración del videoclip y el tiempo de grabación restante que se encuentra disponible.
- No es necesario mantener presionado el botón obturador mientras se filma.

# **3 Termine la filmación.**

• Vuelva a presionar el botón obturador para detener la filmación y guardar el videoclip.

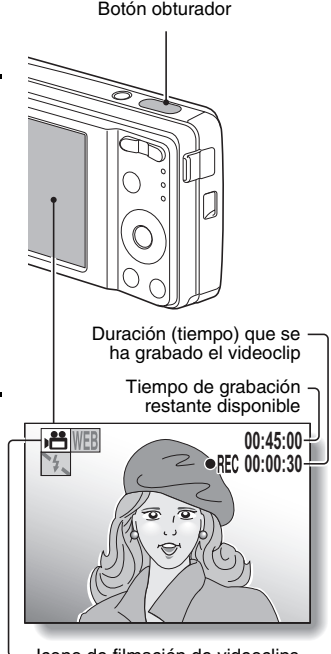

# **REPRODUCCIÓN Y FILMACIÓN DE VIDEOCLIPS**

## **Reproducción de un videoclip**

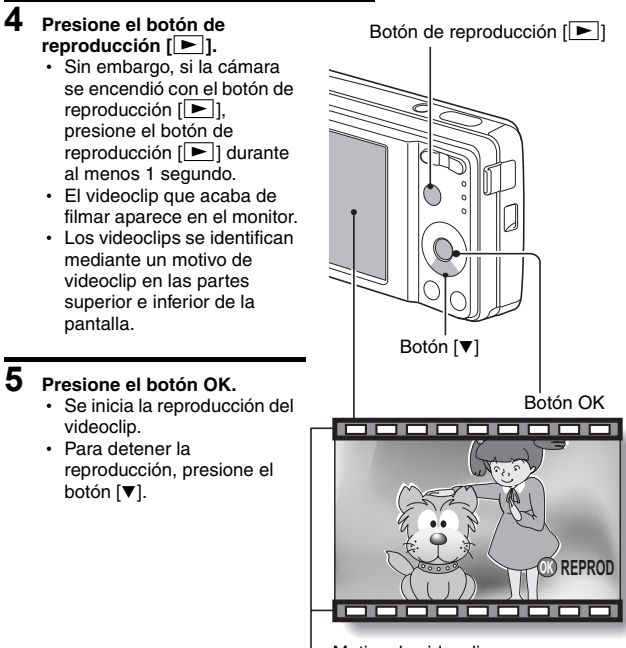

Motivo de videoclip

## **Esquema de funcionamiento de la función de reproducción**

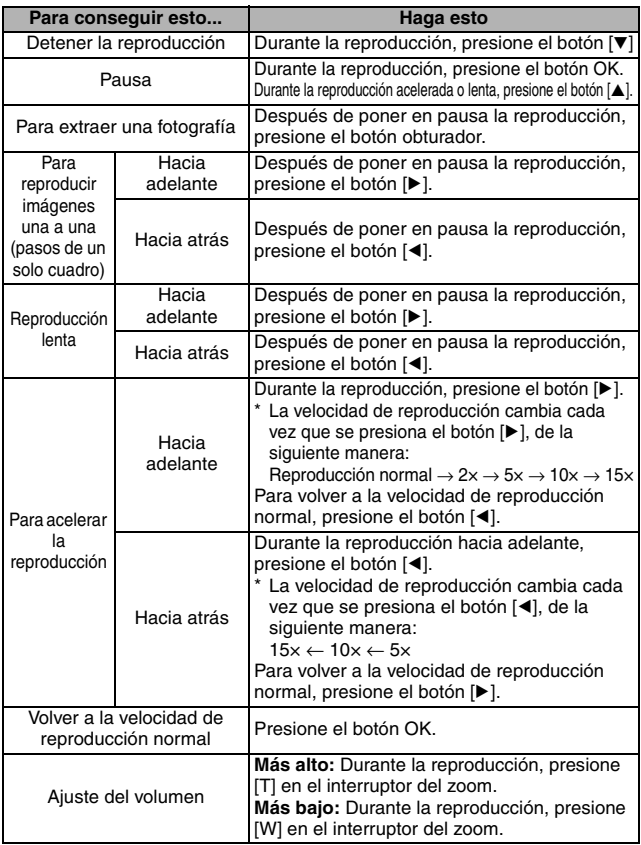

# **REPRODUCCIÓN Y FILMACIÓN DE VIDEOCLIPS**

## **Cuando termine de ver los videoclips...**

i Presione el botón ON/OFF para apagar la cámara.

#### **ATENCIÓN**

#### **Si no se oye ningún sonido...**

El sonido no se reproduce cuando se reproduce el videoclip en el modo de cuadro a cuadro, reproducción lenta, reproducción rápida, o reproducción hacia atrás.

#### **Los archivos de videoclip ocupan mucho espacio.**

i Por lo tanto, tenga en cuenta que si carga el videoclip en un ordenador para reproducirlo, es posible que el equipo no pueda reproducirlo a la velocidad necesaria, haciendo que se vea entrecortado. (El vídeo siempre se reproducirá correctamente en el monitor de la cámara).

#### **Si la filmación de un videoclip se para aunque haya memoria restante en la tarjeta…**

- i Dependiendo de la tarjeta que esté utilizando, la grabación puede pararse incluso aunque haya memoria restante en dicha tarjeta.
- i Para la filmación de videoclips, se recomienda utilizar una tarjeta de memoria de alta velocidad.

# <span id="page-51-0"></span>**UTILIZACIÓN DE LA FUNCIÓN DE ESCENA**

Puede seleccionar entre varios preajustes (apertura, velocidad de obturación, etc.) para condiciones fotográficas específicas.

- **1 Ponga la cámara en el modo de toma de fotografía[s \(página 31\)](#page-32-0) y presione el botón SCENE.**
	- Aparece la pantalla para seleccionar una función de escena.

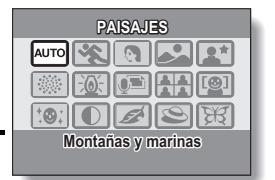

**2 Utilice los botones de flecha para seleccionar la función de escena deseada.**

**<Ejemplo: En el modo de toma única>**

#### **<Características de cada función de escena>**

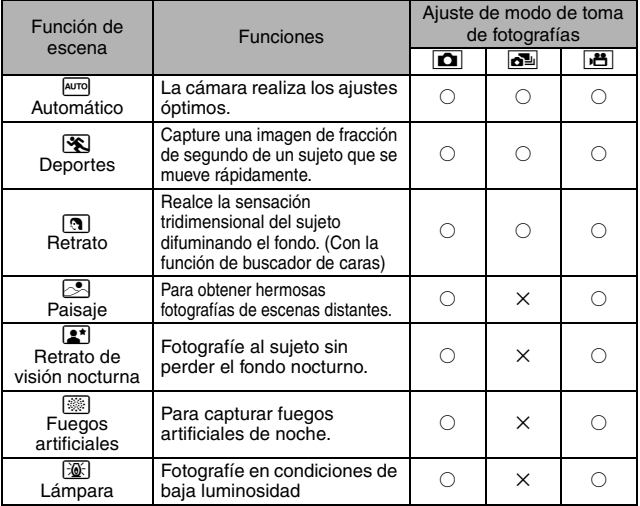

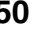

# **UTILIZACIÓN DE LA FUNCIÓN DE ESCENA**

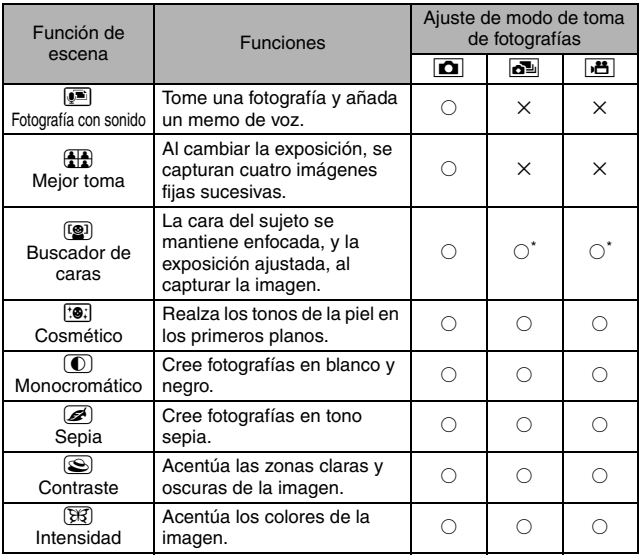

 $\circ$ : Disponible  $\quad$  X: No disponible<br>\*: Inhabilitado durante la grabación

# **3 Presione el botón OK.**

- h Esto completa el ajuste de selección de escena.
- La visualización vuelve a la pantalla de toma de fotografías.
- El ajuste de función de escena aparece en el monitor.

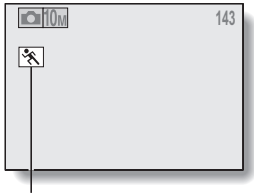

Ajuste de función de escena (AUTO no se visualiza)

## <span id="page-53-0"></span>**Capture una fotografía con un memo de voz**

Con esta función de escena de fotografía más audio a, puede añadir una pista de sonido (de una duración máxima de unos 10 segundos) a una fotografía capturada. La pista de sonido se denomina "memo de voz".

- **1 En la pantalla de selección de funciones de escena [\(página 50\),](#page-51-0) seleccione** a **y presione el botón OK.**
- **2 Presione el botón obturador para tomar la fotografía y, a continuación, hable por el micrófono.**
	- Durante la grabación, procure, por ejemplo, no tapar el micrófono con los dedos.
	- Se inicia la grabación de sonido. Durante la grabación, aparecen en el monitor la duración de la pista de sonido y el tiempo de grabación restante que se encuentra disponible.
	- El tiempo máximo de grabación de un memo de voz es de 10 segundos.
	- Para detener la grabación antes de que se consuman los 10 segundos. presione el botón obturador.

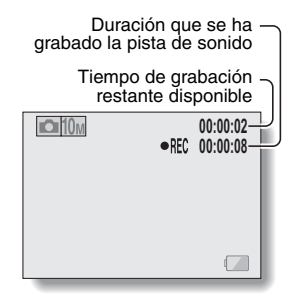

# **UTILIZACIÓN DE LA FUNCIÓN DE ESCENA**

## **Cómo utilizar la función de mejor toma**

- **1 Seleccione el modo de toma única [\(página 32\).](#page-33-1)**
- **2 En la pantalla de selección de escena[s \(página 50\)](#page-51-0)**, seleccione  $\frac{1}{2}$ **y presione el botón OK.**
- **3 Presione el botón obturador.**
	- Mientras cambian los aiustes, la cámara saca cuatro fotografías secuenciales.
	- Una vez capturadas las imágenes, las cuatro fotografías aparecen en el monitor.

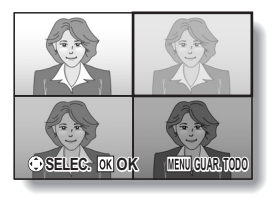

- **4 Utilice los botones de flecha para desplazar el marco naranja de la imagen que desee guardar.**
	- Presione el botón OK para ver la imagen seleccionada a toda pantalla.
	- Con la vista a toda pantalla activada, puede utilizar los botones  $\left[\blacktriangleleft\right]$  y  $[\triangleright]$  para ver la imagen siguiente o anterior.

#### **<Para guardar las cuatro imágenes>**

• Con las cuatro imágenes en el monitor, presione el botón MENU.

**5 Con la vista a toda pantalla de la imagen que desea guardar, seleccione "SI" y presione el botón OK.**

h La cámara guarda la fotografía que aparece en pantalla y elimina las restantes. **SALIR** 

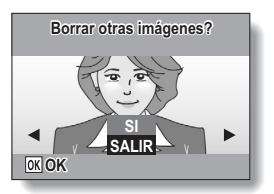

# **UTILIZACIÓN DE LA FUNCIÓN DE ESCENA**

## **Modo de utilización de la función de buscador de caras**

Para obtener las mejores tomas faciales posibles, la cámara enfocará la cara y ajustará la exposición automáticamente.

### **1 En la pantalla de selección de escena[s \(página 50\)](#page-51-0)**, seleccione **<b>read y presione el botón OK.**

- **2 Apunte el objetivo de la cámara hacia el sujeto.**
	- $\cdot$  La cámara buscará la cara del sujeto. Al detectar la cara, aparece un marco verde.
	- No toque el botón obturador mientras la cámara esté buscando. La cámara no podrá buscar cuando el enfoque automático esté activado.

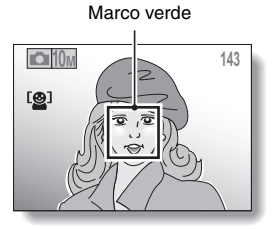

# **3 El enfoque se bloqueará en el sujeto [\(página 36\).](#page-37-0)**

- La cámara enfocará el sujeto y se ajustará la exposición.
- Al enfocar la cara, el marco verde cambia a narania.

## **4 Presione el botón obturador.**

• La imagen se capturará.

#### **ATENCIÓN**

- · El zoom digital está desactivado.
- El detector de rostros no es compatible con el zoom digital.
- i Es posible que la función del detector de rostros no trabaje cuando el rostro del sujeto es relativamente pequeño o aparece oscuro en la pantalla.

# **USO DEL ZOOM**

La cámara tiene dos funciones de zoom: zoom óptico y zoom digital.

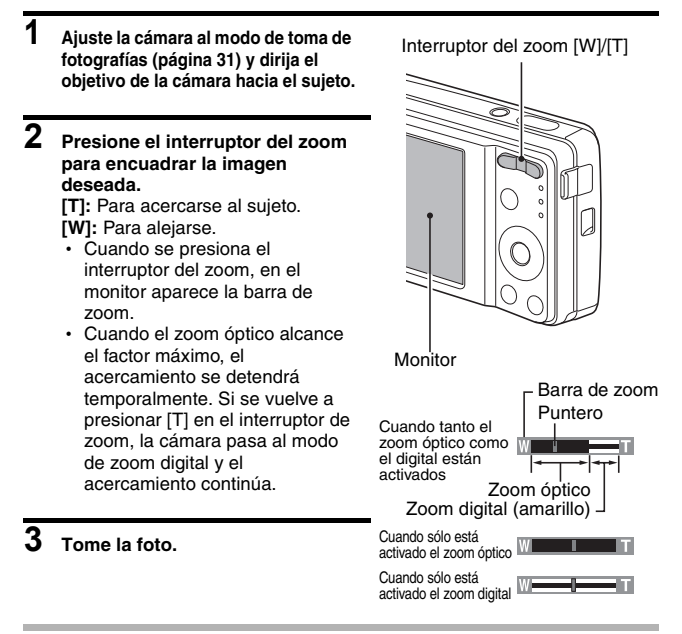

#### **CONSEJO**

#### **¿No puede acceder al zoom digital?**

i El zoom digital no se puede utilizar cuando la función de buscador de caras  $\binom{[{\mathbf{\Theta}}]}{[{\mathbf{\Theta}}]}$  o la función de escena del modo de retrato  $\binom{[{\mathbf{\Theta}}]}{[{\mathbf{\Theta}}]}$  se encuentran activas, o el modo de enfoque se configura en buscador AF  $\mathbb{AP}$ .

#### **¿No puede acceder al zoom óptico?**

• Cuando el rango de enfoque está ajustado a panorámica **PF** o durante la filmación de videoclips, el zoom óptico no se puede utilizar.

# <span id="page-58-0"></span>**AJUSTES DE FLASH**

El flash no solamente se usa para tomar fotografías en condiciones de escasa luminosidad, sino también cuando el sujeto está a la sombra o iluminado por detrás. El flash de su cámara tiene cuatro modos de funcionamiento (modo automático, modo de flash forzado, modo de flash desactivado y modo de reducción de ojos rojos). Seleccione el modo de flash que más convenga a las condiciones del entorno. El flash sólo se puede activar para la toma de fotografías individuales.

- **1 Ajuste la cámara al modo de toma únic[a \(página 32\)](#page-33-0) y presione el botón [**G**] (**?**).**
	- · Aparece el menú del flash.
	- k**:** La cámara detectará el brillo del sujeto y disparará el flash sólo cuando sea necesario. En condiciones de iluminación de fondo, si solamente el centro de la imagen está muy oscuro, el flash se disparará a modo de compensación (flash automático).
	- $\boxed{4}$ : El flash se disparará cada vez que se capture una imagen, independientemente de las condiciones. Use este ajuste en condiciones de iluminación de fondo, cuando el sujeto está a la sombra, en condiciones de iluminación fluorescente, etc. (flash forzado).
	- **14.** El flash ni siquiera se disparará en condiciones de oscuridad. Use este ajuste para capturar una imagen en un lugar en el que esté prohibido el uso del flash, o para fotografiar un paisaje nocturno (flash desactivado).

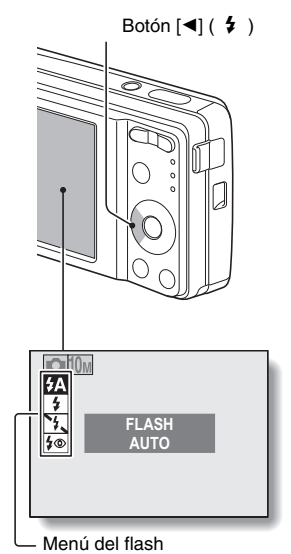

J: La cámara digital detectará el brillo del sujeto y usará el flash sólo cuando sea necesario. En este caso, el flash funcionará de forma que reduzca el reflejo rojo ("ojos rojos") en los ojos del sujeto (reducción de ojos rojos).

### **2 Presione el botón [**n**] o [**o**] para seleccionar el modo de flash deseado y, a continuación, presione el botón OK.**

# **3 Presione el botón obturador.**

• La cámara toma la fotografía y el flash funciona según el modo seleccionado.

#### **CONSEJO**

#### **Cuando se selecciona automático…**

• El icono  $\overline{4A}$  que indica el ajuste de flash, no aparece en la pantalla de toma de fotografías.

#### **Cuando se selecciona automático o reducción de ojos rojos…**

i Cuando el sujeto está enfocado, si la cámara determina que es necesario el flash, un icono  $\overline{2A}$  o  $\overline{2}$  que aparece en el monitor indica que el flash se disparará.

# **AUTODISPARADOR**

La fotografía con autodisparador está disponible en el modo de toma única.

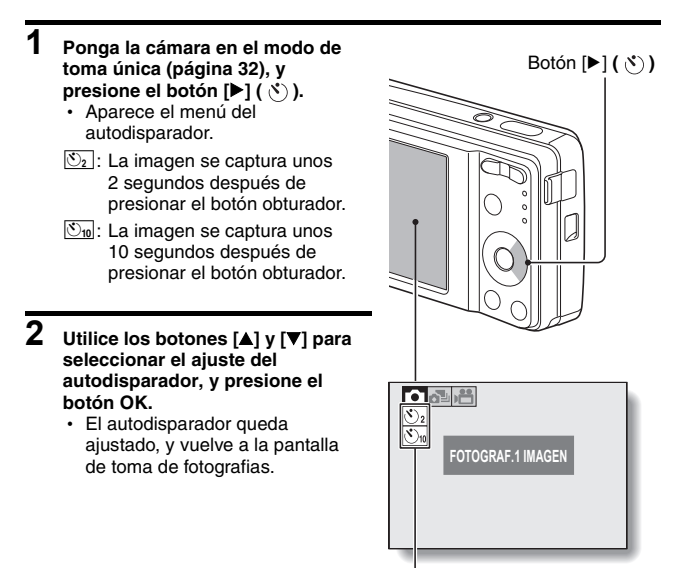

Menú del autodisparador

#### **CONSEJO**

• En el monitor se visualiza gráficamente el tiempo de la cuenta atrás hasta que el obturador se dispara.

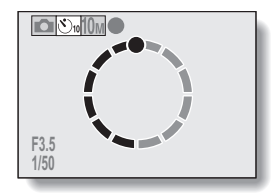

#### **Para detener o cancelar la función de autodisparador...**

- Si se vuelve a presionar el botón obturador antes de que se dispare, el modo de autodisparador se interrumpe temporalmente. Presione el botón obturador una vez más para reiniciar el autodisparador.
- i Para cancelar el modo de fotografía con autodisparador, desactive el autodisparador  $\boxed{\bullet}$ .
- i Una vez capturada la imagen con el autodisparador, el autodisparador se desactiva automáticamente.

#### **Cuando se selecciona**  $\mathbb{O}_w$ ...

- Una vez presionado el botón obturador, el indicador del autodisparador parpadea durante aproximadamente 10 segundos, después de lo cual se inicia la toma de fotografías.
- Unos 3 segundos antes de dispararse, el indicador del autodisparador parpadea más rápido.

Indicador del autodisparador

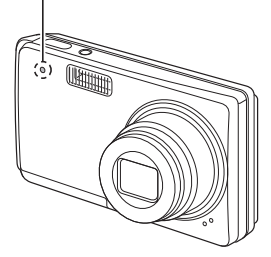

# **RANGO DE ENFOQUE**

- **1 Ajuste la cámara al modo de toma de fotografías [\(página 31\)](#page-32-0) y presione el botón [** $\blacktriangledown$ **] (※).** 
	- Aparece el menú de rango de enfoque.
	- **PF**: El enfoque funciona dentro de los rangos que aparecen a continuación (panorámica).

#### **<Toma de fotografías>**

- En el ajuste de apertura máxima: 2,2 m a ∞
- En el ajuste de apertura mínima: 1,3 m a ∞
- **<Filmación de videoclips>**
- Extremo gran angular: En el ajuste de apertura máxima: 45 cm a ∞ En el ajuste de apertura mínima: 28 cm a ∞
- · Extremo teleobietivo: En el ajuste de apertura máxima: 4.8 m a ∞ En el ajuste de apertura mínima:  $4.2$  m a  $\infty$
- **24**: La cámara enfoca automáticamente el sujeto dentro de un rango de 40 cm (extremo gran angular) o 90 cm (extremo teleobjetivo) al infinito (automático).
- $\boxed{\bullet}$ : Puede enfocar un sujeto dentro de los siguientes márgenes (macro): Gran angular: 10 cm a 50 cm Teleobjetivo: 60 cm a 1 m
- **IMF**: Se puede enfocar manualmente a cualquier distancia entre 10 cm y 10 m, así como hasta el infinito (manual).

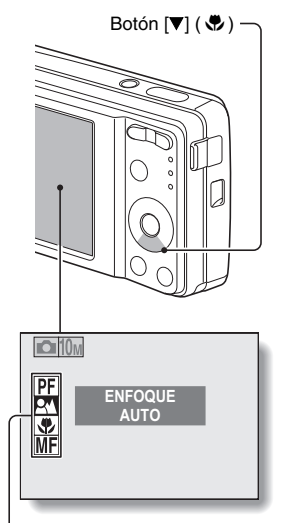

Menú de rango de enfoque

# **61** Español

- **2 Presione el botón [**n**] o [**o**] para seleccionar el rango de enfoque deseado y, a continuación, presione el botón OK.**
	- El rango de enfoque especificado queda ajustado y la cámara vuelve a la pantalla de toma de fotografías.

#### **CONSEJO**

i En el modo de toma única y en el modo de toma de fotografías secuenciales, cuando el rango de enfoque se ajuste a macro  $\boxed{\mathcal{P}}$ , el zoom se ajustará automáticamente a un paso desde el extremo de gran angular. Cuando rango de enfoque se ajuste a panorámica PF, el zoom se ajustará automáticamente al extremo de gran angular.

# **RANGO DE ENFOQUE**

## **Uso de la función de enfoque manual**

- **1** Seleccione manual **MF** desde el **menú de rango de enfoque, y presione el botón OK.**
	- Aparece la barra de ajuste de la distancia focal.

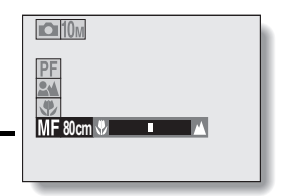

- **2 Presione el botón [**l**] o [**m**] para ajustar la distancia focal y, a continuación, presione el botón OK.**
	- La distancia focal queda establecida y vuelve a la pantalla de toma de fotografías.

#### **CONSEJO**

#### **Acerca del rango de enfoque**

- La indicación de distancia focal muestra la distancia entre la superficie del objetivo y el sujeto.
- i En algunos casos se puede dar una ligera discrepancia entre la distancia (valor numérico) establecida en el modo de enfoque manual y la distancia real. Utilice el monitor para confirmar el enfoque y encuadrar la imagen.

**Acerca del movimiento del zoom al utilizar el enfoque manual**

- Si la distancia focal se ajusta a 50 cm o menos, el zoom utiliza el ajuste más largo adecuado para la distancia focal establecida.
- Si la distancia focal se ajusta a 50 cm o menos, el zoom sólo funciona dentro del intervalo de enfoque de la imagen.

# <span id="page-65-0"></span>**ACCESO AL MENÚ DE FILMACIÓN**

El menú de filmación permite acceder a los ajustes detallados de la toma de fotografías.

### **1 Ajuste la cámara a un modo de toma de fotografía[s \(página 32\).](#page-33-2)**

# **2 Presione el botón MENU.**

- Aparece el menú de filmación correspondiente al modo de toma de fotografías ajustado en el paso **1**.
- h Para cancelar el menú de filmación, presione el botón **MENU.**

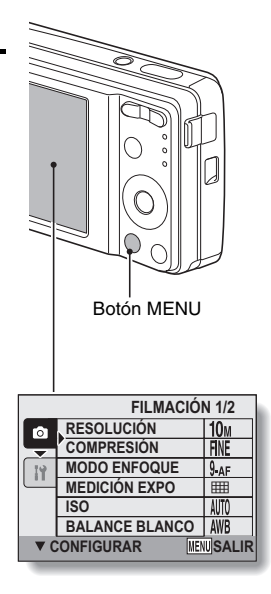

# **ACCESO AL MENÚ DE FILMACIÓN**

## **Introducción al menú de filmación**

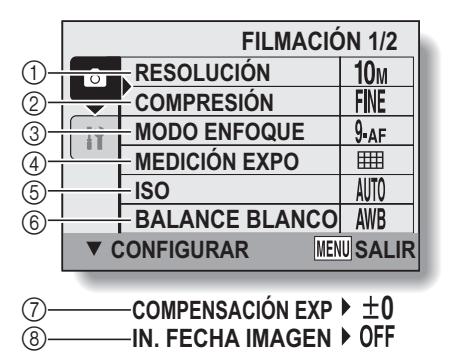

 $\bullet$   $\circled{r}$  y  $\circled{r}$  aparecen cuando se presiona el botón [ $\blacktriangle$ ] o [ $\blacktriangledown$ ] para desplazarse.

- 1 **Menú de resolución/menú de tamaño de vídeo [\(página 67\)](#page-68-0) <Modo de toma única/ fotografía secuencial>**
	- **10**<sub>M</sub>: Tome fotografías a 3648  $\times$  2736 píxeles
	- $\overline{7.5M}$ : Tome fotografías a 3648  $\times$  2056 píxeles (Proporción de 16:9)
	- $6M$ : Tome fotografías a 2816  $\times$  2112 píxeles
	- $\boxed{4 \text{ m}}$ : Tome fotografías a 2288  $\times$  1712 píxeles
	- **2**M : Tome fotografías a 1600  $\times$  1200 píxeles
	- $\overline{0.3m}$ : Tome fotografías a 640 × 480 píxeles

**<Modo de filmación de videoclips>**

- $\boxed{\text{TV}}$ : Filme a 640 × 480 píxeles
- $WEB$ : Filme a 320 × 240 píxeles
- $\boxed{\mathbf{Q}}$ : Realización de una grabación de sonid[o \(página 68\)](#page-69-0)
- 2 **Menú de tasa de compresión (sólo modo de toma única/ fotografía secuencial) [\(página 70\)](#page-71-0)**
	- FINE: Para la toma de fotografías a una compresión baja
	- 0: Para la toma de fotografías a una compresión normal (moderada)
- 3 **Menú de modo de enfoqu[e](#page-72-1)  [\(página 71\)](#page-72-1)**
	- 9-AF: Modo de enfoque de 9 puntos
	- S-AF: Modo de enfoque puntual
	- $\overline{\text{M}}$  : El enfoque sigue al sujeto cuyo enfoque se ha bloqueado.
- 4 **Menú del modo de medición de la luz [\(página 73\)](#page-74-0)**
	- **III**: Medición de luz multisección
	- **I**I: Medición de luz ponderada en el centro
	- **TE:** Medición de luz puntual
- 5 **Menú de sensibilidad ISO [\(página 74\)](#page-75-0)**
	- **[504]**: Ajusta automáticamente la sensibilidad ISO (ISO50 a 200).
	- $\overline{50}$ : ISO50
	- $|100|:$  ISO100
	- 200: ISO<sub>200</sub>
	- $\sqrt{400}$ : ISO400
	- 800: ISO800
	- 1600: ISO1600
	- 3200 · ISO3200
- 6 **Menú de balance de blancos [\(página 75\)](#page-76-0)**
	- AWB: La cámara determinará automáticamente el ajuste.
	- **Rodulla**: Para la toma de fotografías en condiciones climáticas agradables (soleado)
	- $\boxed{\odot}$ : En condiciones de nubosidad
	- **PES** Con una iluminación fluorescente
	- $\sqrt{Q}$ : Con una iluminación incandescente
	- $\boxed{ \Box}$ : Para ajustar el balance de blancos más exacto
- 7 **Menú de corrección de exposició[n \(página 76\)](#page-77-0)**
	- Cambie el brillo de la imagen.
- 8 **Menú de sobreimpresión de fecha [\(página 77\)](#page-78-0)**
	- Imprime la fecha de captura en las imágenes fijas.

• Cuando se especifican diversas funciones que no se pueden activar simultáneamente, la última función seleccionada se convierte en el ajuste activo y las demás funciones se modifican automáticamente en función de ésta.

# <span id="page-68-0"></span>**AJUSTE DE LA RESOLUCIÓN/ TAMAÑO DEL VÍDEO**

Cuanto más alta sea la resolución de la imagen (en píxeles), mayor será el detalle de la imagen dado que se consigue una imagen más homogénea y de mayor calidad. Sin embargo, también aumenta el tamaño del archivo y el consumo de memoria. Seleccione el ajuste de resolución que más le convenga.

- **1 Muestre el menú de filmación [\(página 64\)](#page-65-0).**
- **2 En el modo de toma única o en el de fotografía secuencial seleccione "RESOLUCIÓN", o en el modo de filmación de videoclips seleccione "TAMAÑO CLIP" y presione el botón OK.**
	- · Aparece el menú de resolución o el de tamaño de vídeo.

#### **<Modo de toma única de fotografías/fotografías secuenciales>**

- $\sqrt{10}$ : Tome fotografías a 3648  $\times$  2736 píxeles
- $\overline{75M}$ : Tome fotografías a 3648  $\times$  2056 píxeles (Proporción de 16:9)
- $\boxed{6M}$ : Tome fotografías a 2816  $\times$  2112 píxeles
- $\sqrt{4M}$ : Tome fotografías a 2288  $\times$  1712 píxeles
- $2n$ : Tome fotografías a 1600  $\times$  1200 píxeles
- $|0.3$ M: Tome fotografías a 640  $\times$  480 píxeles

#### **<Modo de filmación de videoclips>**

- $\overline{\text{TV}}$ : Filme a 640 × 480 píxeles
- $WEB$ : Filme a 320 × 240 píxeles
- $\boxed{\Phi}$ : Realización de una grabación de sonido [\(página 68\)](#page-69-0)

# **3 Seleccione el icono deseado y presione el botón OK.**

h Se define el ajuste de resolución o de tamaño de vídeo seleccionado.

## <span id="page-69-0"></span>**Grabación y reproducción de un archivo de audio**

La cámara puede hacer grabaciones de sonido en el modo de filmación de videoclips. Las grabaciones de sonido son monoaurales.

#### k **Grabación de un archivo de audio**

**1 Muestre el menú de filmación para el modo de filmación de videoclip[s \(página 64\)](#page-65-0).**

**2** Seleccione el icono de grabación de sonido  $\bullet$  del menú de **tamaño de vídeo y presione el botón OK.**

# **3 Presione el botón MENU.**

• Se activa el modo de grabación.

## **4 Presione el botón obturador.**

- · Se inicia la grabación de sonido. Durante la grabación, aparecen en el monitor la duración de la pista de sonido y el tiempo de grabación restante que se encuentra disponible.
- No es necesario mantener presionado el botón obturador durante la grabación.
- Tenga cuidado de no cubrir el micrófono con los dedos.

# **5 Termine la grabación.**

• Vuelva a presionar el botón obturador para detener la grabación.

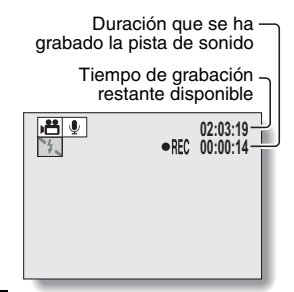

# **AJUSTE DE LA RESOLUCIÓN/TAMAÑO DEL VÍDEO**

### ■ Reproducción de grabaciones de sonido

- **1 Muestre los datos de sonido deseados.**
	- h En la pantalla aparece el gráfico de una nota musical.

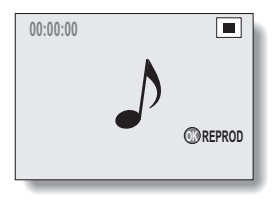

# **2 Reproduzca la grabación.**

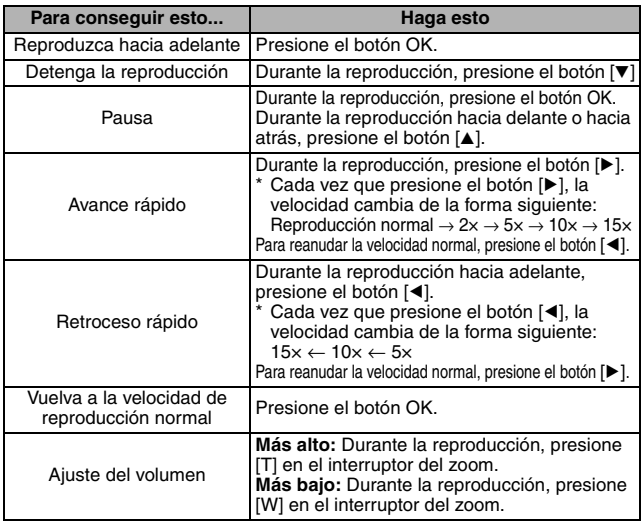

#### **CONSEJO**

i Durante la reproducción acelerada de 5× o más rápida, el sonido no se reproduce.

# <span id="page-71-0"></span>**AJUSTE DE LA TASA DE COMPRESIÓN**

Ajuste la tasa de compresión de datos al tomar las imágenes. Incluso si se utiliza la misma resolución, puede cambiar el ajuste de comprensión para reducir el tamaño de los datos de la imagen, de modo que pueda capturar más imágenes, o incrementar este tamaño para que no se produzcan pérdidas en la calidad de la imagen.

- **1 Muestre el menú de filmació[n \(página 64\).](#page-65-0)**
- **2 Seleccione el menú de tasa de compresión y presione el botón OK.**
	- Aparece el menú para seleccionar la tasa de compresión deseada. **FINE**: Guarda los datos a una tasa de compresión baja. El tamaño del
		- archivo es grande, para la calidad de la imagen es óptima. 0: Guarda los datos a una tasa de compresión normal. El tamaño del archivo es menor, para la calidad de la imagen se reduce.
- **3 Seleccione la tasa de compresión deseada del menú de compresión y presione el botón OK.**
	- Concluye el ajuste de la tasa de compresión.
# **AJUSTE DEL ÁREA DE ENFOQUE**

Puede seleccionar de entre distintos tipos de enfoque automático: **Enfoque de 9 puntos:**

El enfoque correcto se determina desde 9 puntos de enfoque distintos dentro del encuadre que aparece en el monitor. Cuando la imagen está enfocada, aparece una marca de destino [].

#### **Enfoque puntual:**

La cámara enfoca el sujeto que aparece en el centro del monitor.

#### **Buscador de AF:**

Una vez se bloquea el enfoque en un sujeto [\(página 36\),](#page-37-0) le sigue el sujeto. El punto de enfoque cambia automáticamente para permanecer continuamente enfocado en un sujeto en movimiento.

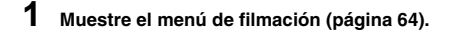

### **2 Seleccione "MODO ENFOQUE" y presione el botón OK.**

· Aparece el menú de modo de enfoque.

B: Se ha seleccionado el enfoque de 9 puntos [\(página 37\).](#page-38-0)

- S-AF: Se ha seleccionado el enfoque puntual.
- $\overline{\text{M}}$ O $\cdot$  Se ha seleccionado el buscador de AF.
- $\cdot$  Al seleccionar el ajuste  $\overline{S_{\cdot AF}}$  o  $\overline{AF}$ . la marca de enfoque aparece en el centro del monitor.

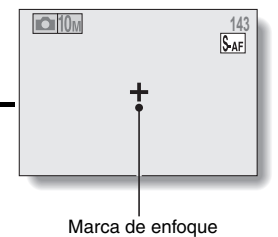

### **3 Seleccione el icono deseado y presione el botón OK.**

• El área de enfoque queda ajustada.

#### **CONSEJO**

#### **Al seleccionar el enfoque puntual...**

• La marca de enfoque + aparece en el centro del monitor.

#### **Al seleccionar el buscador de AF...**

- La marca de enfoque + aparece en el centro del monitor.
- $\bullet$  Cuando active el bloqueo del enfoque, la marca del buscador aparecerá en el sujeto enfocado.
- i Durante el bloqueo del enfoque, aunque el sujeto enfocado se mueva, la marca del buscador seguirá automáticamente el sujeto.
- i Si la cámara pierde el bloqueo del enfoque en el sujeto, la marca del buscador desaparecerá.
- En entornos oscuros, la marca del buscador puede seguir el sujeto con mayor lentitud.
- $\bullet$  Al seleccionar el ajuste  $\overline{\text{AF}}$ , el zoom digital no se encuentra disponible.

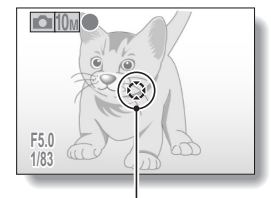

Marca del buscador

# **AJUSTE DEL MODO DE MEDICIÓN DE LUZ**

Se pueden seleccionar tres tipos de modos de medición de luz.

#### **Medición de luz multisección:**

La exposición se ajusta después de hacer un muestreo de diversas zonas de toda la pantalla de toma de fotografías.

#### **Medición de luz ponderada en el centro:**

La exposición se ajusta después de medir la luz en toda la imagen, pero con énfasis en la zona del centro.

#### **Medición de luz puntual:**

Se puede componer la imagen y capturarla después de la primera medición de luz solamente en el punto central del monitor.

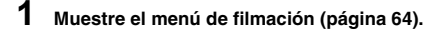

## **2 Seleccione "MEDICIÓN EXPO" y presione el botón OK.**

h Aparece el menú de modo de medición de luz.

- **EII**: Medición de luz multisección
- $\boxed{ \circ }$ : Medición de luz ponderada en el centro
- $\Box$ : Medición de luz puntual

# **3 Seleccione el icono deseado y presione el botón OK.**

· Esto completa el ajuste del modo de medición de luz.

# **SENSIBILIDAD ISO**

Con los ajustes iniciales, la sensibilidad ISO se ajusta automáticamente en función del brillo del sujeto. Sin embargo, la sensibilidad ISO se puede ajustar a un valor fijo.

- **1 Muestre el menú de filmació[n \(página 64\).](#page-65-0) 2 Seleccione "ISO" y presione el botón OK.** • Aparece el menú de sensibilidad ISO. t: Ajusta la sensibilidad ISO automáticamente (ISO50 a 400 [modo de filmación de videoclips: ISO450 a 3600]). 50: Ajusta la sensibilidad de ISO50 (modo de filmación de videoclips: ISO450). 100: Ajusta la sensibilidad de ISO100 (modo de filmación de videoclips: ISO900). 200: Ajusta la sensibilidad de ISO200 (modo de filmación de videoclips: ISO1800). 400: Ajusta la sensibilidad de ISO400 (modo de filmación de videoclips: ISO3600). 800: Ajusta la sensibilidad de ISO800 (modo de filmación de videoclips: ISO7200). -: Ajusta la sensibilidad de ISO1600 (modo de filmación de videoclips: ISO7200). 3200: Ajusta la sensibilidad de ISO3200 (modo de filmación de videoclips: ISO7200).
- **3 Seleccione el icono deseado y presione el botón OK.**
	- La sensibilidad ISO queda ajustada.

#### **CONSEJO**

· Si elige una sensibilidad ISO más alta, puede establecer velocidades de obturación más altas y capturar imágenes en lugares oscuros, pero también puede aumentar el ruido en las imágenes capturadas.

### **ATENCIÓN**

**Al grabar un videoclip, ¿tiene la sensación de que la imagen parpadea?**

• Si filma videoclips con luz fluorescente y una sensibilidad ISO configurada en 400 o superior, es posible que la imagen parpadee visiblemente.

# **BALANCE DE BLANCOS**

Esta cámara ajusta automáticamente el balance de blancos en la mayoría de condiciones de iluminación. Sin embargo, si desea especificar las condiciones de iluminación o cambiar en líneas generales el tono de la imagen, puede ajustar manualmente el balance de blancos.

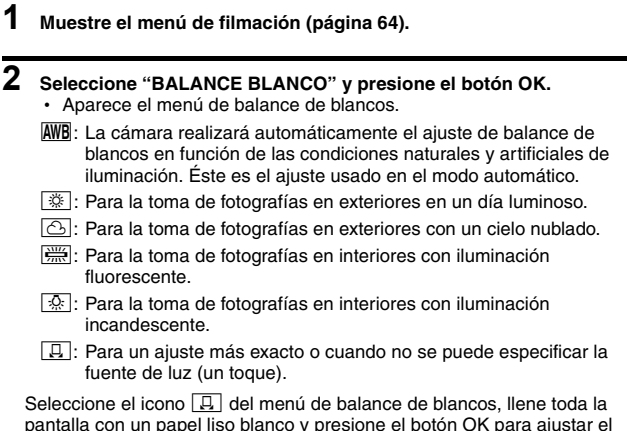

pantalla con un papel liso blanco y presione el botón OK para ajustar el balance de blancos. Para utilizar cualquier otro ajuste de balance de blancos, continúe con el paso **3**.

## **3 Seleccione el icono deseado y presione el botón MENU.**

 $\cdot$  Esto completa el ajuste de balance de blancos.

#### **CONSEJO**

#### **Para cancelar el ajuste de balance de blancos**

• Realice los pasos 1 y 2, seleccione **AWB**, y después presione el botón **MENU.** 

# **CORRECCIÓN DE EXPOSICIÓN**

Al capturar imágenes, puede hacer que las imágenes salgan más claras o más oscuras.

- **1 Dirija el objetivo de la cámara hacia el sujeto y muestre el menú de filmación [\(página 64\).](#page-65-0)**
- **2 Seleccione "COMPENSACIÓN EXP" y presione el botón OK.**
	- Aparece la pantalla para ajustar la exposición.
- **3 Utilice los botones** [n] **y** [o] **para seleccionar el valor numérico de exposición deseado, y presione el botón OK.**
	- La exposición especificada queda ajustada y vuelve al menú de filmación.

#### **CONSEJO**

 $\bullet$  El ajuste de corrección de exposición vuelve a  $\pm 0$  después de haber apagado la cámara.

# <span id="page-78-0"></span>**SOBREIMPRESIÓN DE FECHA**

Puede seleccionar que aparezca la fecha en la que se ha capturado la imagen sobreimpresa en la imagen.

- **1 Muestre el menú de filmación [\(página 64\)](#page-65-0).**
- **2 Seleccione "IN. FECHA IMAGEN" y presione el botón OK.** • Aparece el menú de sobreimpresión de fecha.

**ON**: La fecha de la captura se ha sobreimpreso en la imagen. **OFF**: La fecha de la captura no se ha sobreimpreso en la imagen.

- **3 Presione el botón [**n**] o [**o**] para seleccionar el ajuste deseado y presione el botón OK.**
	- h Se ajusta el modo de sobreimpresión de fecha y vuelve al menú de filmación.

#### **CONSEJO**

#### **Acerca de la fecha de captura y la sobreimpresión de fecha**

• Al editar una imagen, la fecha del archivo de imagen cambia a la fecha y hora en la que se ha editado la imagen. No obstante, la fecha de captura de sobreimpresión permanece sin modificar.

**¿Es lenta la velocidad de la fotografía secuencial?**

- Al ajustar el modo de sobreimpresión de fecha en "ON", la velocidad de la fotografía secuencial puede verse reducida.
- **Si la fecha de sobreimpresión aparece como [- - .- .- -] …**
- No se han finalizado todavía los ajustes de fecha y hora. Ajuste la cámara en la fecha y hora correctas [\(página 25\)](#page-26-0).

# <span id="page-79-1"></span><span id="page-79-0"></span>**VISUALIZACIÓN DEL MENÚ DE REPRODUCCIÓN**

El menú de reproducción permite realizar los ajustes de reproducción de la cámara.

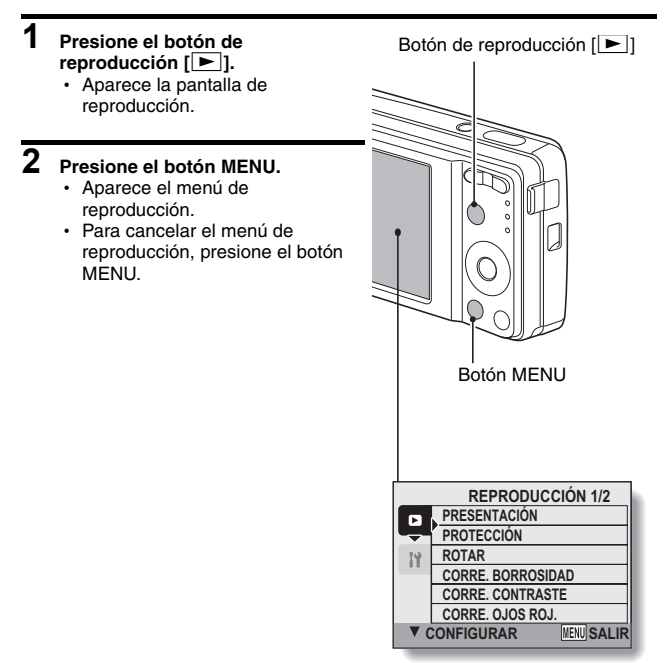

## **VISUALIZACIÓN DEL MENÚ DE REPRODUCCIÓN**

## **Introducción al menú de reproducción**

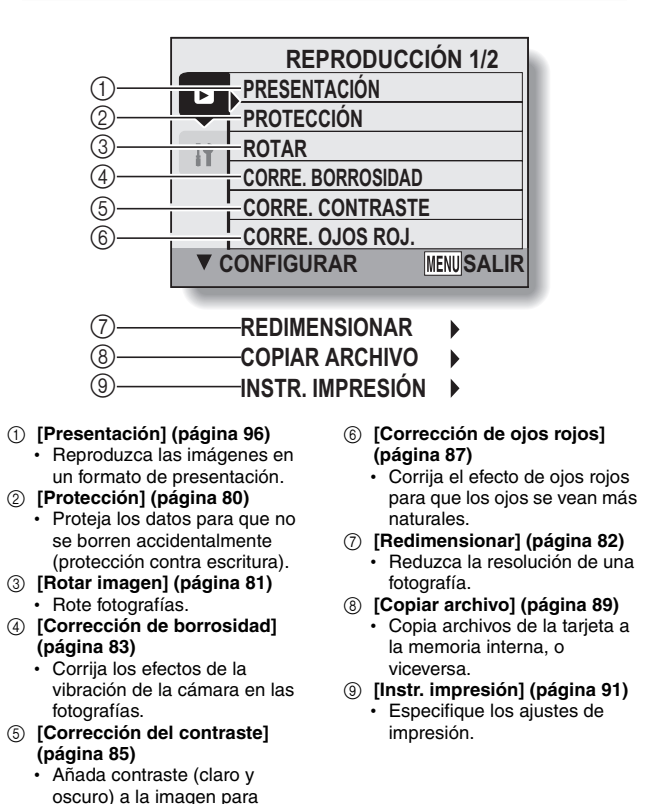

 $\bullet$   $\sigma$  a  $\circ$  aparecen cuando se presiona el botón  $\Delta$  o  $\triangledown$  para desplazarse.

**79** Español

aclararla.

# <span id="page-81-0"></span>**PROTECCIÓN DE IMÁGENES**

Para evitar el borrado accidental de datos.

- **1 Muestre los datos que no desee que se borren accidentalmente y, a continuación, el menú de reproducción [\(página 78\).](#page-79-0)**
- **2 Seleccione "PROTECCIÓN" y presione el botón OK.**
	- Aparece la pantalla para realizar los ajustes de protección.

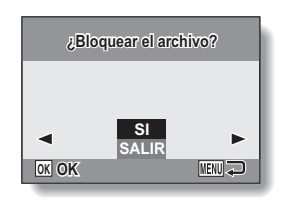

### **3 Seleccione "SI" y presione el botón OK.**

- · El modo de protección de datos queda ajustado.
- $\cdot$  El indicador de protección  $\blacksquare$ muestra que los datos están protegidos.

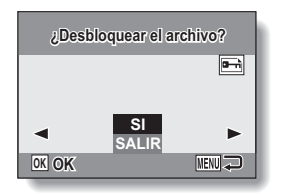

#### **ATENCIÓN**

i Aunque se haya configurado el modo de protección en algunos archivos de datos, éstos se borrarán si se formatea la tarjeta de nuev[o](#page-111-0)  [\(página 110\).](#page-111-0)

#### **CONSEJO**

#### **Para seleccionar una imagen distinta en los pasos 2 y 3...**

• Presione el botón [◀] o [▶].

#### **Para cancelar el modo de protección para una imagen...**

i Muestre los datos deseados y repita los pasos **1** a **3**.

# <span id="page-82-0"></span>**ROTACIÓN DE IMAGEN**

Las fotografías capturadas se pueden rotar hasta situarlas en la orientación correcta para su visualización.

- **1 Muestre la imagen que desea rotar y, a continuación, el menú de reproducció[n \(página 78\)](#page-79-0).**
- **2 Seleccione "ROTAR" y presione el botón OK.**
	- Aparece la pantalla para rotar la imagen.
- **3 Seleccione "SI" y presione el botón OK.**
	- Cada vez que se presiona el botón OK, la imagen rota otros 90 grados.

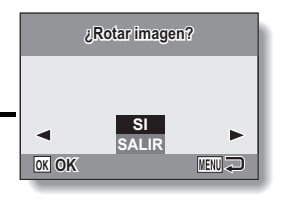

#### **CONSEJO**

- i En la reproducción de 9 imágenes, las imágenes rotadas aparecen en su orientación original.
- i No puede rotarse una imagen para la que se haya establecido el modo de protección (bloqueo).

# <span id="page-83-0"></span>**MODIFICACIÓN DEL TAMAÑO DE LA IMAGEN (REDIMENSIONAMIENTO)**

Se puede modificar el tamaño de una fotografía capturada con una resolución de  $\boxed{2n}$  o más alta a 1600 × 1200 píxeles o 640 × 480 píxeles. La imagen cuyo tamaño se ha modificado se guarda como una imagen por separado.

- **1 Muestre la imagen cuyo tamaño desea modificar y, a continuación, el menú de reproducció[n \(página 78\)](#page-79-0).**
- **2 Seleccione "REDIMENSIONAR" y presione el botón OK.**
	- Aparece la pantalla para cambiar la resolución de la fotografía.

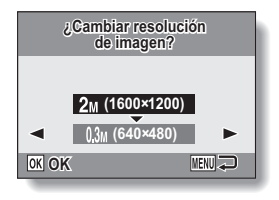

**3 Seleccione el nuevo tamaño de imagen.**

**2M (1600** × **1200):** La imagen guardada tendrá 1600 × 1200 píxeles.

**0.3M (640** × **480):** La imagen guardada tendrá 640 × 480 píxeles.

### **4 Presione el botón OK.**

h Comienza la modificación del tamaño.

#### **CONSEJO**

#### **¿Por qué no se puede modificar el tamaño de la imagen?**

- i Una imagen sólo se puede modificar a un tamaño menor (o igual), nunca a un tamaño mayor.
- i No se puede modificar el tamaño de una imagen capturada a una  $resolución$  de  $\overline{7.5M}$

# <span id="page-84-0"></span>**CORRECCIÓN DE BORROSIDAD**

Corrija los efectos del movimiento de la cámara (vibración de la cámara) para obtener una imagen más nítida.

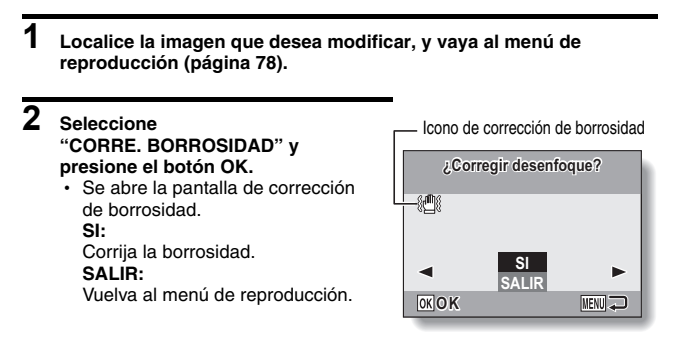

## **3 Seleccione "SI" y presione el botón OK.**

- h Comienza el procesamiento de imágenes.
- h Durante el procesamiento de imágenes, aparece "Procesando" en la pantalla.
- Una vez finalizado el procesamiento, aparece la imagen modificada. Compruebe la imagen para ver si el resultado del post-procesamiento es satisfactorio.

### **4 Si la imagen modificada es satisfactoria, presione el botón OK.**

- Aparece la pantalla para guardar la imagen corregida.
- Para interrumpir el procedimiento, presione el botón MENU. Se descarta la imagen modificada y vuelve a la pantalla de corrección de borrosidad.

#### **GU. COMO NUEVO:**

La imagen modificada se guarda como una imagen por separado y se conserva la imagen original. **SOBRESCRIBIR:**

Se elimina el archivo original y sólo se guarda la imagen modificada.

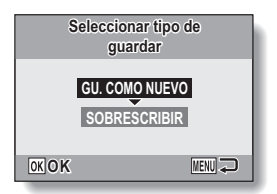

- **5 Seleccione el método deseado para guardar la imagen modificada y presione el botón OK.**
	- **·** Se guarda la imagen modificada y vuelve a la pantalla de corrección de borrosidad.

### **CONSEJO**

#### **Acerca del icono de corrección de borrosidad**

- i En la pantalla de corrección de borrosidad, aparece un icono indicando el grado de borrosidad.
	- : corrección de borrosidad innecesaria o corrección de borrosidad finalizada.

**MANE:** corrección de borrosidad posible.

 $\mathbb{R}^m$  : corrección de borrosidad imposible.

#### **Si aparece el mensaje "Corrección borrosidad mal hecha"...**

- $\bullet$  La cámara no ha podido corregir la imagen correctamente.
- i La función de corrección intenta editar automáticamente los errores que la cámara detecta en las imágenes capturadas. En algunos casos, la cámara no podrá corregir la imagen.
- La corrección de borrosidad no se puede realizar en imágenes capturadas a una velocidad de obturación de 1/8 seg. o menos, en imágenes cuyo tamaño se ha modificado, o en imágenes capturadas con una cámara digital distinta. Asimismo, la corrección de borrosidad no será posible en casos de borrosidad extrema.

**Acerca de la información relativa a la fecha y hora de la imagen modificada**

• La pantalla de fecha que aparece al reproducir una imagen editada es la fecha con la que se guardó la imagen después de modificarla.

# <span id="page-86-0"></span>**CORRECCIÓN DEL CONTRASTE**

Añada contraste (claro y oscuro) a una imagen para aclararla.

**1 Muestre la imagen que desea modificar y, a continuación, el menú de reproducció[n \(página 78\)](#page-79-0).**

### **2 Seleccione "CORRE. CONTRASTE" y presione el botón OK.**

• Aparece la pantalla de corrección del contraste. **SI:** Continúe con la corrección del

contraste. **SALIR:**

Vuelva al menú de reproducción.

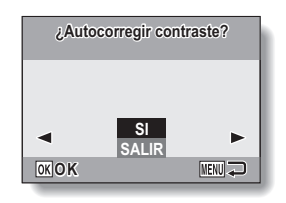

## **3 Seleccione "SI" y presione el botón OK.**

- h Comienza el procesamiento de imágenes.
- · Durante el procesamiento de imágenes, aparece "Procesando" en la pantalla.
- En algunos casos, el procesamiento de la imagen puede conllevar varios segundos.
- h Una vez finalizado el procesamiento, aparece la imagen modificada. Compruebe la imagen para ver si el resultado del post-procesamiento es satisfactorio.

### **4 Si la imagen modificada es satisfactoria, presione el botón OK.**

- Aparece la pantalla para guardar la imagen corregida.
- Para interrumpir el procedimiento, presione el botón MENU. Se descarta la imagen modificada y vuelve a la pantalla de corrección del contraste.

#### **GU. COMO NUEVO:**

La imagen modificada se guarda como una imagen por separado y se conserva la imagen original. **SOBRESCRIBIR:**

Se elimina el archivo original y sólo se guarda la imagen modificada.

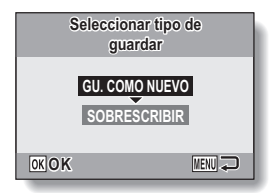

- **5 Seleccione el método deseado para guardar la imagen modificada y presione el botón OK.**
	- h Se guarda la imagen modificada y vuelve a la pantalla de corrección del contraste.

#### **CONSEJO**

#### **Acerca de la información relativa a la fecha y hora de la imagen modificada**

• La pantalla de fecha que aparece al reproducir una imagen editada es la fecha con la que se guardó la imagen después de modificarla.

# <span id="page-88-0"></span>**CORRECCIÓN DE OJOS ROJOS**

Si fotografía a los sujetos de noche con flash, éstos pueden aparecer en la imagen con un brillo rojo en los ojos (efecto de ojos rojos). Ahora puede corregir la imagen de forma que los ojos de los sujetos aparezcan más naturales (corrección de ojos rojos).

- **1 Muestre la imagen que desea modificar y, a continuación, el menú de reproducció[n \(página 78\)](#page-79-0).**
- **2 Seleccione "CORRE. OJOS ROJ." y presione el botón OK.**
	- Aparece la pantalla de corrección de ojos rojos.

**SI:**

Para proceder con la corrección de ojos rojos.

### **SALIR:**

Vuelva al menú de reproducción.

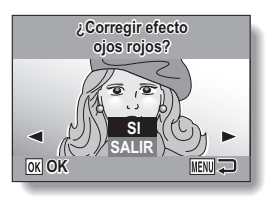

### **3 Seleccione "SI" y presione el botón OK.**

- Comienza el procesamiento de imágenes.
- Durante el procesamiento de imágenes, aparece "Procesando" en la pantalla.
- Una vez finalizado el procesamiento, aparece la imagen modificada. Compruebe la imagen para ver si el resultado del postprocesamiento es satisfactorio.

### **4 Si la imagen modificada es satisfactoria, presione el botón OK.**

- h Aparece la pantalla para guardar la imagen corregida.
- Para interrumpir el procedimiento, presione el botón MENU. Se descarta la imagen modificada y vuelve a la pantalla de corrección de ojos rojos.

#### **GU. COMO NUEVO:**

La imagen modificada se guarda como una imagen por separado y se conserva la imagen original. **SOBRESCRIBIR:** 

Se elimina el archivo original y sólo se guarda la imagen modificada.

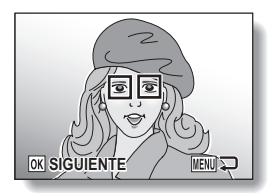

- **5 Seleccione el método deseado para guardar la imagen modificada y presione el botón OK.**
	- h Se guarda la imagen modificada y vuelve a la pantalla de corrección de ojos rojos.

### **CONSEJO**

#### **Si aparece el mensaje "Corrección ojos rojos mal hecha"…**

- La cámara no ha podido corregir correctamente el efecto de ojos rojos.
- $\bullet$  La función de corrección de ojos rojos se utiliza para editar automáticamente el efecto de ojos rojos que la cámara detecta en las imágenes capturadas. En algunos casos, es posible que la cámara no detecte correctamente el efecto de ojos rojos o que lo identifique incorrectamente.

#### **Acerca de la información relativa a la fecha y hora de la imagen modificada**

i La pantalla de fecha que aparece al reproducir una imagen editada es la fecha con la que se guardó la imagen después de modificarla.

# <span id="page-90-0"></span>**COPIA DE DATOS**

Las imágenes guardadas en la memoria interna de la cámara se pueden copiar a la tarjeta y, asimismo, se puede hacer en sentido inverso.

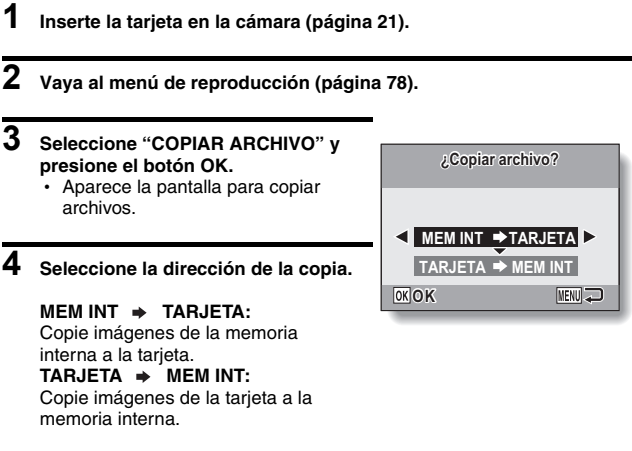

\*Si en la cámara no hay ninguna tarjeta, no puede copiar datos.

## **5 Presione el botón OK.**

- Aparece la pantalla para seleccionar el tipo de copia.
- El origen de la copia aparece en segundo plano en la pantalla. **COPIAR UNA:**

Copia los datos de una imagen. **COPIAR TODAS:**

Copia todos los datos del origen al destino de copia.

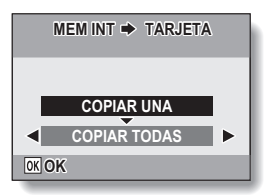

# **6 Seleccione el tipo de copia deseado.**

#### **<Al seleccionar COPIAR UNA>**

- ① Presione el botón [◀] o [▶] para mostrar la imagen que desea copiar.
- $\Omega$  Presione el botón [ $\triangle$ ] o [ $\nabla$ ] para seleccionar "COPIAR UNA".

#### **<Al seleccionar COPIAR TODAS>**

1 Presione el botón [n] o [o] para seleccionar "COPIAR TODAS".

#### **7 Presione el botón OK.**

• Los archivos se copian.

# <span id="page-92-0"></span>**AJUSTES DE IMPRESIÓN**

Además de usar la impresora para imprimir fotografías tomadas con la cámara, puede hacer copias en los servicios de impresión digital, tal como lo haría con un carrete de fotos convencional. Además, esta cámara es compatible con DPOF, lo que quiere decir que puede utilizarla para especificar el número de copias, y si quiere que la fecha se imprima en la copia o no.

## <span id="page-92-1"></span>**Muestre la pantalla de ajustes de impresión**

**1 Muestre el menú de reproducción [\(página 78\)](#page-79-0).**

### **2 Seleccione "INSTR. IMPRESIÓN" y presione el botón OK.**

• Aparece la pantalla de ajustes de impresión.

#### **CADA FOTO:**

Los ajustes de impresión se especifican para cada imagen individual.

#### **TODAS FOTO:**

Los ajustes de impresión especificados se aplican a todas las fotografías de la tarjeta.

#### **BORRAR TODO:**

Borra todos los ajustes de impresión.

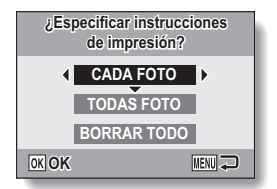

#### **CONSEJO**

#### **Acerca del formato DPOF**

i DPOF (formato de orden de impresión digital) es un formato de órdenes de impresión. Puede conectar la cámara a una impresora compatible con DPOF para imprimir las copias. También puede establecer los ajustes de impresión [\(página 124\)](#page-125-0) para las imágenes deseadas y, a continuación, imprimir las imágenes reservadas automáticamente.

#### **Acerca de las copias terminadas**

- i Las imágenes rotadas se imprimirán en su orientación original.
- i La calidad de la copia de impresión variará en función del servicio de impresión y de la impresora utilizada.

#### **ATENCIÓN**

i No se pueden realizar los ajustes de impresión cuando existan 10.000 o más archivos de sonido almacenados en la tarjeta.

## **AJUSTES DE IMPRESIÓN**

### **Especificación de sobreimpresión de fecha y número de copias**

Puede especificar ajustes de impresión para cada imagen individual (CADA FOTO), o aplicar los ajustes de impresión a todas las imágenes de la tarjeta (TODAS FOTO).

### **1 Muestre la pantalla de ajustes de impresió[n \(página 91\)](#page-92-1).**

**2 Seleccione CADA FOTO o TODAS FOTO.**

#### **CADA FOTO:**

Los ajustes de impresión seleccionados sólo se aplican a la imagen que aparece en pantalla. **TODAS FOTO:**

Los ajustes de impresión seleccionados se aplican a todas

las fotografías de la tarjeta.

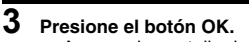

- Aparece la pantalla de impresión de fecha/copias.
- Si ha seleccionado "CADA FOTO". presione el botón [4] o [ $\blacktriangleright$ ] para mostrar la imagen que desea imprimir.
- Los ajustes de impresión para la imagen actualmente visualizada aparecen en el área superior izquierda del monitor. Puede presionar el botón [4] o [D] para confirmar los ajustes de impresión de cada imagen.

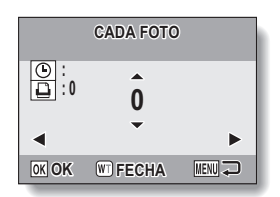

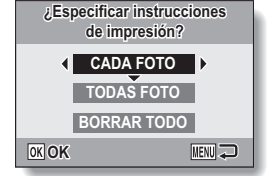

**4 Especifique el número de copias y dónde desea que se imprima la fecha.**

• Especifique el número de copias antes de realizar el ajuste de impresión de la fecha. El ajuste de impresión de la fecha no se puede realizar hasta que no se haya introducido el número de copias.

#### **<Especificación del número de copias>**

 $\cdot$  Presione el botón [ $\triangle$ ] o el botón [ $\nabla$ ] para especificar el número de copias.

 $\cdot$  Presione el botón [ $\triangle$ ] o [ $\nabla$ ] hasta que aparezca el número deseado de copias.

#### **<Especificación de copias con fecha>**

• Presione [W] en el interruptor del zoom para añadir una marca de comprobación ( $\checkmark$ ) junto a  $\circ$ .

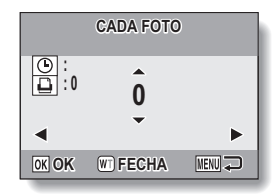

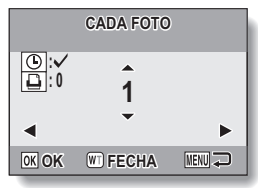

## **5 Presione el botón OK.**

- Se completan los ajustes del número de copias y de sobreimpresión de fecha.
- Si presiona el botón MENU, vuelve a la pantalla para realizar los ajustes de impresión (paso **1**).

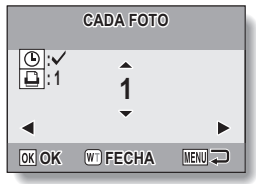

#### **ATENCIÓN**

• No especifique impresiones con fecha para imágenes que fueron capturadas con la función de impresión de la fech[a \(página 77\)](#page-78-0) activada, ya que si no, la fecha aparecerá impresa en la foto dos veces.

## **AJUSTES DE IMPRESIÓN**

### **Borrado de todos los ajustes de impresión**

Para borrar los ajustes de impresión para todas las imágenes.

#### **1 Muestre la pantalla de ajustes de impresió[n \(página 91\)](#page-92-1).**

**2 Seleccione "BORRAR TODO".**

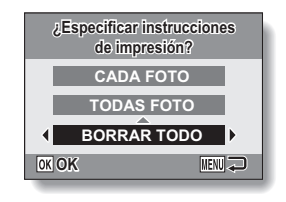

## **3 Presione el botón OK.**

- · Aparece la pantalla de confirmación de cancelación de todo. **SI:** Borra los ajustes de impresión de todas las imágenes.
	- **NO:** Cancela el procedimiento de borrado y vuelve a la pantalla de ajustes de impresión.

## **4 Seleccione "SI" y presione el botón OK.**

• Se borran todos los ajustes de impresión y vuelve al menú de reproducción.

# <span id="page-97-0"></span>**REPRODUCCIÓN DE PRESENTACIÓN**

### **1 Muestre el menú de reproducció[n \(página 78\).](#page-79-0)**

### **2 Seleccione "PRESENTACIÓN" y presione el botón OK.**

- Aparece la pantalla para ajustar la presentación.
	- **TIEMPO:** Ajuste la velocidad de transición (el tiempo de visualización de una imagen antes de que aparezca la siguiente).
	- **EFECTO:** Seleccione un efecto de transición entre imágenes.
	- **INICIO:** Inicie la reproducción de la presentación.

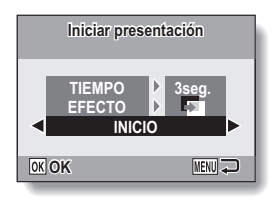

#### **<Modificación de los controles de presentación>**

- 1 Seleccione uno de los controles de presentación y presione el botón OK.
- $(2)$  Presione el botón [ $\triangle$ ] o [ $\nabla$ ] para cambiar el ajuste.
- 3 Presione el botón OK.

# **3 Seleccione "INICIO" y presione el botón OK.**

- · Se inicia la reproducción de la presentación.
- h Para interrumpir la reproducción de la presentación, presione el botón OK o MENU.

#### **CONSEJO**

i Los datos de sonido no se reproducen durante la reproducción de la presentación.

# **VISUALIZACIÓN DE LAS PROPIEDADES DE IMAGEN (PANTALLA DE INFORMACIÓN)**

En la pantalla de información puede comprobar cuáles fueron los ajustes de una imagen capturada.

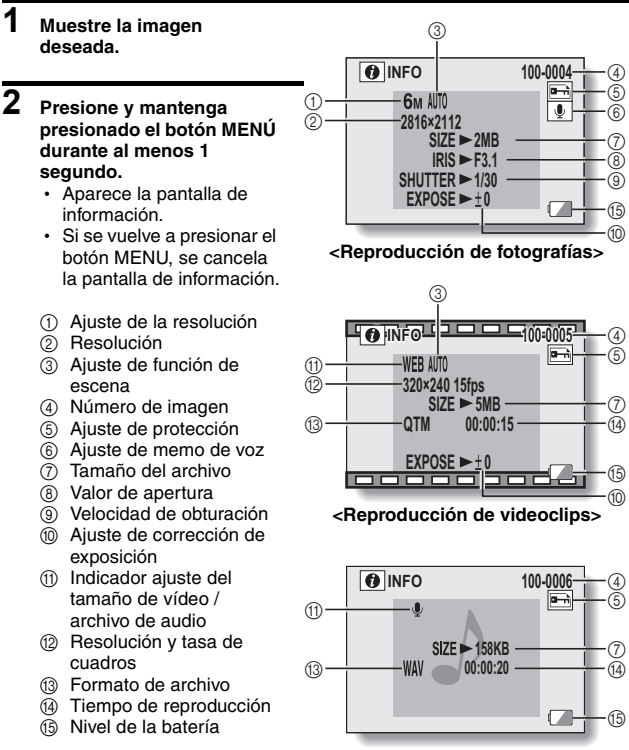

**<Reproducción de archivos de sonido>**

**97** Español

# <span id="page-99-0"></span>**VISUALIZACIÓN DEL MENÚ DE CONFIGURACIÓN**

El menú de configuración se utiliza para ajustar diversas opciones de la cámara.

- **1 Muestre el menú de filmación o el menú de reproducción.**
	- Menú de filmación, consulte la [página 64](#page-65-1)
	- h Menú de reproducción, consulte la [página 78](#page-79-1)
- **2 Presione el botón [**n**] o [**o**] para seleccionar la pestaña de opciones**  $\boxed{11}$ .
	- h Aparece el menú de configuración.

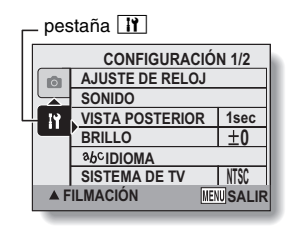

## **Para salir del menú de configuración**

**Para volver a la pantalla de toma de fotografías o a la de reproducción** → Presione el botón MENU.

**Para volver al menú de filmación o al de reproducción**

 $\rightarrow$  Con la pestaña de opciones  $\overline{11}$  seleccionada, presione el botón  $\overline{14}$  o  $[\nabla]$ .

## **VISUALIZACIÓN DEL MENÚ DE CONFIGURACIÓN**

## **Introducción al menú de configuración**

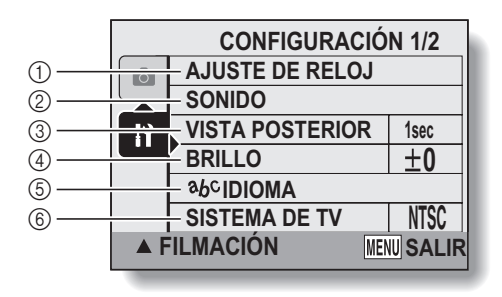

- 8 (7)  $(9)$ **APAGADO AUTOMÁ. NUM. ARCH. CONT. FORMATO**
- @ **REPONER AJUSTES**
- 1 **[Ajuste de fecha y hora[\]](#page-26-0)  [\(página 25\)](#page-26-0)**
	- Ajuste el reloj interno de la cámara.
- 2 **[Sonidos] [\(página 101\)](#page-102-0)**
	- $\ddot{\cdot}$  Ajuste los sonidos producidos por la cámara.
- 3 **[Vista posterior] [\(página 103\)](#page-104-0)**
	- Especifique cuánto tiempo se debe visualizar una fotografía en el monitor después de su captura.
- 4 **[Brillo LCD[\] \(página 34\)](#page-35-0)**
	- Ajuste el brillo del monitor.
- 5 **[ Idioma] [\(página 104\)](#page-105-0)**
	- Seleccione el idioma de los mensajes que aparecen en el monitor.
- 6 **[Ajuste del sistema de TV[\]](#page-106-0)  [\(página 105\)](#page-106-0)**
	- Seleccione el tipo de señal de vídeo emitida por el terminal USB AV-OUT de la cámara.
- 7 **[Apagado automá.] [\(página 106\)](#page-107-0)**
	- $\cdot$  Especifique el tiempo transcurrido antes de que se active la función de apagado automático para apagar la cámara.
- 8 **[Memoria del número de archivos[\] \(página 107\)](#page-108-0)**
	- · Ajuste la función de memoria del número de archivos en ON u OFF.
- 9 **[Formato] [\(página 110\)](#page-111-1)**
	- h Formatee nuevamente la memoria interna de la cámara o la tarjeta instalada en la cámara.
- 0 **[Restablecimiento de los ajustes de cámara[\]](#page-114-0)  [\(página 113\)](#page-114-0)**
	- · Restablezca la cámara a los ajustes de fábrica.
- $\bullet$   $\circled{7}$  a  $\circled{0}$  se visualizarán cuando presione el botón [ $\bullet$ ] o [ $\nabla$ ] para desplazar.

# <span id="page-102-0"></span>**SONIDOS**

Ajuste los sonidos producidos por la cámara.

### **1 Muestre el menú de configuració[n \(página 98\).](#page-99-0)**

### **2 Seleccione "SONIDO" y presione el botón OK.**

• Aparece la pantalla para ajustar los sonidos.

#### **VOLUMEN FUNC.:**

Ajuste del volumen para todos los botones de la cámara.

#### **OBTURADOR:**

Seleccione el sonido que se produce al presionar el botón obturador.

#### **FUNC TECLA:**

Seleccione el sonido que se produce al presionar un botón de la cámara (botón OK, botón MENU, etc.).

#### **VOLUMEN REPROD.:**

Ajuste el volumen de reproducción de videoclips y archivos de sonido.

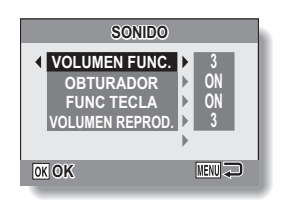

# **3 Seleccione la opción deseada y presione el botón OK.**

## **4 Presione el botón [**n**] o [**o**] para cambiar el ajuste.**

#### **<Si se selecciona "OBTURADOR" u "FUNC TECLA">**

• Aparece la pantalla correspondiente para activar o desactivar el sonido.

**ON:** Activa el sonido.

**OFF:** Desactiva el sonido.

#### **<Si se selecciona "VOLUMEN FUNC." o "VOLUMEN REPROD.">**

- Aparece la pantalla para seleccionar el ajuste de volumen.
- Puede seleccionar un ajuste de volumen comprendido entre 1 (mínimo) y 5 (máximo).
- Si se selecciona "OFF", no se produce ningún sonido.

## **5 Presione el botón OK.**

- Los ajustes de sonidos quedan seleccionados.
- Presione el botón MENU para volver al menú de configuración.

# <span id="page-104-0"></span>**AJUSTE DE VISTA POSTERIOR**

Especifique el tiempo de visualización de la imagen capturada en el monitor (vista posterior) después de presionar el botón obturador.

**1 Muestre el menú de configuració[n \(página 98\).](#page-99-0) 2 Seleccione "VISTA POSTERIOR" y presione el botón OK.** • Aparece el menú de vista posterior. **1seg.:** La imagen de vista posterior se muestra durante 1 segundo. **2seg.:** La imagen de vista posterior se muestra durante 2 segundos. **OFF:** No se muestra la imagen de vista posterior.

- **3 Seleccione el ajuste deseado y presione el botón OK.**
	- Esto completa el ajuste de vista posterior.

# <span id="page-105-0"></span>**IDIOMA DE LA PANTALLA**

Puede hacer que el monitor de la cámara muestre los mensajes en cualquiera de los idiomas disponibles.

- **1 Muestre el menú de configuración [\(página 98\)](#page-99-0).**
- **2 Seleccione "IDIOMA" y presione el botón OK.**
- **3 Seleccione el idioma deseado y presione el botón OK.** • El idioma seleccionado queda ajustado.

Español **104**

# <span id="page-106-0"></span>**AJUSTE DEL SISTEMA DE TV**

Para seleccionar el tipo de señal de imagen emitida por el terminal USB AV-OUT de la cámara.

- 
- **1 Muestre el menú de configuració[n \(página 98\).](#page-99-0)**
- **2 Seleccione "SISTEMA DE TV" y presione el botón OK.**
	- h Aparece el menú de sistema de TV. **NTSC:** Emite señales de vídeo NTSC. **PAL:** Emite señales de vídeo PAL.

## **3 Seleccione el ajuste deseado y presione el botón OK.**

• El sistema de TV seleccionado queda ajustado.

#### **CONSEJO**

#### **Si no aparece ninguna imagen en el televisor...**

• Si el ajuste de sistema de TV no corresponde al equipo al que se ha conectado la cámara, no aparecerá ninguna imagen en el televisor.

# <span id="page-107-0"></span>**FUNCIÓN DE APAGADO AUTOMÁTICO**

Su cámara dispone de una función de "apagado automático", que desconectará automáticamente la alimentación después de un tiempo de inactividad especificado. La función de ahorro de energía sirve para conservar la carga de la batería cuando no se está utilizando la cámara, o para evitar que se agote la batería si la cámara se enciende accidentalmente. Puede especificar el tiempo transcurrido (tiempo de espera) antes de que se active la función de apagado automático para apagar la cámara.

## **1 Muestre el menú de configuración [\(página 98\)](#page-99-0).**

### **2 Seleccione "APAGADO AUTOMÁ." y presione el botón OK.**

• Aparece la pantalla para ajustar el tiempo de espera.

#### **GRABACIÓN:**

Ajuste el tiempo de espera para el modo de toma de fotografías.

#### **REPRODUCCIÓN:**

Ajuste el tiempo de espera para el modo de reproducción.

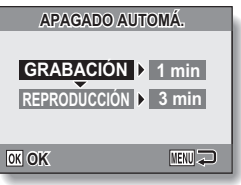

## **3 Seleccione la opción deseada y presione el botón OK.**

• Aparece el menú de tiempo de espera.

## **4 Presione el botón [**n**] o [**o**] para seleccionar el tiempo de espera.**

### **5 Presione el botón OK.**

- · La función de apagado automático queda ajustada.
- · Para volver al menú de configuración, presione el botón MENU.
# **MEMORIA DE NUMERACIÓN DE ARCHIVOS**

Si se utiliza una tarjeta recién formateada, los nombres de archivo (número de imagen) de las imágenes capturadas empiezan automáticamente por 0001. Si se vuelve a formatear la tarjeta, o si se usa una tarjeta formateada distinta, los nombres de archivo también vuelven a empezar por 0001. Esto es así porque la función de memoria de numeración de archivos está ajustada a "OFF"; por consiguiente, el resultado es que más de una tarjeta pueda contener imágenes con los mismos números. Al ajustar la función de memoria de numeración de archivos a "ON", aunque se formatee o sustituya la tarjeta, la numeración consecutiva de los nombres de archivo continuará a partir del último número grabado por la cámara.

### **<Función de memoria de numeración de archivos "OFF">**

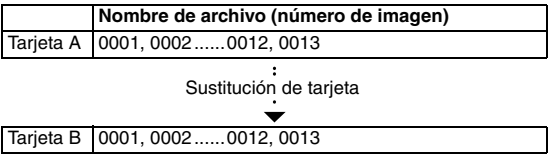

### **<Función de memoria de numeración de archivos "ON">**

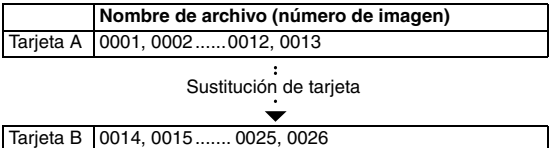

i Si la tarjeta B ya tiene archivos al sustituir la tarjeta A, los nombres de archivo se asignan de la siguiente manera.

**Cuando el número de archivo más alto de la tarjeta B (antes de la sustitución) sea más bajo que el número de archivo más alto de la tarjeta A:** el nombre de archivo de la siguiente imagen grabada continuará a partir del último nombre de archivo grabado en la tarjeta A.

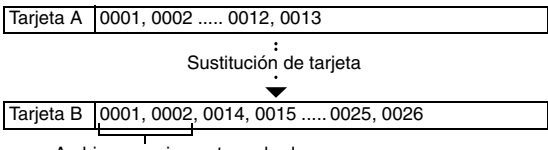

Archivos previamente grabados

**Cuando el número de archivo más alto de la tarjeta B (antes de la sustitución) sea más alto que el número de archivo más alto de la tarjeta A:** el nombre de archivo de la siguiente imagen grabada continuará a partir del último nombre de archivo grabado en la tarjeta B.

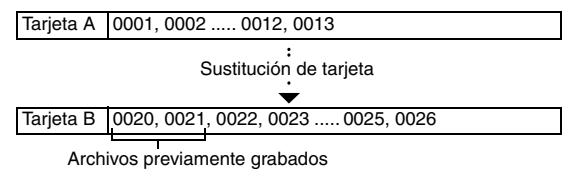

### **CONSEJO**

#### **¿Y la memoria interna?**

• La función de restablecimiento del número de archivo funciona igual para la memoria interna.

## **MEMORIA DE NUMERACIÓN DE ARCHIVOS**

- **1 Muestre el menú de configuració[n \(página 98\).](#page-99-0)**
- **2 Seleccione "NUM. ARCH. CONT." y presione el botón OK. ON:**

activa la función de memoria de numeración de archivos. **OFF:**

desactiva la función de memoria de numeración de archivos.

## **3 Seleccione el ajuste deseado y presione el botón OK.**

 $\cdot$  La opción de memoria de numeración de archivos seleccionada queda activada.

### **CONSEJO**

 $\bullet$  Mientras no se ajuste la función de memoria de numeración de archivos a **"**OFF**"**, la cámara asigna nombres de archivo consecutivos. Después de cada sesión fotográfica, se recomienda volver a ajustar la función de memoria de numeración de archivos a **"**OFF**"**.

# **INICIALIZACIÓN DE LA MEMORIA DE LA TARJETA Y DE LA MEMORIA INTERNA**

Una tarjeta se debe formatear con esta cámara:

- i Después de su adquisición, cuando se use por primera vez, o
- Si fue formateada con un ordenador personal o con otra cámara digital.

La tarjeta no se puede volver a formatear si el conmutador está en la posición de "LOCK (BLOQUEAR)". Siga con el procedimiento de formateo después de situar el conmutador en la posición de desbloqueo.

- **1 Para volver a formatear una tarjeta, instálela en la cámara. Para formatear nuevamente la memoria interna de la cámara, extraiga la tarjeta de la cámara.**
- **2 Muestre el menú de configuración [\(página 98\)](#page-99-0).**

### **3 Seleccione "FORMATO" y presione el botón OK.**

### **<Formateo de tarjeta>**

• Aparece la pantalla para seleccionar el tipo de formato.

### h Siga los pasos **4** a **6**. **FORMATO:**

Se realiza un formateo normal. **FORMATO COMPLETO:**

Se realiza una exploración y formateo de toda la tarjeta. No se puede seleccionar esta opción cuando no se ha instalado ninguna tarieta, cuando se ha instalado una tarjeta Multimedia, o cuando la carga restante de la batería sea baja.

### **<Formato de la memoria interna>**

- Aparece la pantalla para confirmar el formateo.
- h Siga los pasos **5** y **6**.

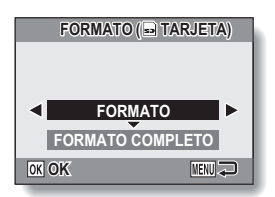

### **<Con la tarjeta instalada>**

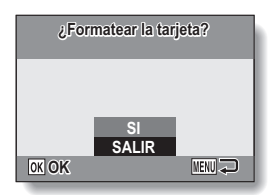

**<Sin tarjeta instalada>**

### **INICIALIZACIÓN DE LA MEMORIA DE LA TARJETA Y DE LA MEMORIA INTERNA**

## **4 Seleccione la opción de formato deseada y presione el botón OK.**

• Aparece la pantalla para confirmar el formateo.

### **5 Seleccione "SI".**

## **6 Presione el botón OK.**

- **Comienza el formateo.**
- Durante el formateo, en el monitor aparece el mensaje "Formato" y "no apagar".

### **ATENCIÓN**

### **Precaución durante el formateo**

i No apague la cámara ni inserte/extraiga la tarjeta durante el formateo de la tarieta.

### **El reformateo borra los datos**

• Cuando se inicializa la tarieta o la memoria interna, se borran todos los datos grabados. Los datos protegidos también se borran; por lo tanto, antes de formatear una tarjeta, copie al disco duro de su ordenador o a otro medio de almacenamiento cualquier dato que desee conservar.

#### **Precauciones relativas a la eliminación/transferencia de la tarjeta (recuperación de datos de una tarjeta formateada)**

- Si se formatea nuevamente una tarieta o se borran sus datos mediante la cámara o un ordenador, es posible que los datos de control de la tarjeta sólo se modifiquen y que los datos propiamente dichos no se borren del todo de la tarieta.
- i En algunos casos se podrá recuperar los datos de una tarjeta reformateada mediante la utilización de un software especial para ese fin concreto. Sin embargo, si se realiza un formateo completo con la cámara, no se podrán recuperar los datos ni siquiera mediante el uso de un software de recuperación de datos.
- Si piensa desechar la tarieta, le recomendamos destruirla físicamente. Si piensa darle la tarjeta a otra persona para que la utilice, le recomendamos utilizar la función de formato completo de la cámara para formatear nuevamente la tarjeta, o utilizar un software de venta en comercios para borrar los datos de la misma. La gestión de los datos es responsabilidad del usuario.

### **CONSEJO**

**Para cancelar el reformateo**

i En el paso **5**, seleccione "SALIR" y presione el botón OK.

# **RESTABLECIMIENTO DE LOS AJUSTES DE CÁMARA**

Restablezca la cámara a los ajustes de fábrica.

- **1 Muestre el menú de configuració[n \(página 98\).](#page-99-0)**
- **2 Seleccione "REPONER AJUSTES" y presione el botón OK.**
	- h Aparece el menú de restablecimiento de los ajustes. **SI:**

Restablezca los ajustes de fábrica.

**NO:**

No cambia los ajustes y vuelve al menú de configuración.

- **3 Seleccione "SI" y presione el botón OK.**
	- · Los ajustes de la cámara se restablecen a los ajustes de fábrica.

### **CONSEJO**

• Tenga en cuenta que los siguientes ajustes no cambian con este procedimiento:

**Ajuste de fecha y hora Ajuste de idioma Ajuste del sistema de TV Ajuste de memoria del número de archivos**

# **COMPROBACIÓN DEL ESPACIO DISPONIBLE EN LA MEMORIA INTERNA Y EN LA TARJETA**

Puede comprobar el número de imágenes posibles, el tiempo de grabación de sonido y el tiempo de grabación de videoclips restante en la tarjeta. En el caso de una tabla que muestra el número máximo de imágenes y el tiempo de grabación para la memoria interna y una tarjeta determinada, consulte "Número posible de imágenes/tiempo de filmación/tiempo de grabación de sonido" en la [página 144.](#page-145-0)

### **1 Presione el botón ON/OFF para encender la cámara.**

#### **<Para comprobar el número restante de fotografías>**

Ajuste el modo de grabación al modo de toma única de fotografías o al de fotografía secuencia[l \(página 32\).](#page-33-0) **<Para comprobar el tiempo restante de filmación de videoclips>** Ajuste el modo de toma de fotografías

al modo de filmación de videoclips [\(página 32\).](#page-33-0)

- El tiempo restante de grabación aparece en el monitor.
- El número restante de imágenes y el tiempo de grabación de vídeo diferirán dependiendo de la resolución y los ajustes de tamaño de vídeo.

Número de imágenes restante

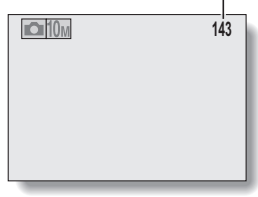

#### **<Pantalla de toma de fotografías>**

Tiempo de grabación restante

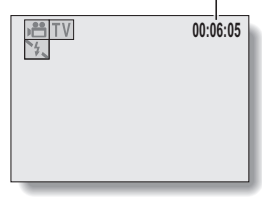

**<Pantalla de filmación de videoclips>**

## **COMPROBACIÓN DEL ESPACIO DISPONIBLE EN LA MEMORIA INTERNA Y EN LA TARJETA**

## **Para datos de sonido**

### **1 En la cámara, seleccione el modo de grabación de sonid[o \(página 68\).](#page-69-0)**

• Aparece el tiempo de grabación de sonido restante.

Tiempo de grabación restante

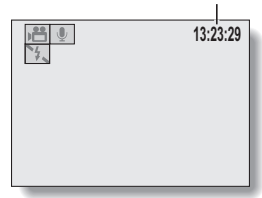

### **CONSEJO**

- i Cuando el número de imágenes o el tiempo de filmación restante sea "0", no se pueden capturar más imágenes. Para capturar más imágenes, debe instalar una nueva tarjeta o guardar las imágenes en un ordenador y, a continuación, borrarlas [\(página 43\)](#page-44-0) de la tarjeta.
- i Cuando el número de imágenes restante o el tiempo de filmación restante sea "0", es posible que se puedan capturar algunas imágenes más cambiando el ajuste de resolución o el ajuste del modo de filmación de videoclips [\(página 67\)](#page-68-0).
- i El número máximo de imágenes es 9.999 y el tiempo máximo de grabación de audio/vídeo es 99:59:59. Tenga en cuenta que si está utilizando una tarjeta de gran capacidad, es posible que el número restante de imágenes o el tiempo de grabación no se visualice correctamente.

# **COMPROBACIÓN DEL NIVEL DE CARGA DE LA BATERÍA**

Mientras utilice la batería, puede comprobar el nivel de carga de la batería en el monitor. Asegúrese de comprobar este indicador antes de capturar una imagen. Para tener una idea de la duración posible de la batería, consulte la [página 143.](#page-144-0)

### **1 Presione el botón ON/OFF para encender la cámara.**

- h El indicador del nivel de carga de la batería aparece en la esquina inferior derecha del monitor.
- h Debido a las características de la batería, cuando la temperatura ambiente es baja, a podría aparecer una indicación incorrecta del nivel de carga.

Asimismo, según las condiciones de uso de la cámara o las condiciones ambientales (temperatura, etc.), el indicador del nivel de carga de la batería podría cambiar. Por lo tanto, use este indicador únicamente como referencia aproximada del nivel de

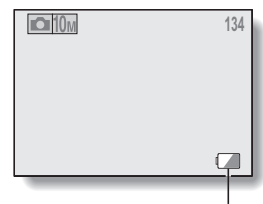

Indicador del nivel de carga de la batería

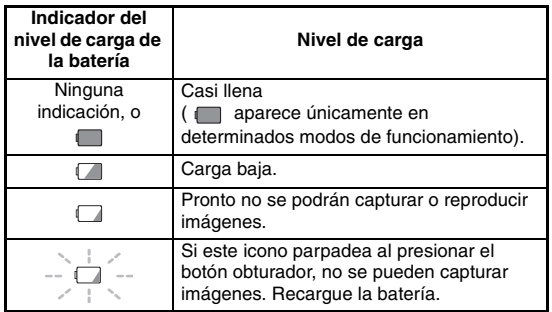

carga.

### **COMPROBACIÓN DEL NIVEL DE CARGA DE LA BATERÍA**

### **CONSEJO**

- Si hay datos presentes, también puede comprobar el nivel de carga de la batería en la pantalla de informació[n \(página 97\)](#page-98-0).
- i La vida útil de la batería puede variar incluso entre baterías del mismo tipo.
- i Según el uso que se haga de la cámara (tal como el número de veces que se usa el flash, etc.) o la temperatura ambiental (temperaturas por debajo de 10ºC), variará significativamente el número de imágenes que se pueden guardar con la batería completamente cargada.
- Se recomienda tener preparadas una o dos baterías adicionales al tomar fotos en una boda o durante un viaje, por ejemplo, de forma que el agotamiento de la batería no le impida capturar imágenes de momentos importantes. Lo mismo se recomienda para la toma de fotografías en ambientes fríos. (En una pista de esquí, por ejemplo, puede conservar la batería caliente en su bolsillo hasta que la necesite).

# **CONEXIÓN A UN TELEVISOR**

Conecte el cable de interfaz AV suministrado entre el terminal USB AV-OUT de la cámara digital y los terminales de entrada AUDIO y VIDEO del televisor.

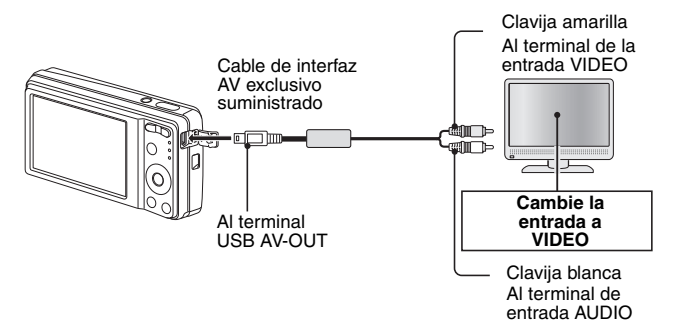

## **Reproducción**

- $\bullet$  Tras conectar la cámara digital al televisor, ajuste la señal de entrada del televisor a entrada VIDEO.
- Cuando se conecta un cable de interfaz AV, no aparece ninguna imagen en el monitor de la cámara.
- i El método de reproducción es el mismo que el utilizado para ver imágenes en el monitor de la cámara.
- i Para reproducir memos de voz y grabaciones de sonido se usa el mismo procedimiento de reproducción que en la cámara. **Reproducción de memos de voz: consulte la [página 38](#page-39-0) Reproducción de archivos de sonido: consulte la [página 69](#page-70-0)**

### **ATENCIÓN**

### **Inserte y tire del cable con cuidado**

- Al conectar los cables, asegúrese de que las clavijas están correctamente orientadas y de que corresponden a los terminales de los dispositivos. Inserte las clavijas de forma recta al conectarlas. Si emplea demasiada fuerza para conectar un cable, podría dañar permanentemente los pins del terminal.
- No emplee mucha fuerza al conectar o desconectar los cables.

# <span id="page-120-0"></span>**IMPRESIÓN DIRECTA**

La cámara es compatible con la función PictBridge. Al conectar la cámara directamente a una impresora compatible con PictBridge, se puede usar el monitor de la cámara para seleccionar imágenes e iniciar la impresión (impresión PictBridge).

## **Preparativos de impresión**

- **1 Encienda la impresora y use el cable de interfaz USB suministrado para conectar la cámara a la impresora.**
	- h Conecte el terminal USB AV-OUT de la cámara al puerto USB de la impresora.
	- h En la pantalla de la cámara aparece el monitor de conexión USB.

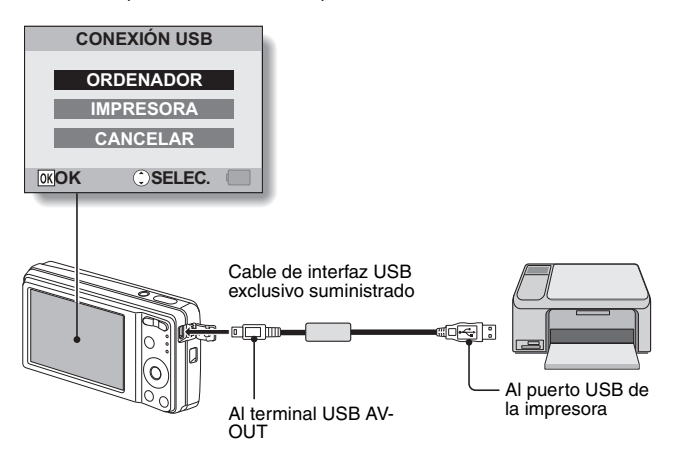

### **2 Seleccione "IMPRESORA" y presione el botón OK.**

• Aparece la pantalla de selección de imágenes que se desean imprimir.

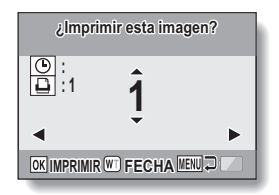

### **ATENCIÓN**

### **Tenga cuidado al conectar una impresora**

- i Si se apaga la impresora mientras está conectada, es posible que la cámara no funcione correctamente. Si la cámara no funciona correctamente, desconecte el cable de interfaz USB, desconecte la cámara y, a continuación, vuelva a conectar el cable.
- i Durante la impresión en modo PictBridge, la respuesta de funcionamiento del botón de la cámara es más lenta.
- i Si la cámara está siendo alimentada por la batería durante la impresión, asegúrese de que la batería esté suficientemente cargada.

### **Inserte y tire del cable con cuidado**

- Al conectar los cables, asegúrese de que las clavijas están correctamente orientadas y de que corresponden a los terminales de los dispositivos. Inserte las clavijas de forma recta al conectarlas. Si emplea demasiada fuerza para conectar un cable, podría dañar permanentemente los pins del terminal.
- $\bullet$  No emplee mucha fuerza al conectar o desconectar los cables.

## **IMPRESIÓN DIRECTA**

### **Para seleccionar una imagen e imprimirla (impresión de imagen seleccionada)**

Procedimiento para seleccionar una fotografía e imprimirla.

## **1 Complete los ajustes de impresió[n \(página 119\).](#page-120-0)**

## **2 Presione el botón [**l**] o [**m**].**

h Haga que se visualice la imagen que desee imprimir. **:**

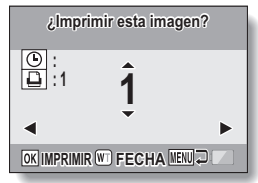

**3 Especifique el número de copias o de copias de sobreimpresión de fecha.**

**<Especificación del número de copias>**

 $\cdot$  Presione el botón [ $\blacktriangle$ ] o el botón [ $\nabla$ ] para especificar el número de copias.

 $\cdot$  Presione el botón [ $\triangle$ ] o [ $\nabla$ ] hasta que aparezca el número deseado de copias.

**<Especificación de copias con fecha>**

• Presione [W] en el interruptor del zoom para añadir una marca de comprobación ( $\checkmark$ ) junto a  $\circledcirc$ .

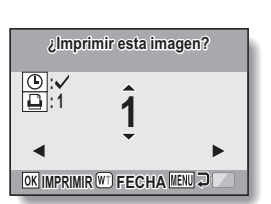

## **4 Presione el botón OK.**

• Comienza la impresión.

### **CONSEJO**

### **Para cancelar la impresión**

- $(1)$  Durante la impresión, presione el botón  $[\nabla]$ .
- h Aparece la pantalla de confirmación de cancelación de la impresión.
- 2 Seleccione "SI" y presione el botón OK.
	- Si se selecciona "SALIR" y se presiona el botón OK, se reanuda la impresión.

### **ATENCIÓN**

• No especifique impresiones con fecha para imágenes que fueron capturadas con la función de impresión de la fech[a \(página 77\)](#page-78-0) activada, ya que si no, la fecha aparecerá impresa en la foto dos veces.

## **IMPRESIÓN DIRECTA**

## **Para imprimir todas las imágenes (todas las imágenes)**

Imprima todas las imágenes.

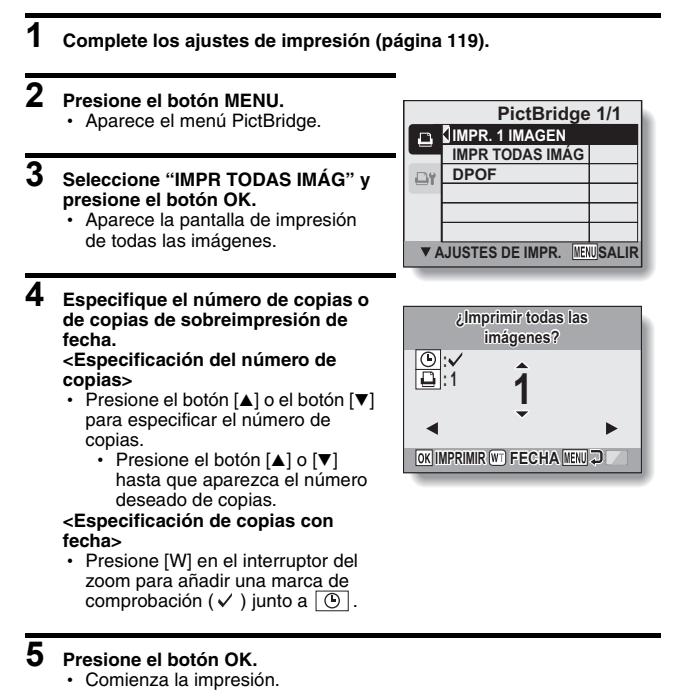

### **ATENCIÓN**

**No se puede imprimir si hay más de 999 fotografías en la tarjeta o la memoria interna.**

• Borre las imágenes no deseadas antes de imprimir.

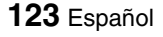

### **Para imprimir las imágenes seleccionadas para la impresión (imprimir imágenes reservadas)**

Procedimiento para imprimir todas las imágenes seleccionadas para la impresión.

### **1 Realice los ajustes de impresió[n \(página 91\)](#page-92-0) y complete la configuración de impresión [\(página 119\).](#page-120-0)**

## **2 Presione el botón MENU.**

• Aparece el menú PictBridge.

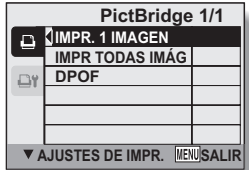

### **3 Seleccione "DPOF" y presione el botón OK.**

- Aparece la pantalla de impresión de imágenes programadas.
- Se visualiza una imagen que está ajustada para imprimir [\(página 91\)](#page-92-0).

## **4 Presione el botón OK.**

- Comienza la impresión.
- La impresión comienza aproximadamente 1 minuto después de presionar el botón OK.

### **CONSEJO**

■ En el paso 3, si presiona el botón [◀] o [▶], puede confirmar la impresión de las imágenes y sus ajustes DPOF.

### **ATENCIÓN**

- No se pueden imprimir imágenes reservadas con una impresora no compatible con la función DPOF de la cámara.
- No es posible realizar impresiones múltiples.

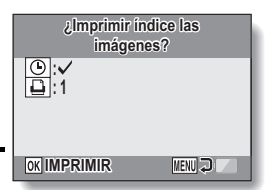

## **IMPRESIÓN DIRECTA**

### **Para cambiar los ajustes de la impresora e imprimir las imágenes (cambiar ajustes de impresora)**

Las imágenes se imprimen de acuerdo a los ajustes especificados por la cámara, tales como el tipo de papel, tamaño, disposición, calidad de impresión, etc.

## **1 Complete los ajustes de impresió[n \(página 119\).](#page-120-0)**

## **2 Presione el botón MENU.**

• Aparece el menú PictBridge.

### **3 Seleccione la pestaña de ajustes de la impresora**  $\overline{or}$  y presione el **botón OK.**

• Aparece el menú de ajustes de la impresora.

#### **IMPR. FECHA:**

Imprima la fecha de captura de la imagen.

### **TIPO MEDIO:**

Especifique el tipo de papel en el que se va a imprimir.

### **TAMAÑO:**

Especifique el tamaño del papel en el que se va a imprimir.

### **DISEÑO:**

Especifique la disposición de las imágenes en el papel.

#### **CALIDAD:**

Seleccione la calidad de impresión de las imágenes.

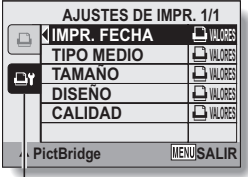

Pestaña de ajustes de la impresora

## **4 Modifique los ajustes de la impresora.**

- 1 **Utilice los botones de flecha para seleccionar un parámetro de ajuste de la impresora y presione el botón OK.**
	- · Aparece la pantalla para ajustar el parámetro seleccionado.
- 2 **Presione el botón [**n**] o [**o**] para ajustar el parámetro y presione el botón OK.**
	- Se ajusta el parámetro seleccionado y vuelve al menú de ajustes de la impresora.
	- Siga el mismo procedimiento para ajustar los otros parámetros, según convenga.
	- Los ajustes que se pueden realizar para cada parámetro varían en función de la impresora.
- **<Cuando se selecciona "**V **VALORES">**
- $\cdot$  Las imágenes se imprimen de acuerdo a los ajustes especificados en la impresora.

### **CONSEJO**

- i Los parámetros visualizados en el menú de ajustes de la impresora variarán en función de la impresora conectada.
- i Para utilizar las funciones de la impresora que no aparecen en el menú de ajustes de la impresora de la cámara, seleccione " $\Box$  VALORES".
- i Si una función ajustada por la cámara no está disponible en la impresora, los ajustes de la impresora de la cámara cambiarán automáticamente a  $"$   $\Box$  VAI ORES".

# **PREGUNTAS FRECUENTES**

Si tiene alguna pregunta acerca del funcionamiento de la cámara, es posible que encuentre la respuesta en esta compilación de preguntas frecuentes.

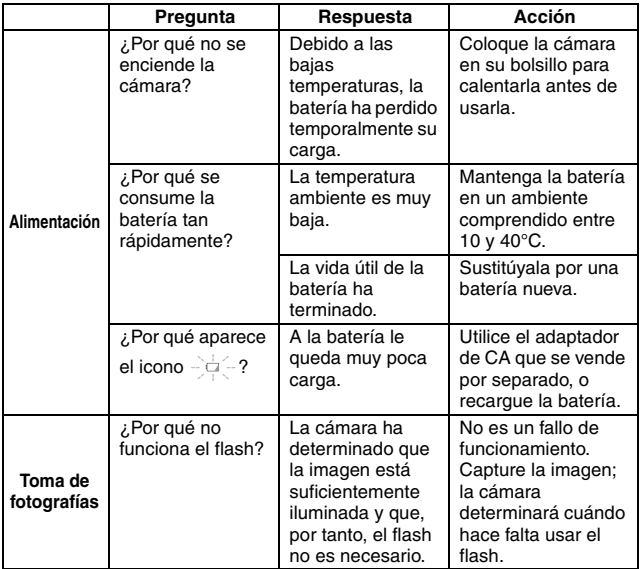

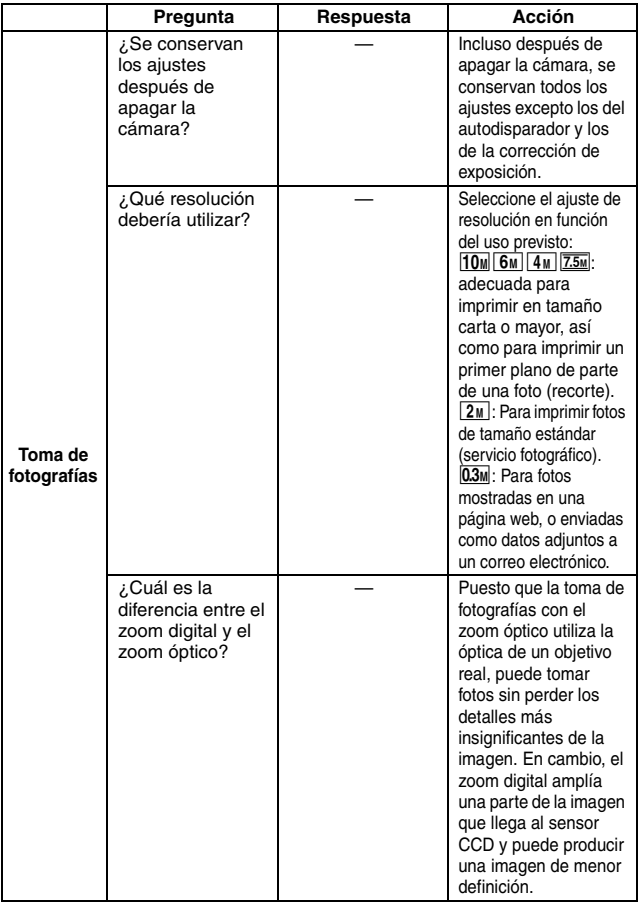

## **PREGUNTAS FRECUENTES**

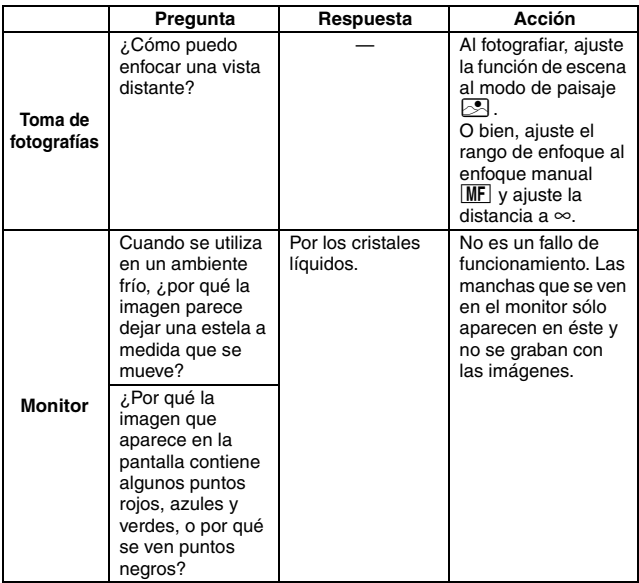

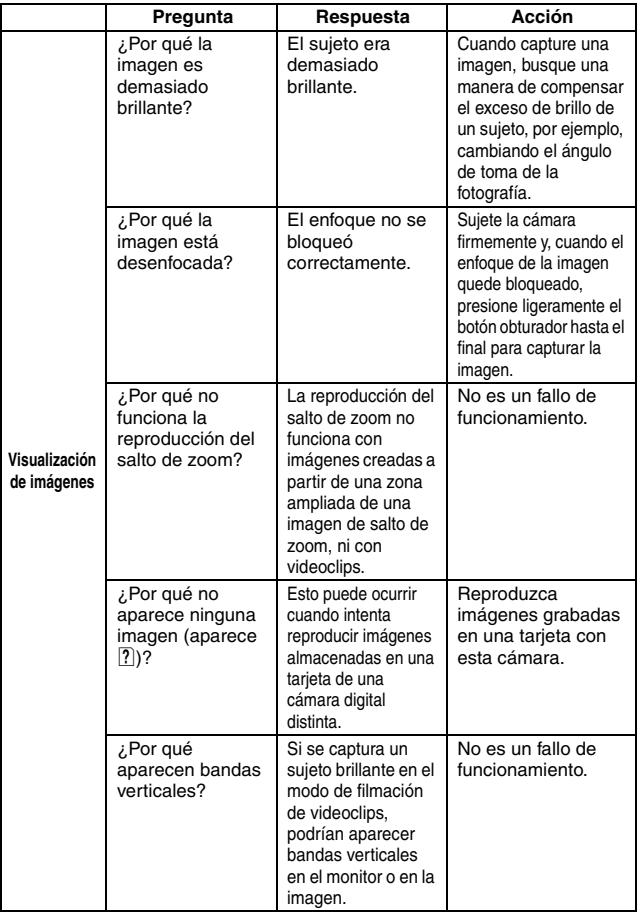

## **PREGUNTAS FRECUENTES**

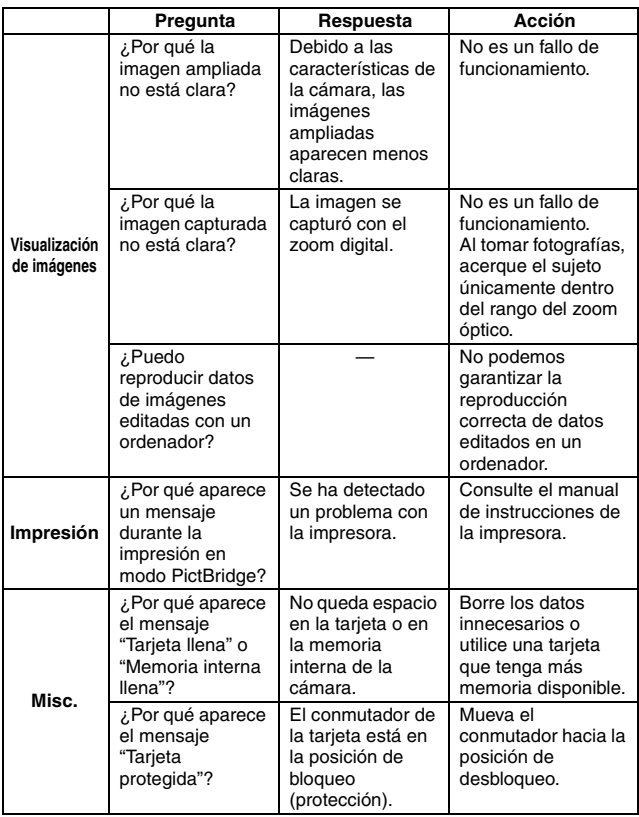

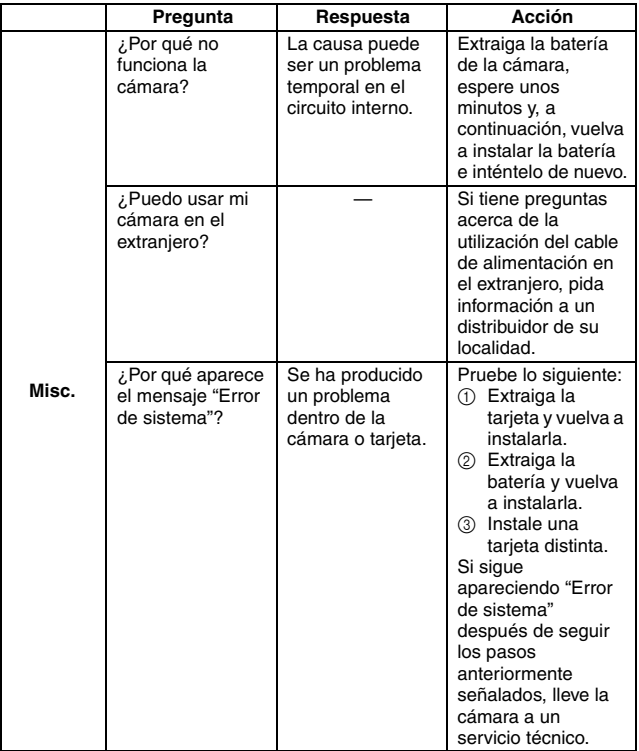

# **RESOLUCIÓN DE PROBLEMAS**

Antes de llevar la cámara al servicio técnico, compruebe si se contempla una solución a su problema en la tabla siguiente.

## **CÁMARA**

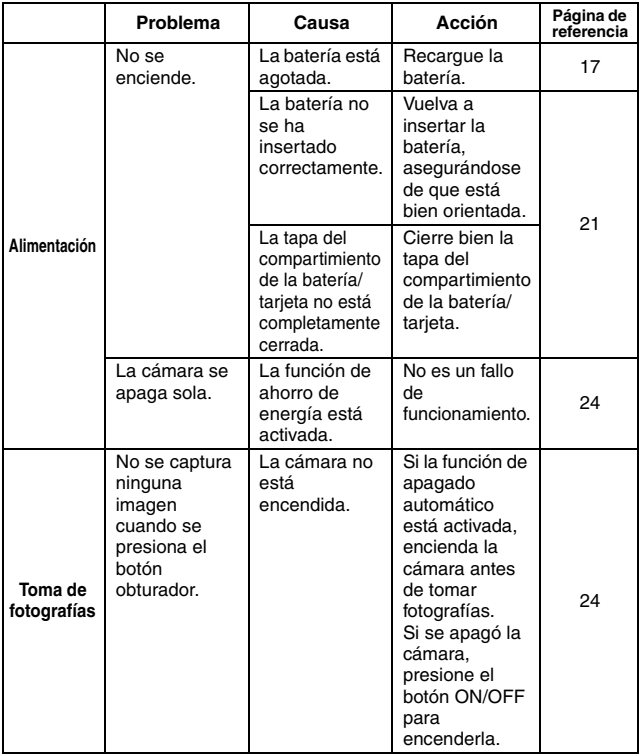

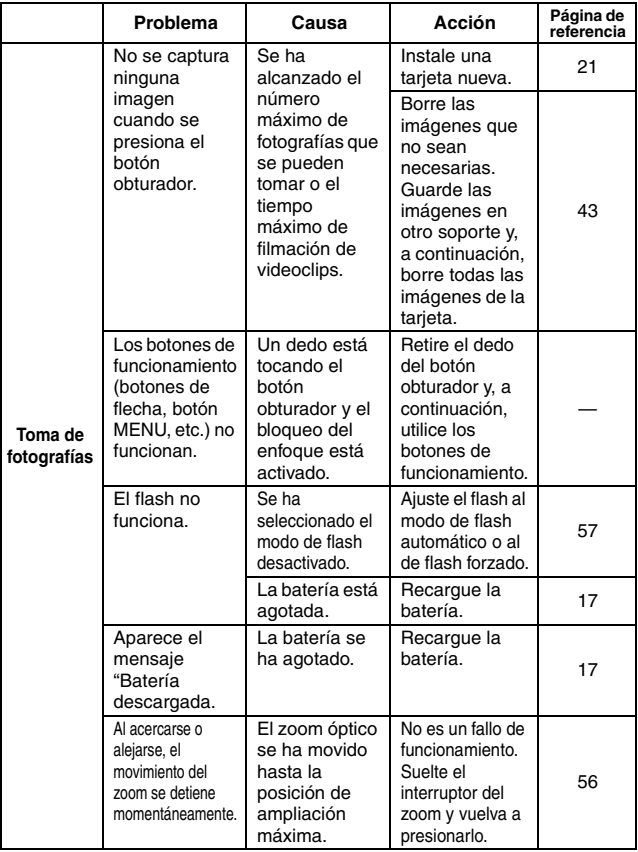

## **RESOLUCIÓN DE PROBLEMAS**

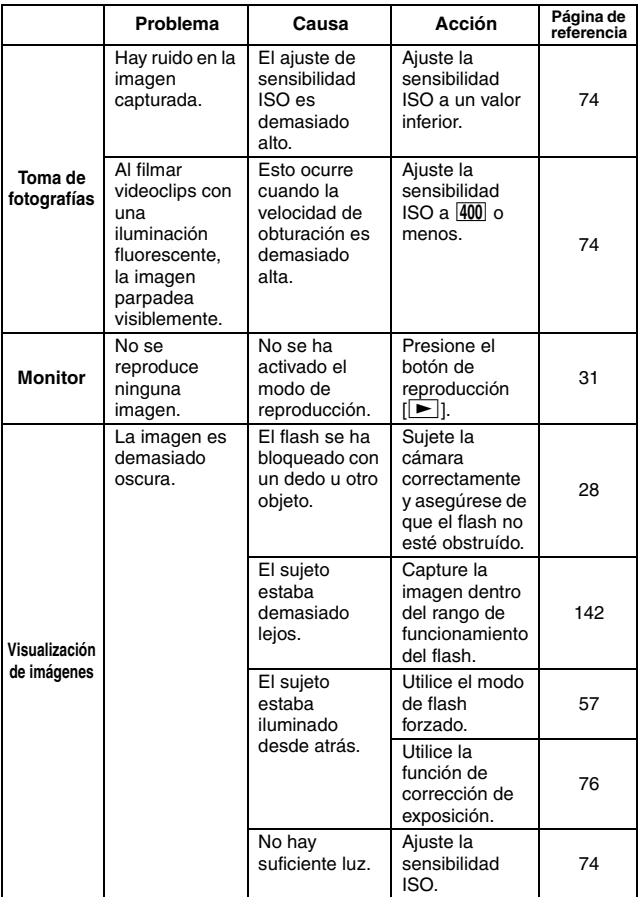

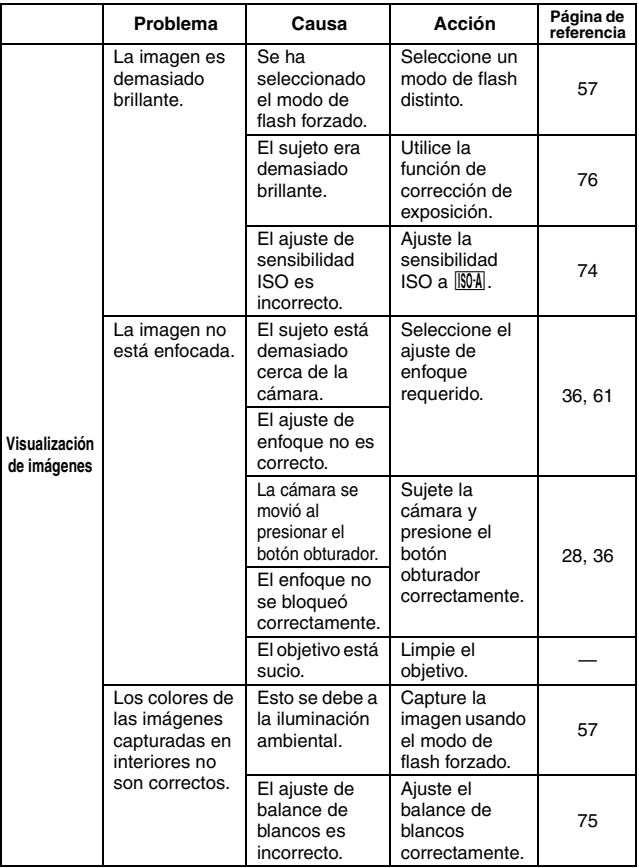

## **RESOLUCIÓN DE PROBLEMAS**

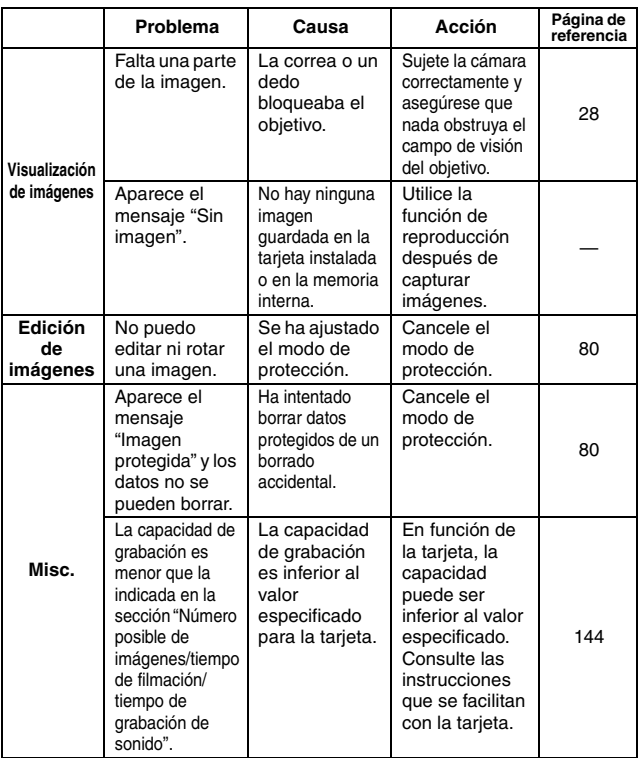

## **Notas acerca de la función de escena**

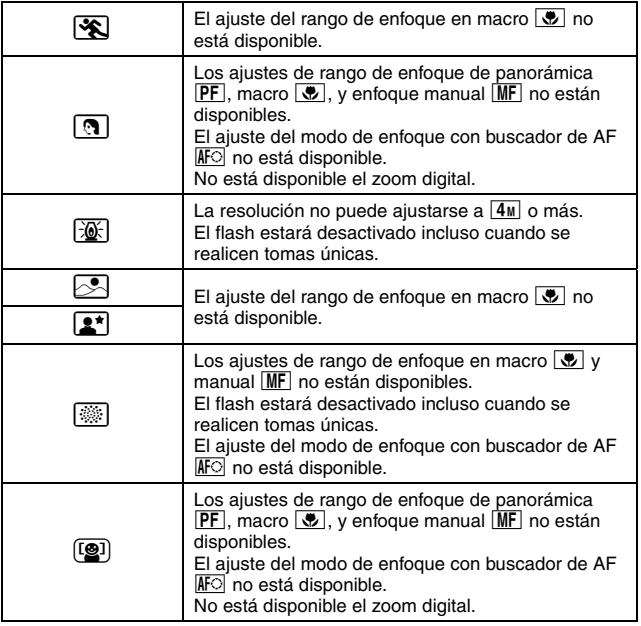

# **ESPECIFICACIONES**

## **Cámara**

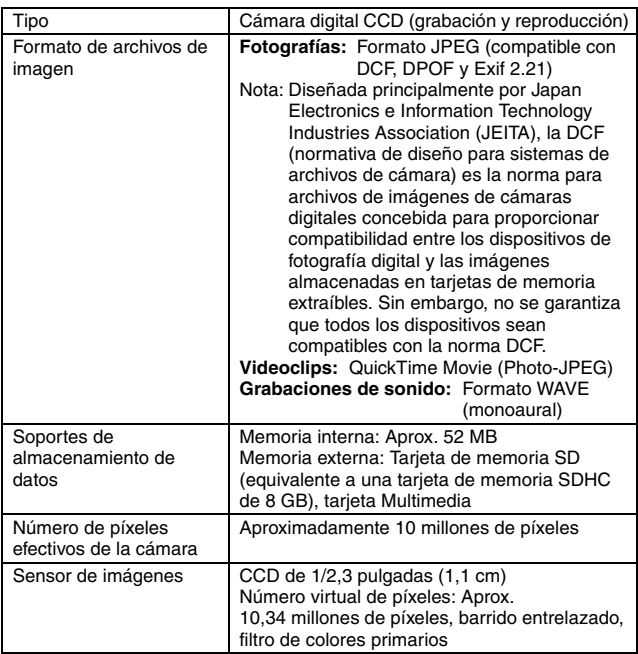

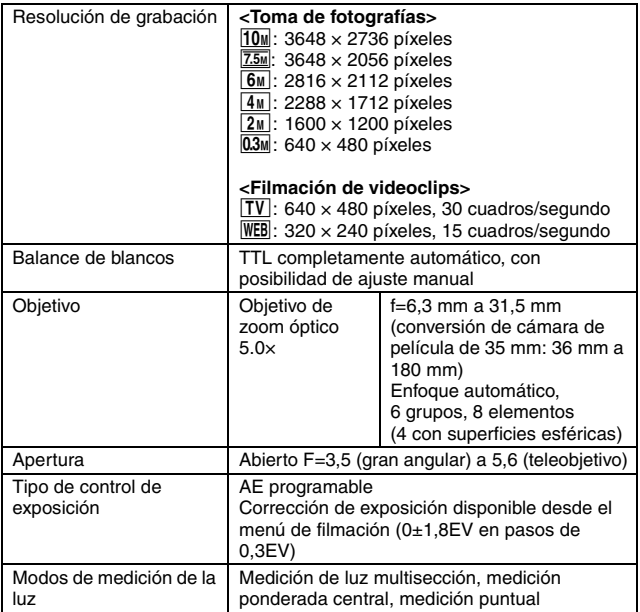

## **ESPECIFICACIONES**

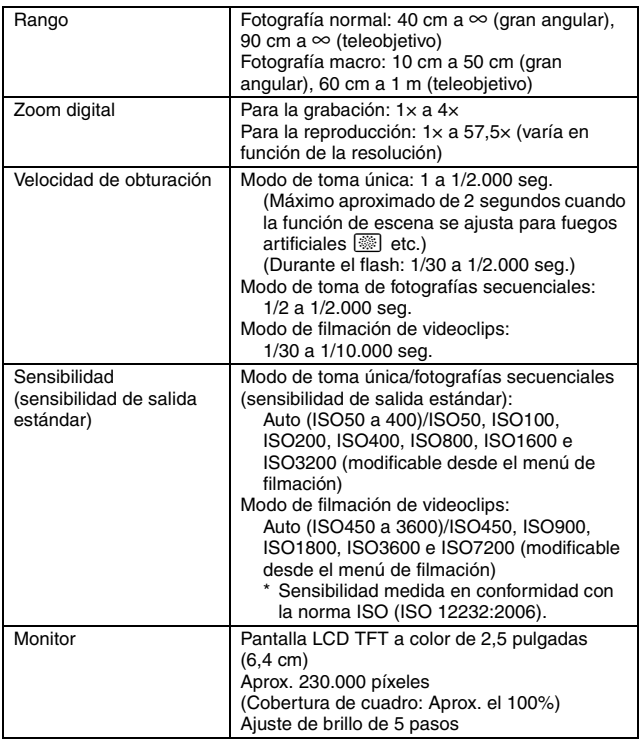

<span id="page-143-0"></span>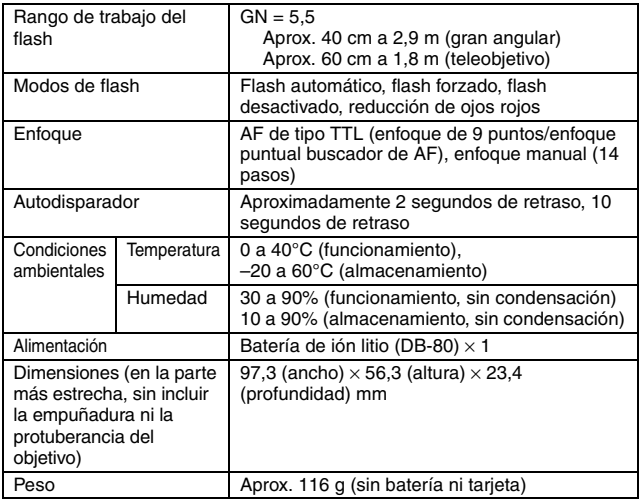
## **ESPECIFICACIONES**

### **Conectores de la cámara**

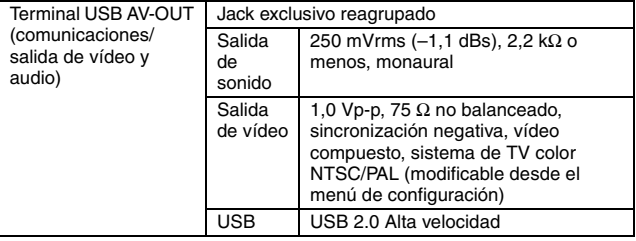

## **Duración de la batería**

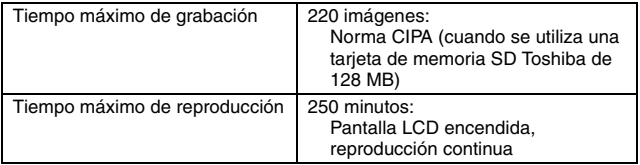

- i Hasta que la batería se agote al utilizar una batería completamente cargada a una temperatura ambiente de 25°C.
- El tiempo de funcionamiento puede variar en función de la batería y de las condiciones de uso. Especialmente cuando se usa a temperaturas inferiores a los 10°C, el tiempo de funcionamiento de la batería se reduce drásticamente.

## **Número posible de imágenes/tiempo de filmación/tiempo de grabación de sonido**

La tabla indica el número máximo de fotografías tomadas y el tiempo máximo de filmación para la memoria interna de la cámara y para las tarjetas de memoria SD disponibles en los comercios de 2 GB y 8 GB.

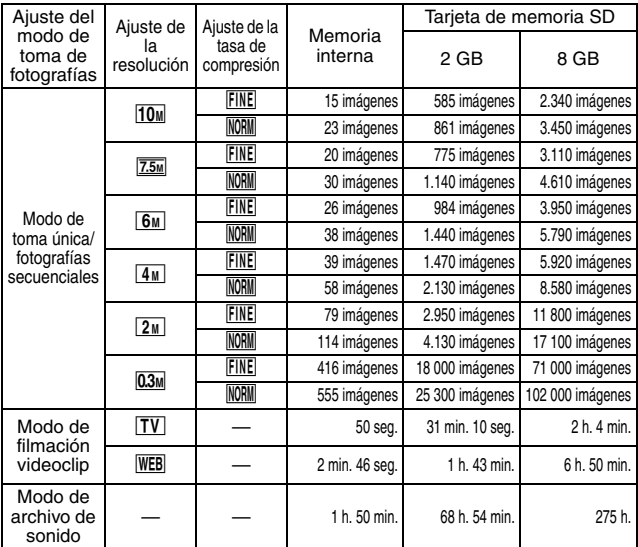

- Se pueden grabar hasta 9 horas continuas de sonido.
- Al grabar un videoclip con una tarieta de 8 GB, la grabación termina cuando el tamaño del archivo que se está grabando alcanza aproximadamente 4 GB.
- i Los valores fueron determinados utilizando una tarjeta de memoria SD por Sandisk.
- $\bullet$  Aun con tarjetas de la misma capacidad, la cantidad de datos que realmente se pueden almacenar puede variar dependiendo de la marca de la tarieta, etc.
- $\bullet$  El tiempo de filmación continua de cada videoclip puede variar en función, por ejemplo, de la capacidad de la tarjeta y las condiciones ambientales (temperatura y condiciones de filmación, etc.).

## **ESPECIFICACIONES**

## **Cargador de baterías suministrado**

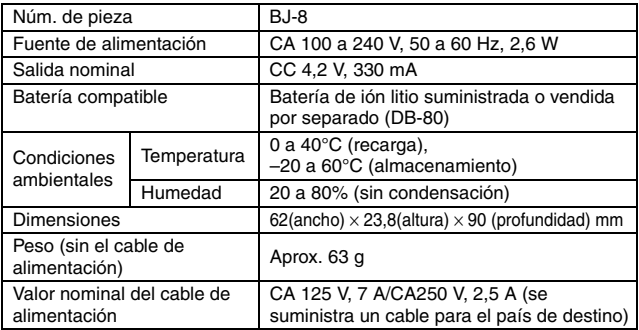

· Si piensa utilizar el cargador de baterías suministrado en el extranjero, tal vez tenga que reemplazar el cable de alimentación según los requisitos locales.

## **Batería de ión litio suministrada**

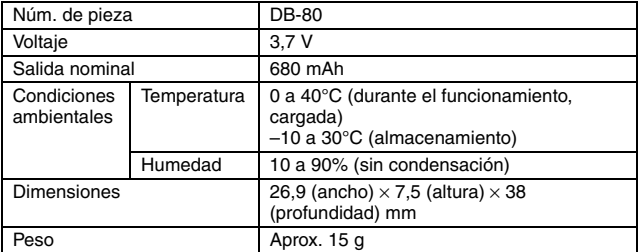

## **Otros**

Mac OS e QuickTime son marcas registradas de Apple Inc., en EE.UU y en otros países.

Microsoft y Windows son marcas registradas de Microsoft Corporation en Estados Unidos y en otros países.

Intel y Pentium son marcas registradas de Intel Corporation (EE.UU.).

En este manual se hace referencia de forma colectiva a los sistemas operativos Microsoft® Windows® 2000, Microsoft® Windows® XP y Microsoft® Windows® Vista como "Windows".

Software Red Eye by FotoNation™ 2003-2005 es una marca comercial de FotoNation<sup>®</sup> Inc.

Red Eye software© 2003-2005 FotoNation In Camera Red Eye - cubierto por la patente núm. 6.407.777 de EE.UU. Otras patentes pendientes.

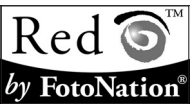

SDHC es marca comercial.

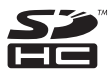

Todos los otros nombres de empresas y productos son marcas comerciales registradas o marcas comerciales de sus respectivos propietarios.

#### **ATENCIÓN**

- i Está prohibido copiar este manual, total o parcialmente, sin autorización escrita.
- i Todas las imágenes e ilustraciones que aparecen en este manual son para fines ilustrativos y pueden diferir ligeramente de las de los productos reales. Asimismo, las especificaciones reales están sujetas a cambios sin previo aviso y por lo tanto pueden diferir de los contenidos de este manual.

## **ESPECIFICACIONES**

### **Antes de tomar valiosas fotografías, realice primero una prueba para confirmar que su cámara está lista**

- i Ricoh no se hace responsable de ningún problema resultante del uso de esta cámara.
- $\bullet$  Ricoh declina toda responsabilidad por daños debidos al uso inadecuado de la cámara, a la inobservancia de las instrucciones de este manual, o a reparaciones o cambios realizados por personal no autorizado por el fabricante.
- Ricoh no se hace responsable de ningún daño causado por dispositivos opcionales o elementos consumibles usados con la cámara que no hayan sido suministrados con la cámara o recomendados por Ricoh.
- Ricoh no se hace responsable de pérdidas o pérdida de ingresos como resultado de la pérdida de datos ocasionada por problemas de funcionamiento, o de la reparación de un problema de funcionamiento, de la cámara.
- i Las imágenes capturadas con esta cámara tendrán una calidad distinta a la de las fotografías tomadas con una cámara de carrete de película estándar.

# **MEMO**

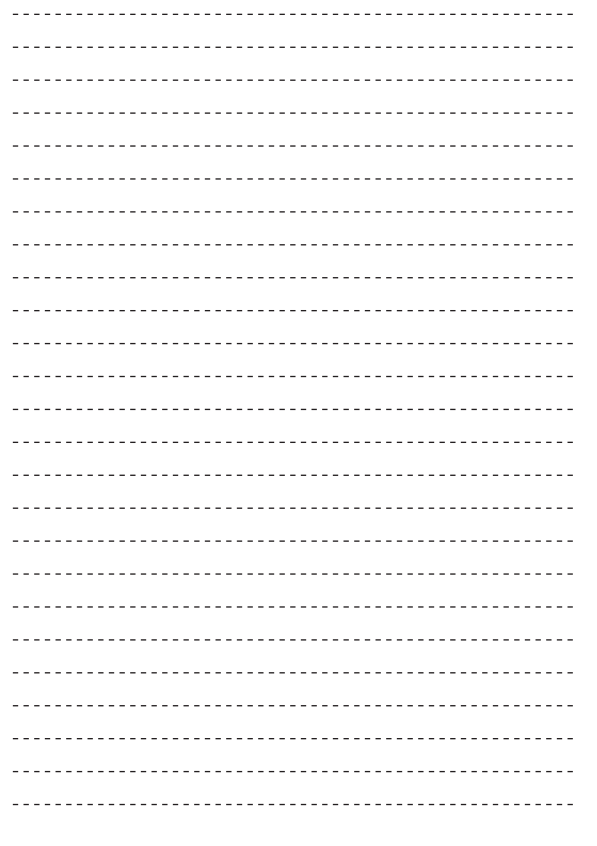

# **MEMO**

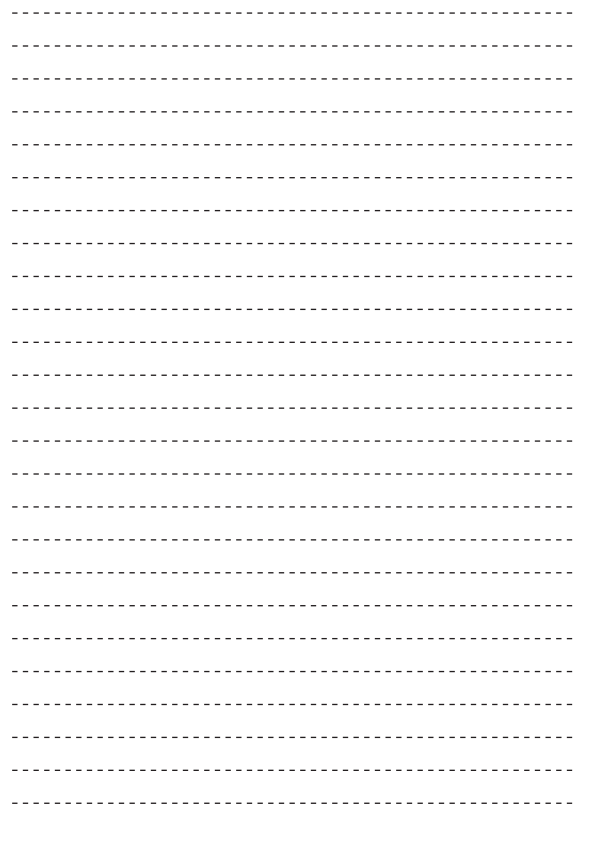

# **MEMO**

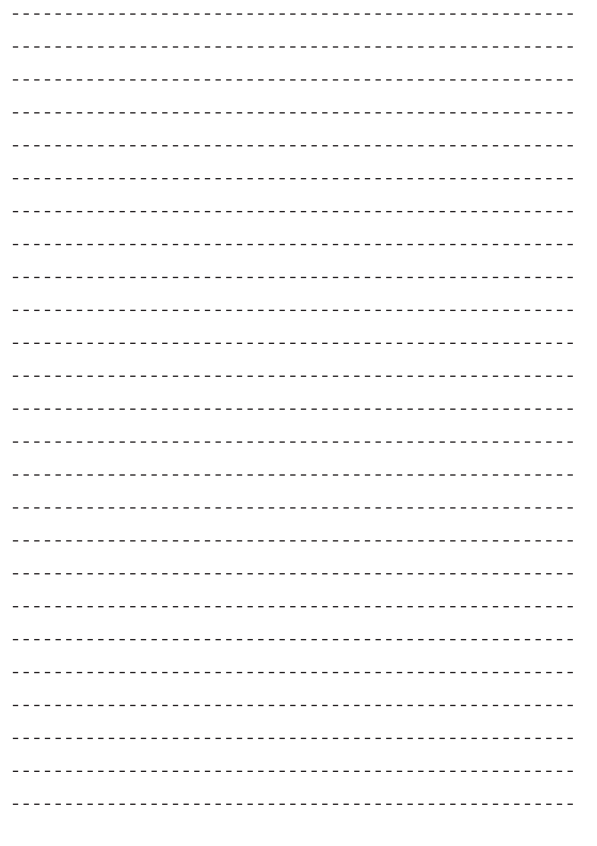

# Uso de la cámara en el extranjero

#### Cargador de batería (modelo BJ-8)

El cargador de batería se pueden utilizar en países con una corriente de 100-240 V, 50 Hz/60 Hz. En caso de viajar a un país donde se utilicen tomas de corriente/enchufes de diferente forma, consulte a su agente de viajes sobre qué adaptador de enchufe necesita para poder utilizar la cámara en el país de destino.

No utilice transformadores eléctricos. Pueden dañar la cámara.

#### Garantía

Este producto está destinado al uso en el país donde se adquirió. La garantía sólo es válida en el país de compra.

Si la cámara se avería o deja de funcionar correctamente mientras usted está en el extranjero, el fabricante no asume ninguna responsabilidad por la reparación ni por los gastos que puedan incurrir en dicha reparación.

#### Reproducción en televisores de otras regiones

Las imágenes almacenadas en la cámara pueden reproducirse en televisores (o monitores) equipados con una entrada de vídeo. Utilice el cable de AV suministrado.

La cámara es compatible con los formatos de televisión NTSC y PAL. Ajuste el formato de vídeo en la cámara de acuerdo con el del televisor que utilice.

Cuando viaje a otro país, ajuste la cámara al formato de vídeo local.

## Precauciones de uso

#### Precauciones de uso

- i Este producto se fabricó para uso en el país de compra. La garantía tiene solamente validez en el país de compra.
- i Si el producto falla o funciona incorrectamente en el extranjero, el fabricante no asume ninguna responsabilidad de mantener el producto localmente o de acarrear con los gastos incurridos por éste.
- i Asegúrese de no dejar caer la cámara o aplicar ninguna fuerza repentina sobre ella.
- i Cuando lleve encima la cámara, tenga cuidado de no golpearla con otros objetos. Tenga especial cuidado para evitar que el objetivo y el monitor LCD sufran golpes.
- Si utiliza el flash varias veces seguidas, la unidad puede sobrecalentarse. No lo utilice varias veces seguidas más de lo necesario.
- No toque el flash y mantenga cualquier objeto externo lejos de la unidad. De lo contrario podrían producirse quemaduras y fuegos.
- No dispare el flash cerca de los ojos, ya que puede causar daño a la vista (especialmente en el caso de niños).
- No utilice el flash cerca del conductor de un vehículo para evitar accidentes.
- Las pilas podrían recalentarse tras un uso prolongado. Tocar las baterías inmediatamente después del uso puede causar quemaduras en los dedos.
- Si expone el monitor LCD a la luz del sol, puede desteñirse y resultar más difícil ver las imágenes.
- i El monitor LCD puede contener algunos píxeles que no permanecen iluminados total o parcialmente de forma continua. Además, la luminosidad puede ser desigual debido a las características de las pantallas LCD. Esto no son fallos.
- No presione con fuerza sobre la superficie del monitor LCD.
- En entornos en los que la temperatura cambie de repente, puede producirse condensación en la cámara, dando lugar a problemas como empañamiento de la superficie del cristal o mal funcionamiento de la cámara. Si ocurre esto, guarde la cámara en una bolsa para suavizar el cambio de temperatura lo más posible. Saque la cámara de la bolsa cuando la diferencia de temperatura en la atmósfera haya disminuido lo suficiente.
- i Para evitar daños a los conectores, no coloque ningún objeto en el micrófono o en el agujero del altavoz de la cámara.

#### $C$  Condiciones en las cuales puede ocurrir la condensación fácilmente: --

- $\bullet$  Cuando se desplaza la cámara a un entorno donde la temperatura difiere enormemente.
- · En lugares húmedos.
- iEn un ambiente inmediatamente después de que se haya calentado, o cuando se expone la cámara directamente al aire frío de un acondicionador de aire u otro aparato similar.

# Cuidados y almacenamiento

#### Cuidado de la cámara

- La calidad de imagen se verá afectada si se ensucia el objetivo (polvo, huellas digitales, etc.).
- i Cuando el objetivo se ensucia con polvo u otras impurezas, no lo limpie directamente con el dedo. Quite el polvo usando un cepillo soplador (disponible en comercios) o usando un paño suave para limpiar lentes.
- $\bullet$  Limpie la cámara después de usarla en la playa o en lugares donde pueda haber productos químicos.
- Si la cámara deja de funcionar como es debido, consulte al Centro de Reparaciones Ricoh más cercano.
- La cámara tiene circuitos de alta tensión. Por tal motivo, no desarme la cámara bajo ninguna circunstancia.
- i Proteja su cámara contra líquidos volátiles como aguarrás, gasolina o pesticidas, ya que pueden dañar el acabado de la misma.
- La superficie del monitor LCD puede rayarse con facilidad, por lo que no se deben frotar objetos duros contra ella.
- Limpie la superficie del monitor LCD, pasándole un trapo suave que contenga una pequeña cantidad de limpiador para pantallas de venta en comercios.

#### Uso y almacenamiento

i Para evitar que la cámara se dañe, no la use ni la guarde en lugares como los que se describen a continuación:

Lugares con alta temperatura o humedad, o donde se producen cambios bruscos de la temperatura o la humedad.

Lugares muy sucios o donde haya mucho polvo o arena.

Lugares con vibraciones intensas.

Lugares donde la cámara esté en contacto directo durante mucho tiempo con productos de vinilo, goma o substancias químicas, como por ejemplo naftalina u otros repelentes de insectos.

Lugares donde haya fuertes campos magnéticos (cerca de un monitor, transformador, imán, etc.).

i Extraiga las baterías si no va a utilizar la cámara durante un período de tiempo prolongado.

#### Precauciones sobre el uso de la cámara

- 1. Asegúrese de apagar la cámara.
- 2. Retire la batería antes de encargarse del cuidado de su cámara.

## Acerca de la garantía y el servicio técnico

- 1. Este producto está respaldado por una garantía limitada de un año a partir del día de la venta. Durante el período de validez de la garantía, cualquier parte defectuosa será reparada sin cargo. En caso de que la cámara deje de funcionar correctamente, diríjase a la tienda donde compró la cámara o al Centro de Reparaciones Ricoh más cercano. La garantía no cubre los gastos de envío de la cámara al Centro de Reparaciones Ricoh.
- 2. La garantía no cubrirá los daños causados por:
	- 1 No seguir las instrucciones del Manual de Instrucción.
	- 2 Reparaciones, modificaciones o servicio efectuado por centros de servicio que no sean los encontrados en la lista de este manual.
	- 3 Incendios, desastres naturales, causas de fuerza mayor, rayos, perturbaciones de la tensión, etc.
	- 4 uso inadecuado (según se indica en el manual de instrucciones), pérdida del líquido de la batería u otros fluidos, moho o cualquier forma de cuidado insuficiente de la cámara.
	- 5 Inmersión en agua (inundación), exposición al alcohol u otras bebidas, filtración de arena o barro, golpes o caídas de la cámara, presión sobre la misma y otros accidentes.
- 3. Una vez transcurrido un año después de la fecha de compra, el propietario asume todos los gastos de reparación, incluyendo aquellos incurridos en el centro de servicio autorizado.
- 4. Si no envía adjunta la tarjeta de garantía, o si el nombre del distribuidor o la fecha de compra han sido modificados o no se indican en la tarjeta, usted se hará cargo de los costes de la reparación, incluso dentro del periodo de garantía.
- 5. Si el propietario solicita revisiones o inspecciones especiales de la cámara, éste asumirá todos los gastos independientemente de si la garantía está en vigencia o no.
- 6. Esta garantía cubre solamente la cámara. Los accesorios como el estuche, la correa y pilas/baterías no están cubiertos por la garantía.
- 7. Independientemente de la vigencia de la garantía, el fabricante no asume responsabilidad alguna sobre daños y perjuicios ocasionados por fallos de la cámara, como gastos incurridos en la toma de fotografías o la pérdida de ingresos previstos.
- 8. La garantía incluida tiene solamente validez en el país de compra.
	- \* Las disposiciones aquí descritas se refieren a las reparaciones ofrecidas sin cargo y no limitan sus derechos legales.
	- \* La intención de dichas disposiciones se describe también en la tarjeta de garantía que viene con la cámara.
- 9. Los recambios esenciales para el funcionamiento de la cámara (es decir, los componentes necesarios para mantener las funciones y la calidad de la cámara) estarán disponibles durante un periodo de cinco años después de la retirada del mercado de la cámara.
- 10.Tenga en cuenta que cuando la cámara se daña como resultado de inmersión, infiltración de arena o barro, golpes o caídas violentas, es posible no se la pueda reparar.

*Nota ----------------------------------------------------------------------------------------------------*

- i Antes de enviar la cámara para su reparación, verifique el estado de las pilas/baterías y lea nuevamente el Manual de Instrucciones para cerciorarse del manejo correcto de la cámara.
- Algunas reparaciones pueden requerir mucho tiempo para completarse.
- i Cuando envía la cámara para su reparación, incluya una nota describiendo cuál es el problema lo más precisamente posible.
- $\bullet$  Cuando envía la cámara para su reparación, no incluva los accesorios que no sean necesarios para la reparación.
- $\bullet$  Antes de tomar imágenes importantes (como por ejemplo bodas, viajes al exterior, etc.), asegúrese de probar que la cámara funciona correctamente. También le recomendamos que siempre tenga a mano este manual y pilas/batería de repuesto.
- i Esta garantía no cubre los datos almacenados en la tarjeta de memoria SD o en la memoria interna.

## INFORMATION TO THE USER

### **USA FCC Part15 Class B**

The equipment has been tested and found to comply with the limits for a Class B digital device, pursuant to part 15 of the FCC Rules. These limits are designed to provide reasonable protection against harmful interference in a residential installation. This equipment generates, uses, and can radiate radio frequency energy and if not installed and used in accordance with the instructions, may cause harmful interference to radio communications. However, there is no guarantee that interference will not occur in a particular installation. If this equipment does cause harmful interference to radio or television reception, which can be determined by turning the equipment off and on, then user is encouraged to try to correct the interference by one or more of the following measures:

- Reorient or relocate the receiving antenna.
- Increase the separation between the equipment and receiver.
- Connect the equipment to an outlet on a circuit different from that to which the receiver is connected.

• Consult the dealer or an experienced radio/TV technician for help. (FCC 15.105B) Changes or modifications not expressly approved by the party responsible for compliance could void the user's authority to operate the equipment. (FCC 15.21)

Properly shielded and grounded cables and connectors must be used for connection to a host computer in order to comply with FCC emission limits. (FCC 15.27)

### COMPLIANCE INFORMATION STATEMENT

Product Name: DIGITAL CAMERA Model Number: R50

This device complies with Part 15 of the FCC Rules.

Operation is subject to the following two conditions:

- (1) This device may cause harmful interference, and
- (2) This device must accept any interference received, including interference that may cause undesired operation.

RICOH AMERICAS CORPORATION

5 Dedrick Place, West Caldwell NJ, 07006 Tel.: 1-800-225-1899

### Note to Users in Canada

Note: This Class B digital apparatus complies with Canadian ICES-003

### Remarque Concernant les Utilisateurs au Canada

Avertissement : Cet appareil numérique de la classe B est conforme à la norme NMB-003 du Canada

IMPORTANT SAFETY INSTRUCTIONS-SAVE THESE INSTRUCTIONS DANGER-TO REDUCE THE RISK OF FIRE OR ELECTRIC SHOCK, CAREFULLY FOLLOW THESE INSTRUCTIONS.

# Números de teléfono de Asistencia en Europa

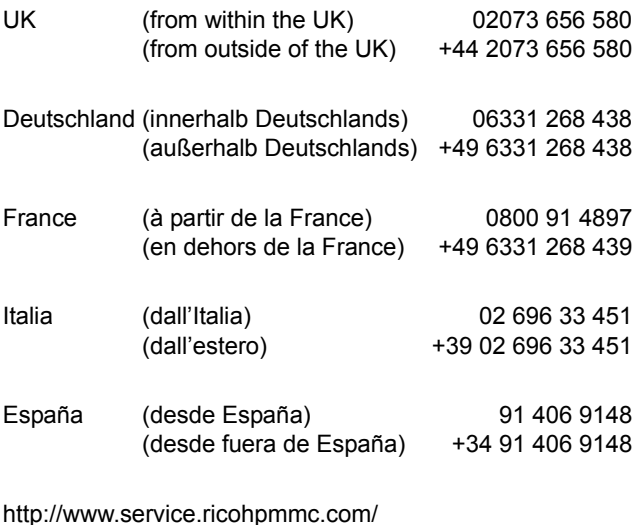

### **Amigos del medio ambiente, conservación y gestión medioambiental**

Ricoh está promoviendo activamente actividades para el cuidado y conservación del medio ambiente para ayudar a nuestros gobiernos a solucionar este gran problema en su papel como ciudadano de esta tierra irreemplazable. Para reducir las cargas ambientales de

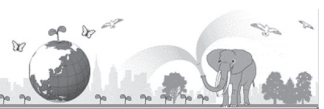

cámaras digitales, Ricoh también está intentando ayudar a solucionar los grandes problemas del "Ahorro de energías reduciendo el consumo de energía" y de la "Reducción de sustancias químicas contenidas en los productos nocivas para el medio ambiente".

### **Si surge un problema**

En primer lugar, consulte las secciones "PREGUNTAS FRECUENTES" ( $\sqrt{p}$ P.127) y "RESOLUCIÓN DE PROBLEMAS" ( $p^2$ P.133) de este manual. Si el problema persiste, póngase en contacto con el servicio técnico de Ricoh.

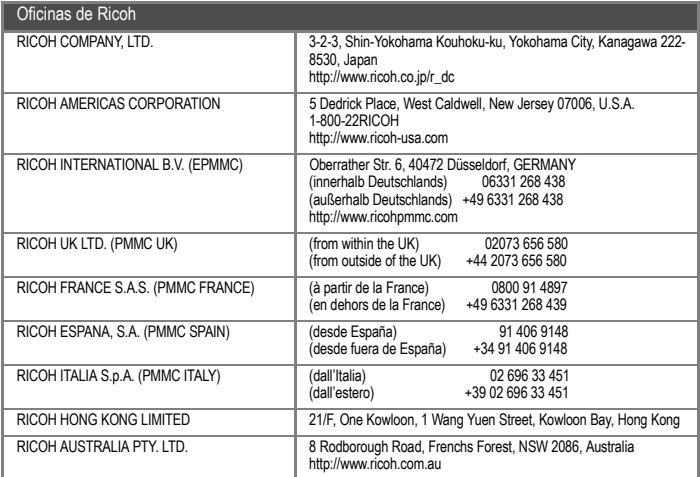

Ricoh Company, Ltd. Ricoh Building, 8-13-1, Ginza, Chuo-ku, Tokyo 104-8222, Japan 2008 Marzo

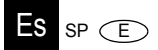